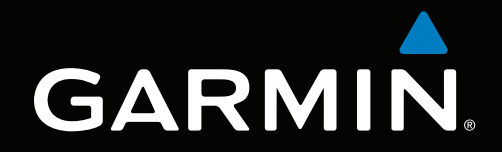

# GPSMAP® série 700 Manuel d'utilisation

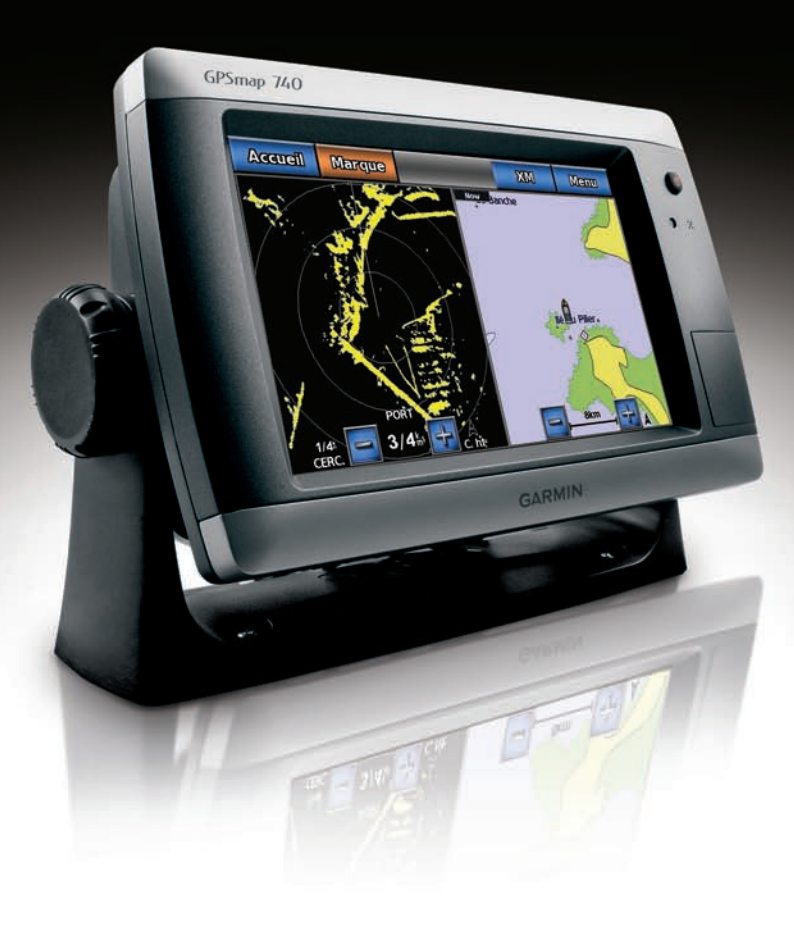

#### © 2010 Garmin Ltd. ou ses filiales

Garmin International, Inc. 1200 East 151<sup>st</sup> Street, Olathe, Kansas 66062, Etats-Unis Tél. : +1 913 397 8200 ou +1 800 800 1020 Fax : +1 913 397 8282

Garmin (Europe) Ltd. Liberty House Hounsdown Business Park, Southampton, Hampshire, SO40 9LR, Royaume-Uni Tél. : +44 (0) 870 850 1241 (en dehors du Royaume-Uni) 0808 2380000 (depuis le Royaume-Uni) Fax : +44 (0)870 850 1251

Garmin Corporation No. 68, Jangshu 2nd Road, Sijhih, Taipei County, Taïwan Tél. : 886/2 2642 9199 Fax : 886/2 2642 9099

Tous droits réservés. Sauf stipulation contraire expresse dans le présent document, aucune partie de ce manuel ne peut être reproduite, copiée, transmise, distribuée, téléchargée ou enregistrée par quelque moyen de stockage que ce soit, sans autorisation préalable écrite de Garmin. Garmin autorise le téléchargement d'un seul exemplaire du présent manuel sur un disque dur ou tout autre support de stockage électronique pour la consultation et l'impression d'un exemplaire de ce manuel et de ses mises à jour éventuelles, à condition que la copie électronique ou imprimée de ce manuel contienne l'intégralité du texte de la présente mention relative aux droits d'auteur, sous réserve de l'interdiction de toute diffusion commerciale non autorisée de ce manuel ou de ses mises à jour.

Les informations contenues dans le présent document sont susceptibles d'être modifiées sans préavis. Garmin se réserve le droit de modifier ou d'améliorer ses produits et d'apporter des modifications au présent contenu sans obligation d'en avertir quelque personne ou organisme que ce soit. Visitez le site Web de Garmin [\(www.garmin.com\)](www.garmin.com) pour obtenir les dernières mises à jour ainsi que des informations complémentaires concernant l'utilisation et le fonctionnement de ce produit ou d'autres produits Garmin.

Garmin®, le logo Garmin, GPSMAP®, BlueChart®, g2 Vision® et MapSource® sont des marques commerciales de Garmin Ltd. ou de ses filiales, déposées aux Etats-Unis et dans d'autres pays. GFS™, GHP™, GMR™, GSD™, HomePort™ et UltraScroll™ sont des marques commerciales de Garmin Ltd. ou de ses filiales. Ces marques commerciales ne peuvent pas être utilisées sans l'autorisation expresse de Garmin. NMEA 2000® et le logo NMEA 2000 sont des marques déposées de la National Maritime Electronics Association. Windows® est une marque déposée de Microsoft Corporation aux Etats-Unis et dans d'autres pays. XM® et XM WX Satellite Weather® sont des marques déposées de XM Satellite Radio Inc.

# **Introduction**

### **AVERTISSEMENT**

<span id="page-2-0"></span>Consultez le guide *Informations importantes sur le produit et la sécurité* inclus dans l'emballage du produit, pour prendre connaissance des avertissements et autres informations sur le produit.

Ce manuel fournit des informations relatives aux produits suivants :

- GPSMAP® 720/720s •
- GPSMAP 740/740s •
- GPSMAP 750/750s •

# **Astuces et raccourcis**

- Sélectionnez **Accueil** à partir de n'importe quel écran pour revenir à l'écran d'accueil. •
- Sélectionnez **Menu** à partir de n'importe quel écran principal pour accéder aux paramètres supplémentaires. •
- Appuyez brièvement sur le bouton **Marche/Arrêt** pour régler les paramètres de rétroéclairage et du Mode Couleur. •
- Maintenez enfoncé le bouton **Marche/arrêt** pour allumer le traceur ou pour l'éteindre. •

# **Conventions du manuel**

Dans ce manuel, lorsque vous êtes invité à sélectionner un élément, touchez cet élément du doigt sur l'écran. Les petites flèches (>) dans le texte indiquent que vous devez sélectionner chaque élément dans l'ordre indiqué. Par exemple, si vous voyez « Sélectionnez **Cartes** > **Carte de navigation** » cela signifie que vous devez toucher le bouton **Cartes**, puis **Carte de navigation**.

# **Table des matières**

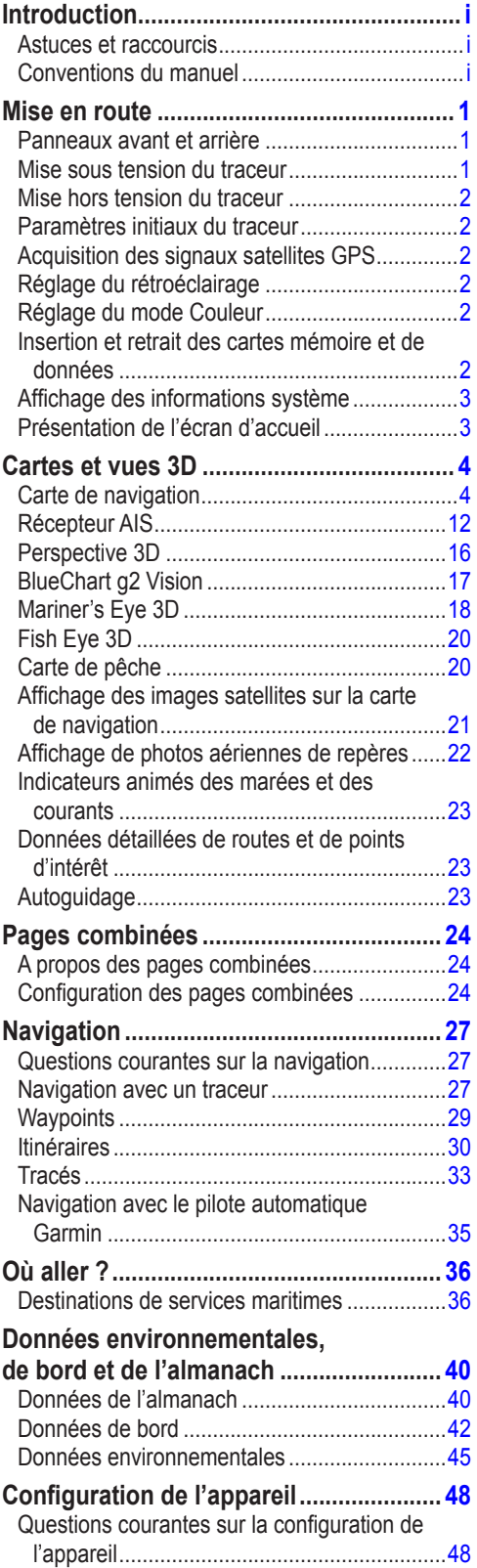

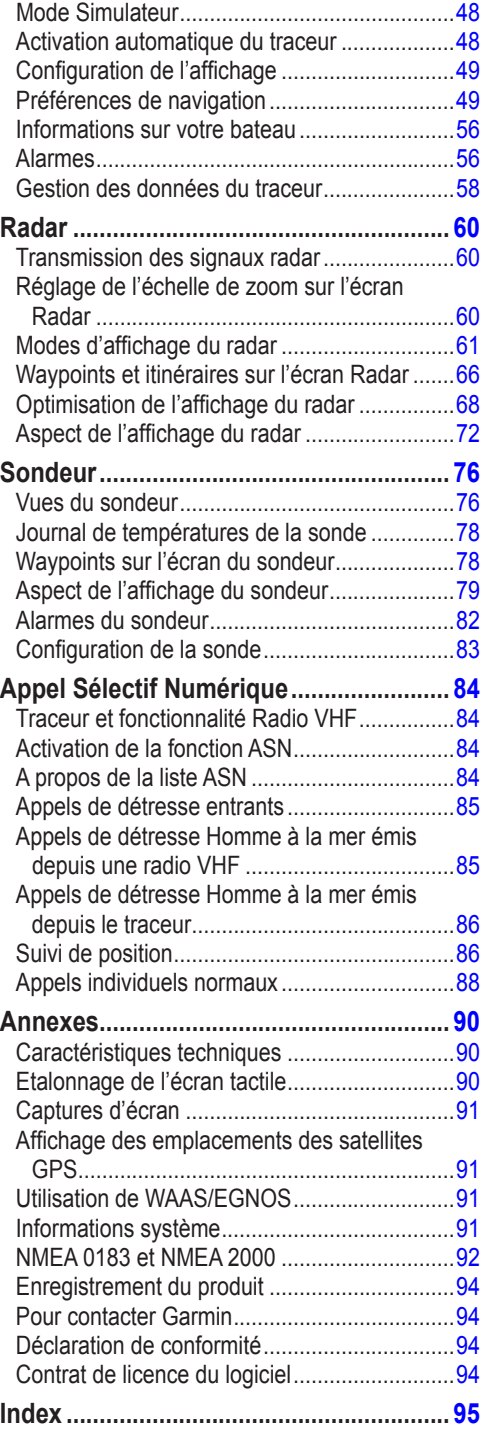

# **Mise en route**

# <span id="page-4-0"></span>**Panneaux avant et arrière**

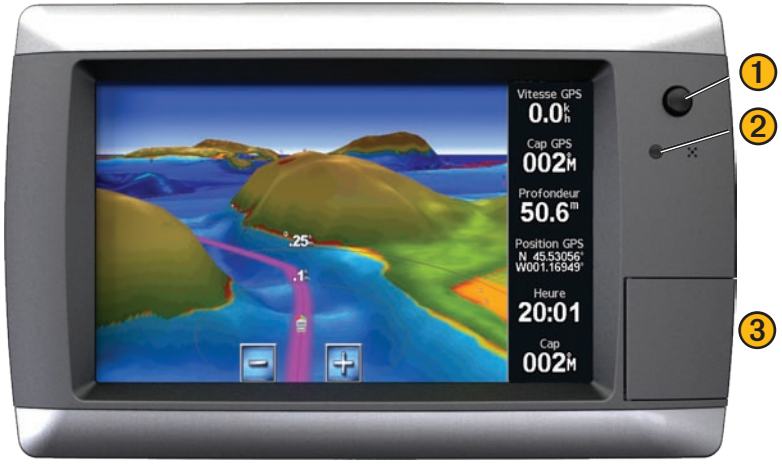

**GPSMAP série 700 - Vue avant**

- **1** Bouton Marche/arrêt
	- ➋ Capteur de rétroéclairage automatique
	- ➌ Lecteur de carte SD

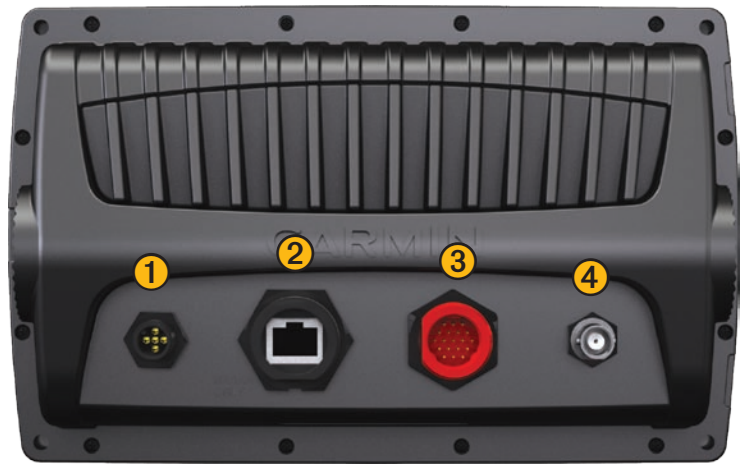

**GPSMAP série 700 - Vue arrière**

- ➊ Connecteur NMEA <sup>2000</sup>
- Port du radar
- ➌ Connecteur d'alimentation/de données
- 4 Connecteur pour antenne GPS externe

# **Mise sous tension du traceur**

Appuyez brièvement sur le bouton **Marche/arrêt**.

# <span id="page-5-0"></span>**Mise hors tension du traceur**

Maintenez enfoncé le bouton **Marche/arrêt**.

# **Paramètres initiaux du traceur**

La première fois que vous mettez le traceur sous tension, vous devez configurer une série de paramètres initiaux. Ces paramètres doivent également être configurés lorsque vous restaurez les réglages d'usine ([page 92\)](#page-95-1). Vous pouvez mettre à jour chacun de ces paramètres ultérieurement. Suivez les instructions qui s'affichent à l'écran.

# **Acquisition des signaux satellites GPS**

Lorsque vous mettez le traceur sous tension, le récepteur GPS doit collecter les données satellites et définir la position actuelle. Lorsque le traceur acquiert les signaux satellites, les indicateurs d'intensité du signal des satellites situés en haut de l'écran d'accueil apparaissent en vert  $\mathcal{L}_{\text{full}}$ . Si le traceur perd les signaux satellites, les indicateurs verts disparaissent  $\mathcal{L}_{\text{full}}$  et un point d'interrogation clignotant apparaît sur l'icône du bateau sur l'écran de la carte.

Pour plus d'informations sur le GPS, visitez le site Web de Garmin à l'adresse suivante : [www.garmin.com/aboutGPS.](www.garmin.com/aboutGPS)

# **Réglage du rétroéclairage**

1. Depuis l'écran d'accueil, sélectionnez **Configurer** > **Système** > **Bip/écran** > **Affichage**.

**ASTUCE**: appuyez brièvement sur le bouton  $\mathbf{\hat{O}}$  **Marche/arrêt** depuis n'importe écran pour ouvrir l'écran d'affichage.

- 2. Sélectionnez **Rétroéclairage**.
- 3. Réglez le rétroéclairage :
	- Sélectionnez **Auto** pour permettre au traceur de régler automatiquement le rétroéclairage en fonction de l'éclairage ambiant.
	- Déplacez le curseur à la main. •

**REMARQUE** : sélectionnez **Auto** pour passer du mode automatique au mode manuel.

# **Réglage du mode Couleur**

- 1. Depuis l'écran d'accueil, sélectionnez **Configurer** > **Système** > **Bip/écran** > **Affichage**. ASTUCE : appuyez brièvement sur le bouton **∪ Marche/arrêt** depuis n'importe écran pour ouvrir l'écran d'affichage.
- 2. Sélectionnez **Mode Couleur**.
- 3. Sélectionnez **Couleurs Jour**, **Couleurs Nuit** ou **Auto**.

Le paramètre Auto change automatiquement le code couleurs en fonction des heures de lever et de coucher du soleil.

# <span id="page-5-1"></span>**Insertion et retrait des cartes mémoire et de données**

Insérez des cartes de données BlueChart® g2 Vision® en option pour afficher des images satellites haute résolution et des photos de référence aérienne de ports, de marinas et d'autres points d'intérêt. Insérez des cartes mémoire SD vierges pour transférer des données, telles que des waypoints, des itinéraires et des tracés, vers un autre traceur compatible Garmin ou un ordinateur ([page 58\)](#page-61-1). Le lecteur de carte SD est situé à l'avant du traceur.

- Ouvrez la trappe d'accès, insérez la carte de données ou la carte mémoire dans le lecteur, puis appuyez sur la carte jusqu'à ce que vous entendiez un déclic indiquant qu'elle est en position. •
- Pour éjectez la carte de données ou la carte mémoire, appuyez sur la carte insérée dans le lecteur, puis relâchez-la. •

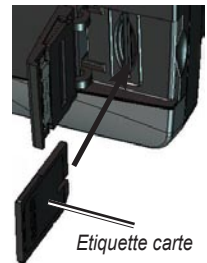

# <span id="page-6-0"></span>**Affichage des informations système**

Vous pouvez afficher la version du logiciel, la version du fond de carte, toute information cartographique supplémentaire (le cas échéant), la version du logiciel d'un radar Garmin en option (le cas échéant), et le numéro d'identification de l'appareil. Ces informations sont requises pour mettre à jour le logiciel du système ou acquérir de nouvelles données cartographiques.

Depuis l'écran d'accueil, sélectionnez **Configurer** > **Système** > **System Information**.

# **Présentation de l'écran d'accueil**

Vous pouvez utiliser l'écran d'accueil pour accéder à tous les autres écrans.

**Remarque** : les options de cet écran varient en fonction du type de traceur utilisé et des périphériques en option connectés.

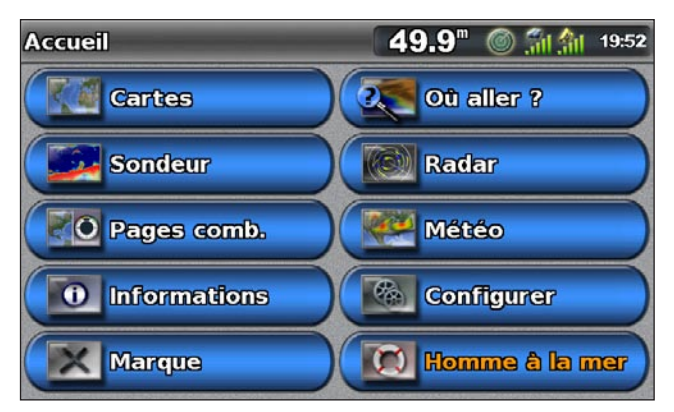

**Cartes** : permet d'accéder à la carte de navigation, aux cartes Perspective 3D, Mariner's Eye 3D, Fish Eye 3D et à la carte de pêche. **•**

**Remarque** : les cartes Mariner's Eye 3D, Fish Eye 3D et la carte de pêche sont disponibles avec une carte de données BlueChart g2 Vision [\(page 17](#page-20-1)).

- **Sondeur** : permet de régler et de consulter les informations du sondeur (disponible uniquement avec un appareil de la série « s » tel qu'un GPSMAP 720s) [\(page 76](#page-79-1)). **•**
- **Pages combinées** : permet de configurer l'écran afin d'afficher un écran partagé Carte/Carte, Carte/ Sondeur, Carte/Radar, Sondeur/Radar ou Sondeur/Journal de températures ([page 24](#page-27-1)). **•**
- **Informations** : permet d'afficher des informations y compris des informations de marées et de courants, des données astronomiques, des données utilisateur, ainsi que des informations relatives à d'autres bateaux et à des jauges [\(page 40\)](#page-43-1). **•**
- **Marque** : permet de marquer, modifier ou supprimer votre position actuelle en tant que waypoint ou position d'un homme à la mer [\(page 29\)](#page-32-1). **•**
- **Où aller ?** : permet d'obtenir les fonctions de navigation [\(page 36\)](#page-39-1). **•**
- **Radar** : permet de configurer et d'afficher le radar (disponible uniquement si le traceur est connecté à un radar marin Garmin) [\(page 60\)](#page-63-1). **•**
- **Météo** : (Amérique du Nord uniquement) permet de configurer et d'afficher divers paramètres météo, y compris les précipitations, les prévisions, la pêche, l'état de la mer et la visibilité (disponible uniquement si le traceur est connecté à un module météo et si vous disposez d'un abonnement XM®). Consultez le supplément *GPSMAP série 700 XM WX Satellite Weather*® *et XM Satellite Radio* (Amérique du Nord uniquement). **•**
- **Configurer** : permet d'afficher et de modifier les paramètres de votre traceur et de votre système ([page 48](#page-51-1)). **•**
- **Homme à la mer** : permet de marquer votre position actuelle en tant que waypoint et de définir un parcours retour vers la position marquée [\(page 29\)](#page-32-1). **•**

# <span id="page-7-2"></span>**Cartes et vues 3D**

<span id="page-7-0"></span>Les traceurs GPSMAP série 700 disposent d'une carte de base. Les cartes et cartes 3D répertoriées ci-dessous sont disponibles sur le traceur.

**Remarque** : les cartes Mariner's Eye 3D, Fish Eye 3D et la carte de pêche sont disponibles avec une carte de données BlueChart g2 Vision préprogrammée ([page 17](#page-20-1)).

- **Carte de navigation** : affiche les données de navigation disponibles sur les cartes préchargées et depuis les cartes supplémentaires, le cas échéant. Ces données comprennent les bouées, les feux, les câbles, les sondages de profondeur, les marinas et les stations d'observation des marées dans une vue de dessus ([page 4](#page-7-1)). **•**
- **Perspective 3D** : affiche une vue de dessus et de l'arrière de votre bateau pour une aide visuelle à la navigation ([page 16\)](#page-19-1). **•**
- **Mariner's Eye 3D** : affiche une vue détaillée tridimensionnelle de dessus et de l'arrière du bateau pour une aide visuelle à la navigation [\(page 18\)](#page-21-1). **•**
- **Carte de pêche** : supprime les données de navigation de la carte et augmente les contours inférieurs pour l'identification des profondeurs ([page 20](#page-23-1)). **•**
- **Fish Eye 3D** : offre une vue sous-marine qui représente visuellement le fond marin selon les informations de la carte ([page 20\)](#page-23-2). **•**

# <span id="page-7-1"></span>**Carte de navigation**

Utilisez la carte de navigation pour planifier votre itinéraire, afficher des informations cartographiques et faciliter la navigation.

Depuis l'écran d'accueil, sélectionnez **Cartes** > **Carte de navigation**.

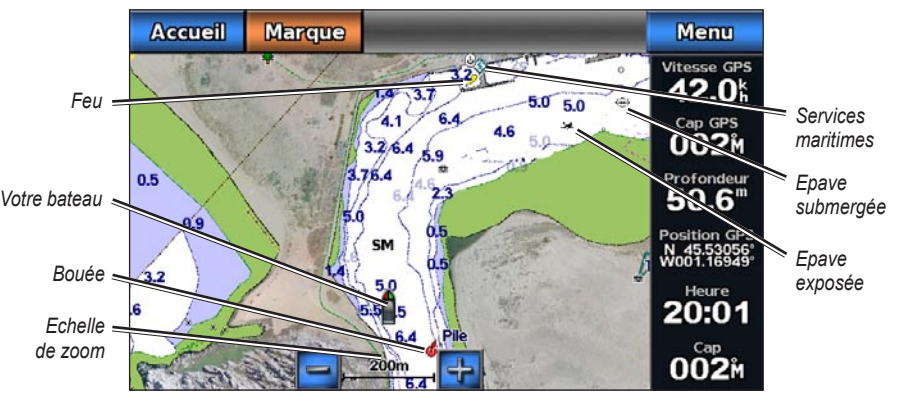

**Carte de navigation avec données BlueChart g2 Vision**

### **Zoom avant et zoom arrière sur la carte**

Le niveau de zoom est indiqué par l'échelle située dans la partie inférieure de la carte de navigation ( $\frac{1}{2}$ La barre située en dessous de l'échelle représente la distance sur la carte.

Sélectionnez les boutons  $\left| - \right|$  et  $\left| + \right|$  pour effectuer un zoom avant ou arrière.

### **Passage d'une carte à une autre carte**

- 1. Depuis l'écran d'accueil, sélectionnez **Cartes**.
- 2. Sélectionnez une carte ou une vue 3D.
- 3. Sélectionnez **Menu** > **Changer de carte**.
- 4. Sélectionnez une autre carte.

# **Symboles des cartes**

Les cartes BlueChart g2 et BlueChart g2 Vision utilisent des symboles graphiques pour dénoter les fonctionnalités cartographiques qui suivent les normes cartographiques américaines et internationales. Voici quelques symboles courants supplémentaires que vous pouvez voir à l'écran.

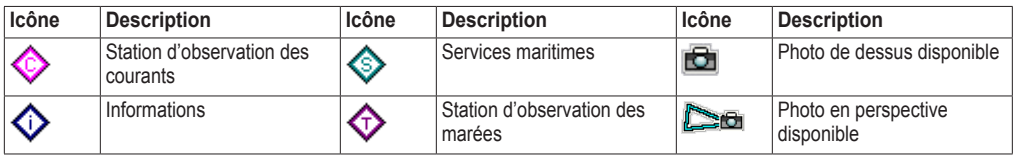

Par ailleurs, la plupart des cartes sont dotées des fonctionnalités suivantes : lignes de contour de profondeur (les eaux profondes sont représentées en blanc), zones intertidales, sondages sur place (comme représentés sur la carte papier d'origine), symboles et aides à la navigation, obstructions et zones de câblage.

### <span id="page-8-0"></span>**Navigation vers une destination sur la carte**

### **ATTENTION**

La fonction Autoguidage de la carte de données BlueChart g2 Vision est basée sur des informations de carte électronique. Ces données ne garantissent pas un itinéraire dénué d'obstacles. Comparez avec soin le parcours à tous les signaux visuels, et évitez les terres, hauts-fonds ou autres obstacles pouvant se trouver sur votre trajectoire.

Lors de l'utilisation de l'option Rallier, un parcours direct et un parcours corrigé peuvent passer sur des terres ou un haut-fond. Utilisez les signaux visuels et barrez pour éviter les terres, les hauts-fonds et autres objets dangereux.

**Remarque** : la carte de pêche est disponible avec une carte de données BlueChart g2 Vision préprogrammée.

- 1. Depuis l'écran d'accueil, sélectionnez **Cartes**.
- 2. Sélectionnez **Carte de navigation** ou **Carte de pêche**.
- 3. Touchez la carte pour sélectionner la position à l'aide du curseur  $(\bullet)$ .
- 4. Sélectionnez **Naviguer jusqu'à**.
- 5. Effectuez l'une des actions suivantes :
	- Sélectionnez **Rallier** pour accéder directement à la position sélectionnée. •
	- Sélectionnez **Itinéraire vers** pour créer un itinéraire vers cette position qui inclue les changements de direction [\(page 30\)](#page-33-1). •
	- Sélectionnez Guidage vers pour utiliser l'option Autoguidage [\(page 23](#page-26-1)).
- 6. Consultez l'itinéraire représenté par la ligne de couleur magenta.

**Remarque** : lorsque vous utilisez l'autoguidage, une ligne de couleur grise sur une partie de la ligne magenta indique que l'autoguidage ne peut effectuer aucun calcul sur cette partie de l'itinéraire. Cela est dû aux paramètres de fond de sécurité minimum de l'eau et de hauteur de sécurité minimum [\(page 50\)](#page-53-0).

7. Suivez la ligne magenta et barrez pour éviter les terres, les hauts-fonds et autres obstacles.

# **Panoramique de la carte de navigation ou de pêche**

Vous pouvez effectuer un panoramique à partir de votre position actuelle et sur d'autres zones de la carte de navigation ou de pêche.

**REMARQUE** : la carte de pêche est disponible avec une carte de données BlueChart g2 Vision préprogrammée.

- 1. Depuis l'écran d'accueil, sélectionnez **Cartes**.
- 2. Sélectionnez **Carte de navigation** ou **Carte de pêche**.
- 3. Touchez l'écran de navigation et faites-le glisser pour recadrer la carte.

Lorsque le panoramique atteint le bord de la carte, l'écran avance pour couvrir de façon continue l'ensemble de la carte.

4. Sélectionnez **Arrêter le panoramique** pour arrêter le recadrage et ramener l'écran sur votre position actuelle.

### **Configuration de l'aspect des symboles de waypoint**

**Remarque** : la carte de pêche est disponible avec une carte de données BlueChart g2 Vision préprogrammée.

- 1. Depuis l'écran d'accueil, sélectionnez **Cartes**.
- 2. Sélectionnez **Carte de navigation** ou **Carte de pêche**.
- 3. Sélectionnez **Waypoints et tracés** > **Affichage du waypoint**.
- 4. Sélectionnez un symbole de waypoint.
- 5. Effectuez l'une des actions suivantes :
	- Sélectionnez **Etiquette** pour afficher le nom et le symbole. •
	- Sélectionnez **Symbole uniquement** pour afficher uniquement le symbole. •
	- Sélectionnez **Commentaire** pour afficher tous les commentaires que vous avez ajoutés ([page 30\)](#page-33-2). •
	- Sélectionnez **Masquer** pour masquer le symbole. •

### **Masquage ou affichage des tracés en couleur**

Vous pouvez préciser la couleur des tracés ([page 34](#page-37-0)), puis afficher ou masquer tous les tracés de cette couleur.

**Remarque** : la carte de pêche est disponible avec une carte de données BlueChart g2 Vision préprogrammée.

- 1. Depuis l'écran d'accueil, sélectionnez **Cartes**.
- 2. Sélectionnez **Carte de navigation** ou **Carte de pêche**.
- 3. Sélectionnez **Waypoints et tracés** > **Affichage des tracés**.
- 4. Sélectionnez une couleur pour afficher ou masquer tous les tracés de cette couleur.

# **Affichage des informations relatives à la position et aux objets sur une carte**

Vous pouvez afficher des informations sur une position ou un objet sur la carte de navigation ou de pêche.

**Remarque** : la carte de pêche est disponible avec une carte de données BlueChart g2 Vision préprogrammée.

- 1. Depuis l'écran d'accueil, sélectionnez **Cartes**.
- 2. Sélectionnez **Carte de navigation** ou **Carte de pêche**.
- 3. Touchez une position ou un objet.

Une liste d'options apparaît à droite de la carte. Les options disponibles varient en fonction de la position ou de l'objet sélectionné.

- 4. Effectuez l'une des actions suivantes :
	- Sélectionnez **Consulter** pour afficher des détails sur les objets situés à proximité du curseur (l'option **Consulter** n'est pas visible si le curseur n'est pas placé à proximité d'un objet. Si le curseur n'est à proximité que d'un seul objet, le nom de ce dernier apparaît). •
	- Sélectionnez **Naviguer jusqu'à** pour naviguer vers la position sélectionnée [\(page 5\)](#page-8-0). •
	- Sélectionnez **Créer waypoint** pour marquer un waypoint à l'emplacement du curseur. •
	- Sélectionnez **Mesurer distance** pour afficher la distance et le relèvement de l'objet à partir de votre position actuelle. Les informations apparaissent dans le coin supérieur gauche de l'écran. Sélectionnez **Définir référence** pour effectuer les mesures à partir de la position sélectionnée, différente de votre position actuelle. •
	- Sélectionnez **Informations** pour afficher les informations sur les marées ([page 40](#page-43-2)), les informations sur les courants ([page 41\)](#page-44-0), l'almanach astronomique ([page 42](#page-45-1)), les remarques sur la carte ou des informations sur les services locaux à côté du curseur. •
	- Sélectionnez **Arrêter le pointage** pour faire disparaître le pointeur de l'écran. Sélectionnez **Arrêter le panoramique** pour arrêter le recadrage et ramener l'écran sur votre position actuelle. •

### **Affichage d'informations supplémentaires sur les objets**

Vous pouvez afficher des informations sur les éléments de la carte, sur les waypoints et sur les cartes.

**Remarque** : les cartes Mariner's Eye 3D, Fish Eye 3D et la carte de pêche sont disponibles avec une carte de données BlueChart g2 Vision préprogrammée.

- 1. Depuis l'écran d'accueil, sélectionnez **Cartes**.
- 2. Sélectionnez une carte ou une vue 3D.
- 3. Touchez un objet.
- 4. Sélectionnez le bouton portant le nom de l'élément pour afficher les informations correspondantes.

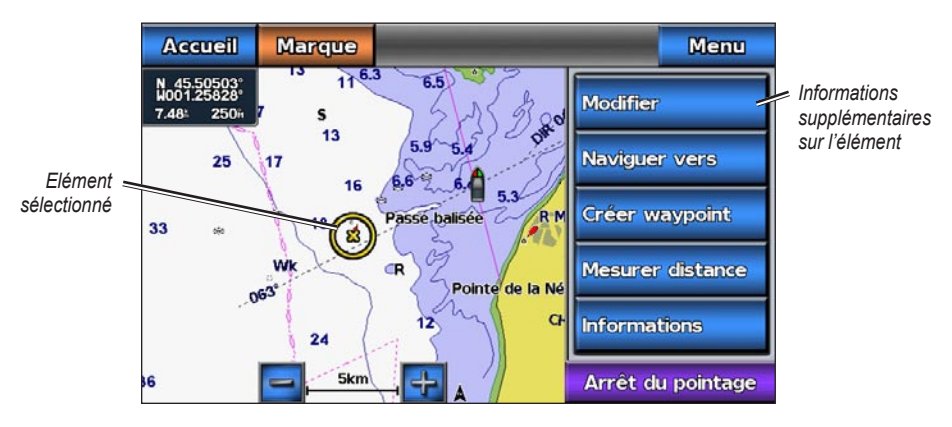

### **Affichage des informations de la station d'observation des marées**

Les informations de la station d'observation des marées apparaissent sur la carte avec une icône de station d'observation des marées. Vous pouvez visualiser un graphique détaillé d'une station d'observation des marées pour vous aider à prévoir le niveau de marée à différentes heures ou sur différents jours ([page 40\)](#page-43-2).

**REMARQUE** : les icônes de carte de pêche et de station d'observation des marées sont disponibles avec une carte de données BlueChart g2 Vision préprogrammée.

- 1. Depuis l'écran d'accueil, sélectionnez **Cartes**.
- 2. Sélectionnez **Carte de navigation** ou **Carte de pêche**.
- 3. Sélectionnez une icône de station d'observation des marées  $\left( \bigoplus \right)$ . Le sens des marées et les informations sur le niveau de marée s'affichent en regard de l'icône.
- 4. Effectuez l'une des actions suivantes :
	- Sélectionnez le bouton portant le nom de la station. •
	- Sélectionnez **Consulter** si plusieurs éléments figurent à proximité, puis sélectionnez le bouton portant le nom de la station. •

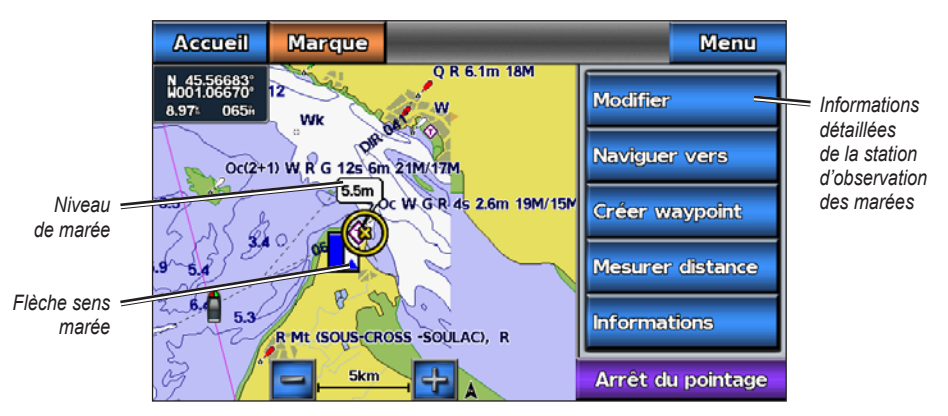

### <span id="page-11-1"></span>**Affichage et configuration des informations de marées et des courants**

Vous pouvez afficher les informations sur la marée et les courants sur la carte de navigation ou de pêche.

**Remarque** : la carte de pêche est disponible avec une carte de données BlueChart g2 Vision préprogrammée.

- 1. Depuis l'écran d'accueil, sélectionnez **Cartes**.
- 2. Effectuez l'une des actions suivantes :
	- Sélectionnez **Carte de navigation** > **Menu** > **Configurer carte de navigation** > **Marées/Courants**. •
	- Sélectionnez **Carte de pêche** > **Menu** > **Configurer carte de pêche** > **Marées/Courants**. •
- 3. Effectuez l'une des actions suivantes :
	- Sélectionnez **Activé** pour afficher les indicateurs de stations d'observation des courants et des marées sur la carte. •
	- Sélectionnez **Animée** pour afficher les indicateurs de station d'observation des marées et les indicateurs de sens des courants animés sur la carte [\(page 23\)](#page-26-2). •

### <span id="page-11-0"></span>**Affichage des détails sur l'aide à la navigation**

Vous pouvez afficher divers types d'aide à la navigation, y compris les balises, les feux et les obstructions à partir des cartes de navigation, de pêche, Perspective 3D ou Mariner's Eye 3D.

**Remarque** : la carte de pêche et la carte Mariner's Eye 3D sont fournies avec une carte de données BlueChart g2 Vision préprogrammée.

- 1. Depuis l'écran d'accueil, sélectionnez **Cartes**.
- 2. Sélectionnez **Carte de navigation**, **Carte de pêche**, **Perspective 3D** ou **Mariner's Eye 3D**.
- 3. Sélectionnez une aide à la navigation avec le curseur  $(\alpha)$ . Une option décrivant l'aide à la navigation apparaît, par exemple **Balise** ou **Feu**.
- 4. Sélectionnez une option pour l'aide à la navigation.

# **Aspect des cartes de navigation**

#### **Modification de l'orientation de la carte**

Vous pouvez définir la perspective de la carte sur la carte de navigation ou de pêche.

**REMARQUE** : la carte de pêche est disponible avec une carte de données BlueChart g2 Vision préprogrammée.

- 1. Depuis l'écran d'accueil, sélectionnez **Cartes**.
- 2. Effectuez l'une des actions suivantes :
	- Sélectionnez **Carte de navigation** > **Menu** > **Configurer carte de navigation** > **Aspect des cartes** > **Orientation**. •
	- Sélectionnez **Carte de pêche** > **Menu** > **Configurer carte de pêche** > **Aspect des cartes** > **Orientation**.
- 3. Effectuez l'une des actions suivantes :
	- Sélectionnez **Nord en haut** pour définir le haut de la carte sur un cap nord. •
	- Sélectionnez **Cap vers le haut** pour définir le haut de la carte conformément aux données de cap transmises par le gyrocompas, également appelé cap magnétique, ou pour utiliser les données de cap GPS. La ligne de foi apparaît verticalement sur l'écran.
	- Sélectionnez **Parcours vers le haut** pour définir la carte de sorte que la direction de navigation soit toujours orientée vers le haut.

#### <span id="page-12-0"></span>**Modification du détail du niveau de zoom de la carte**

Vous pouvez régler la quantité de détails affichés sur les cartes de navigation et de pêche suivant différents niveaux de zoom.

**Remarque** : la carte de pêche est disponible avec une carte de données BlueChart g2 Vision préprogrammée.

- 1. Depuis l'écran d'accueil, sélectionnez **Cartes**.
- 2. Effectuez l'une des actions suivantes :
	- Sélectionnez **Carte de navigation** > **Menu** > **Configurer carte de navigation** > **Aspect des cartes** > **Détail**. •
	- Sélectionnez **Carte de pêche** > **Menu** > **Configurer carte de pêche** > **Aspect des cartes** > **Détail**. •
- 3. Utilisez le curseur pour sélectionner un niveau de détail.

#### **Sélection d'un planisphère**

Vous pouvez utiliser un planisphère de base ou une carte avec relief ombré sur la carte de navigation ou de pêche. Ces différences sont uniquement visibles lorsque vous effectuez un zoom arrière trop important pour voir les cartes détaillées.

**Remarque** : les icônes de carte de pêche et de relief ombré sont disponibles avec une carte de données BlueChart g2 Vision préprogrammée. Le planisphère de base est disponible sur tous les traceurs GPSMAP série 700.

- 1. Depuis l'écran d'accueil, sélectionnez **Cartes**.
- 2. Effectuez l'une des actions suivantes :
	- Sélectionnez **Carte de navigation** > **Menu** > **Configurer carte de navigation** > **Aspect des cartes**. •
	- Sélectionnez **Carte de pêche** > **Menu** > **Configurer carte de pêche** > **Aspect des cartes**. •
- 3. Effectuez l'une des actions suivantes :
	- Sélectionnez **Planisphère** > **Complet** pour afficher le relief ombré sur la carte. •
	- Sélectionnez **Planisphère** > **De base** pour afficher les données cartographiques de base sur la carte. •

# **Affichage et configuration de la ligne de foi**

La ligne de foi est une extension, tracée sur la carte, de l'étrave du bateau dans la direction du voyage. Vous pouvez configurer l'aspect de la ligne de foi pour la carte de navigation ou de pêche.

**Remarque** : la carte de pêche est disponible avec une carte de données BlueChart g2 Vision préprogrammée.

- 1. Depuis l'écran d'accueil, sélectionnez **Cartes**.
- 2. Effectuez l'une des actions suivantes :
	- Sélectionnez **Carte de navigation** > **Menu** > **Configurer carte de navigation** > **Aspect des cartes** > **Ligne de foi**. •
	- Sélectionnez **Carte de pêche** > **Menu** > **Configurer carte de pêche** > **Aspect des cartes** > **Ligne de foi**. •
- 3. Effectuez l'une des actions suivantes :
	- Sélectionnez **Distance**. Saisissez la distance à l'extrémité de la ligne de foi. •
	- Sélectionnez **Heure**. Saisissez le temps nécessaire jusqu'à ce que vous atteigniez l'extrémité de la ligne de foi. •
- 4. Sélectionnez **Terminé**.

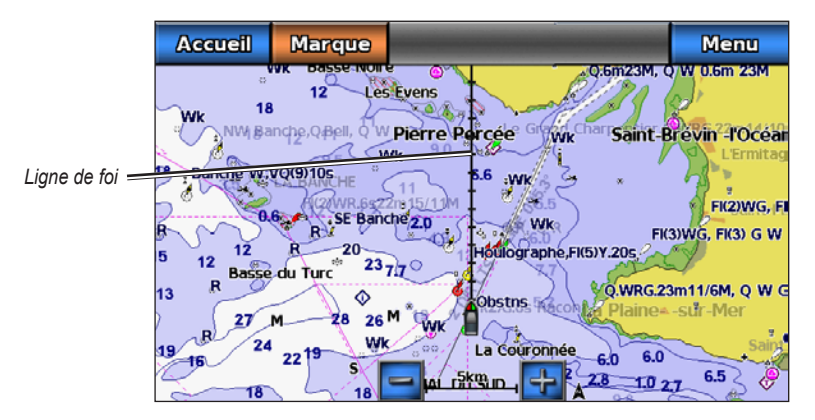

### **Affichage et configuration des sondages de profondeur du point**

Sur la carte de navigation, vous pouvez activer les sondages sur place et définir une profondeur dangereuse. Les profondeurs du point inférieures ou égales à la profondeur dangereuse seront indiquées par un texte en rouge.

- 1. Depuis l'écran d'accueil, sélectionnez **Cartes** > **Carte de navigation** > **Menu** > **Configurer carte de navigation** > **Aspect des cartes** > **Sondes ponctuelles** > **Activé**.
- 2. Sélectionnez **Sondes ponctuelles** > **Dangereux**.
- 3. Saisissez une profondeur dangereuse.
- 4. Sélectionnez **Terminé**.

#### **Configuration de l'ombrage de profondeur**

Vous pouvez personnaliser l'aspect de l'ombrage de profondeur sur la carte de navigation.

**Remarque** : l'ombrage de profondeur est disponible avec une carte de données BlueChart g2 Vision préprogrammée.

- 1. Depuis l'écran d'accueil, sélectionnez **Cartes** > **Carte de navigation** > **Menu** > **Configurer carte de navigation** > **Aspect des cartes** > **Ombrage sécurité**.
- 2. Effectuez l'une des actions suivantes :
	- Entrez la profondeur. Sélectionnez **Terminé**. Sur la carte, les zones dont la profondeur est moins importante que la valeur indiquée sont ombrées de bleu, tandis que les zones dont la profondeur est supérieure à cette valeur sont ombrées de blanc. Le contour est toujours tracé en fonction de la profondeur sélectionnée ou à une profondeur supérieure. •
	- Sélectionnez **Auto** pour utiliser la profondeur de la carte g2 Vision. •

#### **Affichage et configuration des symboles d'aide à la navigation**

Vous pouvez afficher et configurer l'aspect des symboles d'aide à la navigation sur la carte de navigation ou de pêche.

**REMARQUE** : la carte de pêche est disponible avec une carte de données BlueChart g2 Vision préprogrammée.

- 1. Depuis l'écran d'accueil, sélectionnez **Cartes**.
- 2. Effectuez l'une des actions suivantes :
	- Sélectionnez **Carte de navigation** > **Menu** > **Configurer carte de navigation** > **Aspect des cartes** > **Symboles**. •
	- Sélectionnez **Carte de pêche** > **Menu** > **Configurer carte de pêche** > **Aspect des cartes**. •
- 3. Effectuez l'une des actions suivantes :
	- Sélectionnez **Taille aides à la navigation** pour définir la taille des symboles d'aide à la navigation affichés sur la carte. Sélectionnez une taille.
	- Sélectionnez Type aides à la navigation > NOAA pour afficher le symbole d'aide à la navigation NOAA défini sur la carte.
	- Sélectionnez Type aides à la navigation > IALA pour afficher le symbole d'aide à la navigation IALA défini sur la carte.

#### <span id="page-14-0"></span>**Affichage de détails supplémentaires sur la carte**

Vous pouvez afficher d'autres informations sur la carte de navigation.

- 1. Depuis l'écran d'accueil, sélectionnez **Cartes** > **Carte de navigation** > **Menu** > **Configurer carte de navigation** > **Aspect des cartes** > **Symboles**.
- 2. Effectuez l'une des actions suivantes :
	- Sélectionnez **POI terrestres** > **Activé** pour afficher les points d'intérêt (POI) terrestres. •
	- Sélectionnez **Secteurs de feux** pour afficher le secteur dans lequel un feu de navigation est visible. Sélectionnez **Activé** pour afficher les secteurs de feux en permanence ou **Auto** pour permettre au traceur de filtrer automatiquement les secteurs de feux en fonction du niveau de zoom. •
	- Sélectionnez **Limites de cartes** > **Activé** pour afficher la superficie que les cartes couvrent lorsque vous utilisez une carte de données BlueChart g2 Vision.
	- Sélectionnez **Points photo** > **Activé** pour afficher les icônes d'appareil photo lorsque vous utilisez une carte de données BlueChart g2 Vision. Ceci permet d'afficher des photos aériennes des repères ([page 22\)](#page-25-1). •

#### **Affichage des points de service maritime**

Depuis l'écran d'accueil, sélectionnez **Cartes** > **Carte de navigation** > **Menu** > **Configurer carte de navigation** > **Points de service** > **Activé**.

# <span id="page-15-0"></span>**Affichage et configuration des roses**

Sur la carte de navigation ou de pêche, vous pouvez afficher une rose des vents autour de votre bateau, indiquant la direction du compas. La direction du vent réel et du vent apparent s'affiche si le traceur est connecté à un capteur de vent marin compatible.

**Remarque** : la carte de pêche est disponible avec une carte de données BlueChart g2 Vision préprogrammée.

- 1. Depuis l'écran d'accueil, sélectionnez **Cartes**.
- 2. Effectuez l'une des actions suivantes :
	- Sélectionnez **Carte de navigation** > **Menu** > **Configurer carte de navigation** > **Roses**. •
	- Sélectionnez **Carte de pêche** > **Menu** > **Configurer carte de pêche** > **Roses**. •
- 3. Sélectionnez un type de rose **(Compas, Vent réel** ou **Vent apparent)**.

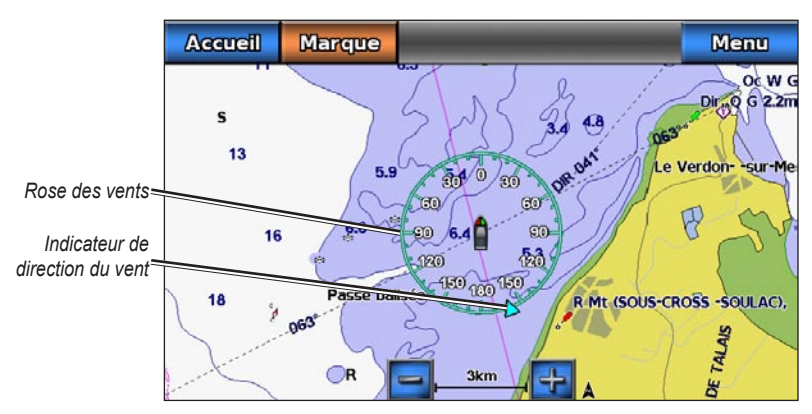

# **Affichage des autres navires**

Reportez-vous à la section « Configuration de l'aspect des autres navires » ([page 55\)](#page-58-0).

# **Affichage et configuration du recouvrement de données**

Reportez-vous à la section « Affichage des numéros » ([page 53](#page-56-0)).

# **Utilisation de waypoints**

Reportez-vous à la section « Waypoints » ([page 29](#page-32-2)).

# **Utilisation des tracés**

Reportez-vous à la section « Tracés » ([page 33\)](#page-36-1).

# **Récepteur AIS**

Le récepteur AIS (Automatic Identification System) vous permet d'identifier et de suivre d'autres navires.

# **A propos du récepteur AIS**

Le récepteur AIS vous avertit du trafic de la zone. Lorsqu'il est relié à un périphérique AIS externe, le traceur peut indiquer certaines informations AIS sur d'autres navires à portée, dès l'instant que ces derniers sont équipés d'un transpondeur et qu'ils transmettent activement des informations AIS. Les informations sur chaque navire comprennent le code MMSI (Maritime Mobile Service Identity), la position, la vitesse GPS, le cap GPS, le temps écoulé depuis la dernière position signalée du navire, l'approche la plus près et le temps d'approche le plus près.

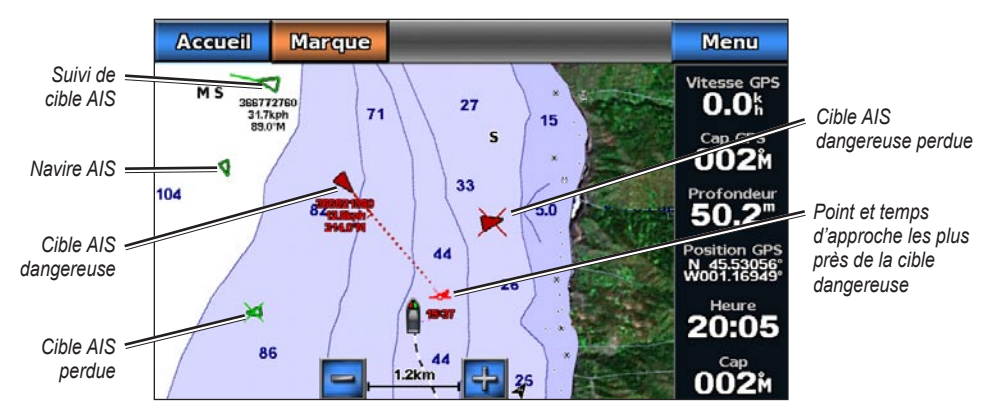

**Ciblage AIS sur la carte de navigation**

#### **Symboles de ciblage AIS**

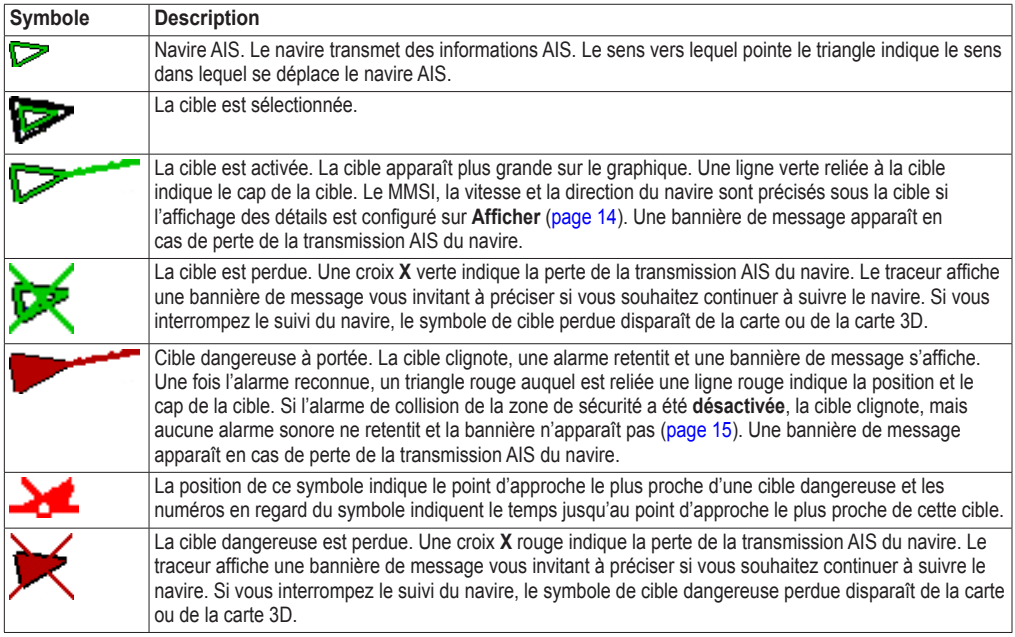

#### **Cap et parcours prévu des cibles AIS activées**

Lorsque les informations sur le cap et le cap suivi sont fournies par une cible AIS activée, le cap de la cible apparaît sur une carte sous la forme d'une ligne continue reliée au symbole de la cible AIS. Aucune ligne de foi n'apparaît sur une carte 3D.

L'itinéraire prévu de la cible AIS activée apparaît sous la forme d'une ligne en pointillés sur une carte ou une carte 3D. La longueur de la ligne d'itinéraire prévue repose sur la valeur du paramètre de cap prévu ([page 14\)](#page-17-0). Si une cible AIS ne transmet pas d'informations sur sa vitesse ou si le navire ne se déplace pas, aucune ligne d'itinéraire prévue n'apparaît. Toute modification des informations sur la vitesse, le cap suivi ou le régime du moteur que transmet le navire peut avoir une incidence sur le calcul de la ligne d'itinéraire prévue.

Lorsque les informations sur le cap suivi, le cap et le régime du moteur sont fournies par une cible AIS activée, l'itinéraire prévu de la cible est calculé en fonction des informations sur le cap suivi et le régime du moteur. La direction dans laquelle la cible tourne, qui repose aussi sur les informations sur le régime du moteur, est indiquée par la direction de la pointe à l'extrémité de la ligne de foi. La longueur de la pointe ne change pas.

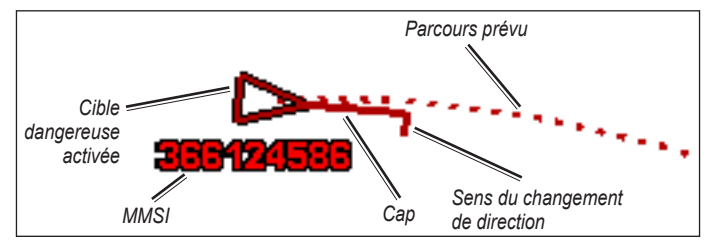

**Cible avec cap suivi, cap et régime moteur**

Lorsque les informations sur le cap suivi et le cap sont fournies par une cible AIS activée mais pas le régime du moteur, l'itinéraire prévu de la cible est calculé en fonction des informations sur le cap suivi.

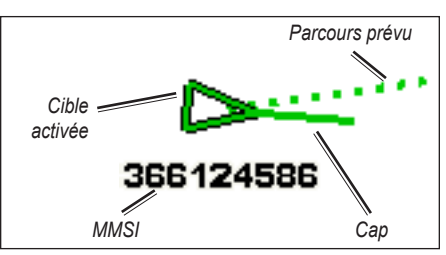

**Cible avec cap suivi et cap**

### **Arrêt du récepteur AIS**

La réception des signaux AIS est activée par défaut.

Depuis l'écran d'accueil, sélectionnez **Configurer** > **Autres navires** > **AIS** > **Désactivé**.

Toutes les fonctions AlS sont désactivées sur toutes les cartes et cartes 3D. Ceci comprend le ciblage et le suivi des navires AIS, les alarmes de collision résultant du ciblage et du suivi des navires AIS et les informations sur les navires AIS.

### <span id="page-17-0"></span>**Affichage des navires AIS sur une carte ou une carte 3D**

Le système AIS nécessite l'utilisation d'un périphérique AIS externe et les signaux émis par le transpondeur actif des autres navires.

Vous pouvez configurer la façon dont les autres navires apparaissent sur une carte ou une carte 3D. Les paramètres de portée d'affichage configurés pour une carte ou une carte 3D ne sont appliqués qu'à cette carte ou carte 3D. Les paramètres de détails, cap prévu et pistes configurées pour une carte ou carte 3D sont appliqués à toutes les cartes ou cartes 3D.

**Remarque** : la carte de pêche et la carte Mariner's Eye 3D sont fournies avec une carte de données BlueChart g2 Vision préprogrammée.

- 1. Depuis l'écran d'accueil, sélectionnez **Cartes**.
- 2. Sélectionnez **Carte de navigation**, **Carte de pêche**, **Perspective 3D** ou **Mariner's Eye 3D**.
- 3. Sélectionnez **Menu** > **Autres navires** > **Configuration affichage AIS**.
- 4. Effectuez l'une des actions suivantes :
	- Sélectionnez **Zoom affichage AIS** pour indiquer à quelle distance de votre position les navires AIS doivent apparaître. Sélectionnez une distance ou sélectionnez **Tout afficher**. •
	- Sélectionnez Détails > Afficher pour afficher les détails des navires AIS.
	- Sélectionnez **Cap prévu**. Entrez la durée du cap prévu pour les navires AIS. Sélectionnez **Terminé**. •
	- Sélectionnez **Pistes** pour afficher le tracé des navires AIS. Sélectionnez la longueur du tracé qui apparaît à l'aide d'une piste. •

#### **Activation d'une cible pour un navire AIS**

**Remarque** : la carte de pêche et la carte Mariner's Eye 3D sont fournies avec une carte de données BlueChart g2 Vision préprogrammée.

- 1. Depuis l'écran d'accueil, sélectionnez **Cartes**.
- 2. Sélectionnez **Carte de navigation**, **Carte de pêche**, **Perspective 3D** ou **Mariner's Eye 3D**.
- 3. Touchez un navire AIS.
- 4. Sélectionnez **Navire AIS** > **Activer cible**.

#### **Affichage des informations sur un navire AIS ciblé**

Vous pouvez afficher l'état du signal AIS, le numéro MMSI, la vitesse GPS, le cap GPS et d'autres informations transmises sur un navire AIS ciblé.

- 1. Depuis l'écran d'accueil, sélectionnez **Cartes**.
- 2. Sélectionnez **Carte de navigation**, **Carte de pêche**, **Perspective 3D** ou **Mariner's Eye 3D**.
- 3. Touchez un navire AIS.
- 4. Sélectionnez **Navire AIS**.

#### **Désactivation d'une cible pour un navire AIS**

**Remarque** : la carte de pêche et la carte Mariner's Eye 3D sont fournies avec une carte de données BlueChart g2 Vision préprogrammée.

- 1. Depuis l'écran d'accueil, sélectionnez **Cartes**.
- 2. Sélectionnez **Carte de navigation**, **Carte de pêche**, **Perspective 3D** ou **Mariner's Eye 3D**.
- 3. Touchez le navire AIS.
- 4. Sélectionnez **Navire AIS** > **Désactiver**.

#### <span id="page-18-0"></span>**Configuration de l'alarme de collision de la zone de sécurité**

L'alarme de collision de la zone de sécurité n'est utilisée qu'avec la fonction AIS. La zone de sécurité permet d'éviter les collisions et peut être personnalisée. Tous les paramètres d'alarme de collision de la zone de sécurité sont appliqués à l'intégralité des cartes et des cartes 3D.

1. Depuis l'écran d'accueil, sélectionnez **Configurer** > **Autres navires** > **Alarme AIS** > **Activé**.

Une bannière de message apparaît et une alarme retentit lorsqu'un navire AIS pénètre dans le cercle de la zone de sécurité de votre bateau. L'objet est également indiqué comme étant dangereux à l'écran. Le paramètre **Désactivé** désactive la bannière de message et l'alarme sonore, mais l'objet est toujours indiqué comme étant dangereux à l'écran.

- 2. Sélectionnez **Portée** pour définir le rayon mesuré du cercle de la zone de sécurité sur une distance de 150 m à 3 km (500 pieds à 2 milles marins, ou 500 pieds à 2 miles).
- 3. Sélectionnez une distance.

#### <span id="page-19-0"></span>Cartes et vues 3D

- 4. Sélectionnez **Temps jusqu'à** pour déclencher une alarme si AIS détermine qu'une cible entrera dans la zone de sécurité dans l'intervalle de temps défini (entre 1 et 24 minutes).
- 5. Sélectionnez un laps de temps.

#### **Affichage d'une liste des cibles AIS**

**Remarque** : la carte de pêche et la carte Mariner's Eye 3D sont fournies avec une carte de données BlueChart g2 Vision préprogrammée.

- 1. Depuis l'écran d'accueil, sélectionnez **Cartes**.
- 2. Sélectionnez **Carte de navigation**, **Carte de pêche**, **Perspective 3D** ou **Mariner's Eye 3D**.
- 3. Sélectionnez **Menu** > **Autres navires** > **Liste AIS**.

#### **Appel d'une cible AIS**

Reportez-vous à la section « Emission d'un appel individuel normal vers une cible AIS » [\(page 89\)](#page-92-0).

# <span id="page-19-1"></span>**Perspective 3D**

La vue Perspective 3D fournit une vue de dessus et de l'arrière du bateau (selon votre parcours) et fournit une aide visuelle à la navigation. Cette vue est utile lorsque vous naviguez à proximité de bancs, récifs, ponts ou canaux dangereux et vous permet d'identifier rapidement des itinéraires d'entrée et de sortie dans les ports ou ancrages qui ne vous sont pas familiers.

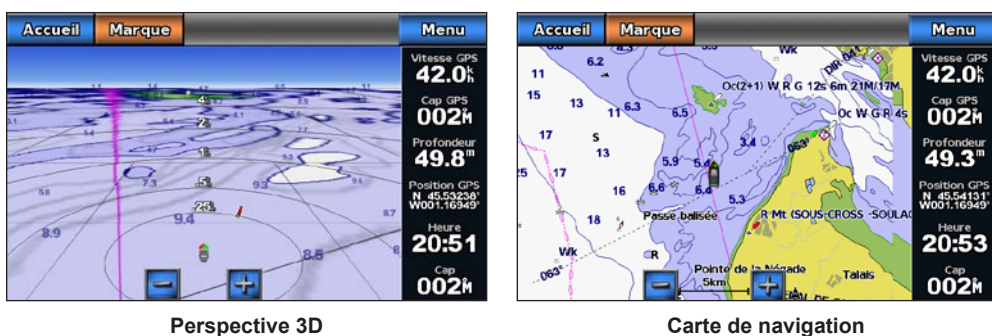

Depuis l'écran d'accueil, sélectionnez **Cartes** > **Perspective 3D**.

# <span id="page-19-2"></span>**Réglage de la vue**

- Touchez le bouton  $\left| \frac{1}{r} \right|$  pour rapprocher la vue de votre bateau et l'abaisser vers l'eau. •
- Touchez le bouton  $\sim$  pour éloigner la vue du bateau. •

L'échelle (**39%**) s'affiche momentanément au bas de l'écran.

# **Aspect de la carte Perspective 3D**

### <span id="page-19-3"></span>**Affichage des marqueurs de distance**

Les marqueurs de distance permettent de visualiser les distances sur les cartes Perspective 3D ou Mariner's Eye 3D.

**Remarque** : la carte Mariner's Eye 3D est disponible avec une carte de données BlueChart g2 Vision préprogrammée.

- 1. Depuis l'écran d'accueil, sélectionnez **Cartes**.
- 2. Sélectionnez **Perspective 3D** ou **Mariner's Eye 3D**.
- 3. Sélectionnez **Menu** > **Aspect des cartes** > **Marqueurs de distance** > **Activé**.

#### <span id="page-20-2"></span><span id="page-20-0"></span>**Sélection d'une largeur de ligne**

Vous pouvez indiquer la largeur de la ligne de navigation sur les cartes Perspective 3D ou Mariner's Eye 3D.

**Remarque** : la carte Mariner's Eye 3D est disponible avec une carte de données BlueChart g2 Vision préprogrammée.

- 1. Depuis l'écran d'accueil, sélectionnez **Cartes**.
- 2. Sélectionnez **Perspective 3D** ou **Mariner's Eye 3D**.
- 3. Sélectionnez **Menu** > **Aspect des cartes** > **Largeur de ligne**.
- 4. Entrez la largeur.
- 5. Sélectionnez **Terminé**.

#### **Affichage des autres navires**

Reportez-vous à la section « Configuration de l'aspect des autres navires » ([page 55\)](#page-58-0).

#### **Affichage et configuration du recouvrement de données**

Reportez-vous à la section « Affichage des numéros » ([page 53](#page-56-0)).

#### **Utilisation des waypoints et des tracés**

Reportez-vous à la section « Waypoints » ([page 29](#page-32-2)) ou « Tracés » ([page 33\)](#page-36-1).

# <span id="page-20-1"></span>**BlueChart g2 Vision**

Une carte de données BlueChart g2 Vision préprogrammée en option vous permet de profiter au maximum des capacités de votre traceur. En plus de fournir une carte marine détaillée, BlueChart g2 Vision dispose des fonctionnalités suivantes :

- **Mariner's Eye 3D** : offre une vue de dessus et de l'arrière de votre bateau pour une aide à la navigation en trois dimensions. La carte Mariner's Eye 3D de BlueChart g2 Vision est plus détaillée que les données préchargées [\(page 18](#page-21-1)). **•**
- **Fish Eye 3D** : offre une vue sous-marine en trois dimensions qui représente visuellement le fond sousmarin selon les informations de la carte [\(page 20\)](#page-23-2). **•**
- **Carte de pêche** : affiche la carte avec des contours inférieurs améliorés et sans données de navigation. Cette carte fonctionne bien pour la pêche hauturière [\(page 20\)](#page-23-1). **•**
- **Images satellites haute résolution** : offre des images satellites haute résolution pour disposer d'une vue réaliste des terres et des étendues d'eau sur la carte de navigation [\(page 21\)](#page-24-1). **•**
- **Photos aériennes** : offre une vue des marinas et d'autres photos aériennes pertinentes pour la navigation afin de vous aider à visualiser les environs ([page 22](#page-25-1)). **•**
- **Routes détaillées et données de points d'intérêt** : affiche les routes, les restaurants et d'autres points d'intérêt tout le long du rivage ([page 23](#page-26-3)). **•**
- **Autoguidage** : utilise des données de carte, ainsi que les données de profondeur et de hauteur de sécurité spécifiées pour déterminer le meilleur itinéraire vers votre destination ([page 23](#page-26-1)). **•**

# **Cartes de données BlueChart g2 Vision**

#### *REMARQUE*

Les cartes de données BlueChart g2 Vision ne sont pas étanches. Lorsque vous ne l'utilisez pas, conservez la carte dans son emballage d'origine, à l'abri du soleil et de la pluie pour ne pas risquer de l'endommager.

Les cartes de données BlueChart g2 Vision sont sensibles à l'électricité statique. Dans les environnements à faible taux d'humidité, vous devez toucher un grand objet métallique avant de saisir la carte pour ne pas risquer de l'endommager.

<span id="page-21-0"></span>Vous ne pouvez pas transférer des données BlueChart g2 Vision de la carte de données vers votre ordinateur à des fins de sauvegarde ou d'affichage. Vous ne pouvez utiliser la carte de données que sur les appareils GPS Garmin ou Garmin HomePort™ compatibles BlueChart g2 Vision.

Vous pouvez insérer ou retirer une carte de données BlueChart g2 Vision, que votre traceur soit allumé ou éteint ([page 2](#page-5-1)).

# <span id="page-21-1"></span>**Mariner's Eye 3D**

Une carte de données BlueChart g2 Vision offre une vue Mariner's Eye 3D détaillée du dessus et de l'arrière de votre bateau (en fonction de votre itinéraire) et fournit une aide visuelle à la navigation. Cette vue est utile lorsque vous naviguez à proximité de bancs, récifs, ponts ou canaux dangereux et permet d'identifier rapidement des itinéraires d'entrée et de sortie dans les ports ou ancrages qui ne vous sont pas familiers.

Depuis l'écran d'accueil, sélectionnez **Cartes** > **Mariner's Eye 3D**.

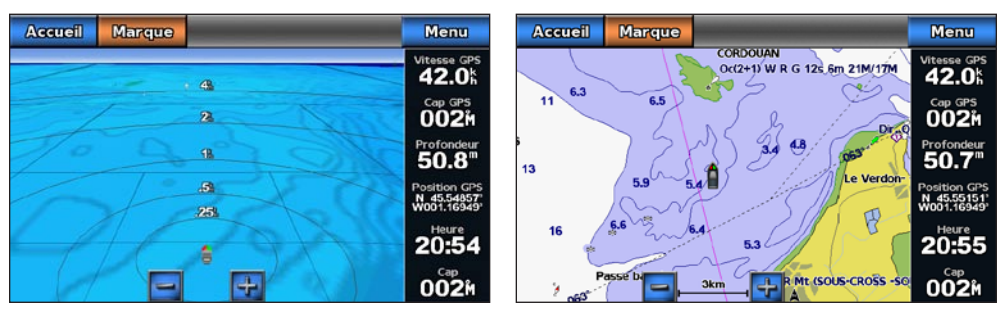

**Mariner's Eye 3D avec marqueurs de distance Carte de navigation**

# **Réglage de la vue**

Reportez-vous à la section « Réglage de la vue » [\(page 16](#page-19-2)).

# **Affichage des détails sur l'aide à la navigation**

Reportez-vous à la section « Affichage des détails sur l'aide à la navigation » ([page 8](#page-11-0)).

# **Aspect des cartes Mariner's Eye 3D**

### **Personnalisation de l'aspect du terrain 3D**

Vous pouvez sélectionner la façon dont les données de carte sont affichées sur un terrain 3D.

- 1. Depuis l'écran d'accueil, sélectionnez **Cartes** > **Mariner's Eye 3D** > **Menu** > **Aspect des cartes** > **Style**.
- 2. Effectuez l'une des actions suivantes :
	- Sélectionnez **Classique** afin d'utiliser des codes couleurs pour indiquer les terrains 3D. •
	- Sélectionnez **Cartes** pour afficher les informations de carte en vue 3D. •
	- Sélectionnez **Photos** pour afficher des images satellites et des informations de carte en vue 3D. •

### **Affichage ou masquage des couleurs danger**

1. Depuis l'écran d'accueil, sélectionnez **Cartes** > **Mariner's Eye 3D** > **Menu** > **Aspect des cartes** > **Couleurs danger**.

- 2. Effectuez l'une des actions suivantes :
	- Sélectionnez **Activé** pour afficher les hauts-fonds et la terre selon une échelle de couleurs. La couleur bleue indique les eaux profondes, le jaune les eaux peu profondes et le rouge les eaux très peu profondes. •
	- Sélectionnez **Désactivé** pour afficher la terre vue de la mer. •

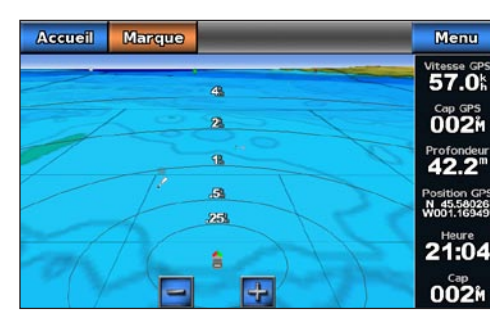

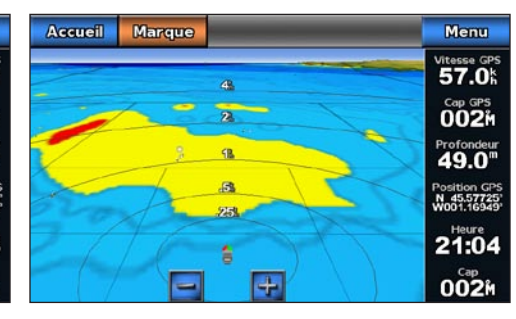

**Mariner's Eye 3D, couleurs danger désactivées Mariner's Eye 3D, couleurs danger activées**

#### **Affichage des marqueurs de distance**

Reportez-vous à la section « Affichage des marqueurs de distance » ([page 16](#page-19-3)).

#### **Sélection d'une profondeur de sécurité**

Vous pouvez définir l'aspect d'une profondeur de sécurité pour la carte Mariner's Eye 3D.

REMARQUE : ce paramètre n'affecte que l'aspect des couleurs danger de la carte Mariner's Eye 3D. Il n'a aucune incidence sur le paramètre Autoguidage de la profondeur de sécurité [\(page 50\)](#page-53-0) ou sur le paramètre d'alarme de haut-fond du sondeur [\(page 82\)](#page-85-1).

- 1. Depuis l'écran d'accueil, sélectionnez **Cartes** > **Mariner's Eye 3D** > **Menu** > **Aspect des cartes** > **Profondeur de sécurité**.
- 2. Entrez la profondeur.
- 3. Sélectionnez **Terminé**.

#### **Sélection d'une largeur de ligne**

Reportez-vous à la section « Sélection d'une largeur de ligne » [\(page 17\)](#page-20-2).

#### **Affichage des autres navires**

Reportez-vous à la section « Configuration de l'aspect des autres navires » ([page 55\)](#page-58-0).

#### **Affichage et configuration de l'affichage des numéros**

Reportez-vous à la section « Affichage des numéros » ([page 53](#page-56-0)).

#### **Utilisation des waypoints et des tracés**

Reportez-vous à la section « Waypoints » ([page 29](#page-32-2)) ou « Tracés » ([page 33\)](#page-36-1).

# <span id="page-23-2"></span><span id="page-23-0"></span>**Fish Eye 3D**

A l'aide des lignes de contour de profondeur de la cartographie BlueChart g2 Vision, la fonction Fish Eye 3D fournit une vue sous-marine du fond marin ou du fond des lacs.

Les cibles suspendues (comme les poissons) sont indiquées par des sphères rouges, vertes et jaunes. Le rouge indique les plus grosses cibles et le vert les plus petites.

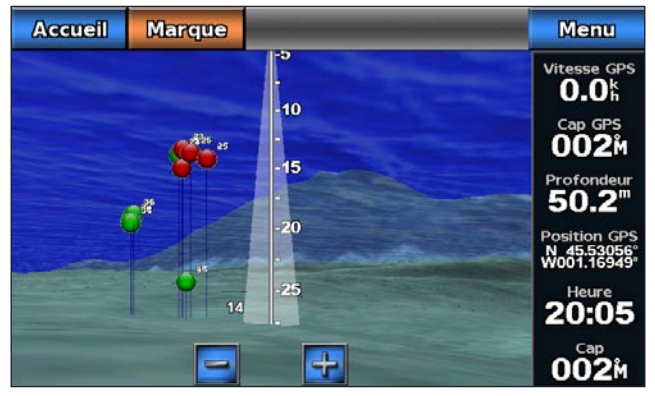

**Fish Eye 3D avec cône de sondeur**

### **Réglage de la vue**

Reportez-vous à la section « Réglage de la vue » [\(page 16](#page-19-2)).

# **Aspect des cartes Fish Eye 3D**

#### **Indication de la direction de la carte Fish Eye 3D**

- 1. Depuis l'écran d'accueil, sélectionnez **Cartes** > **Fish Eye 3D** > **Menu** > **Afficher**.
- 2. Sélectionnez **Proue**, **Poupe**, **Bâbord** ou **Tribord**.

#### **Affichage d'un cône de sondeur sur la carte**

Vous pouvez afficher un cône qui indique la zone couverte par votre sonde.

Depuis l'écran d'accueil, sélectionnez **Cartes** > **Fish Eye 3D** > **Menu** > **Cône de sondeur** > **Activé**.

#### **Affichage des cibles suspendues**

Depuis l'écran d'accueil, sélectionnez **Cartes** > **Fish Eye 3D** > **Menu** > **Symboles de poissons** > **Activé**.

#### **Affichage des tracés**

Depuis l'écran d'accueil, sélectionnez **Cartes** > **Fish Eye 3D** > **Menu** > **Tracés** > **Activé**.

#### **Affichage des numéros**

Reportez-vous à la section « Affichage des numéros » ([page 53](#page-56-0)).

# <span id="page-23-1"></span>**Carte de pêche**

Utilisez les cartes de pêche pour obtenir une vue détaillée des découpes du fond et des sondages de profondeur sur la carte.

<span id="page-24-0"></span>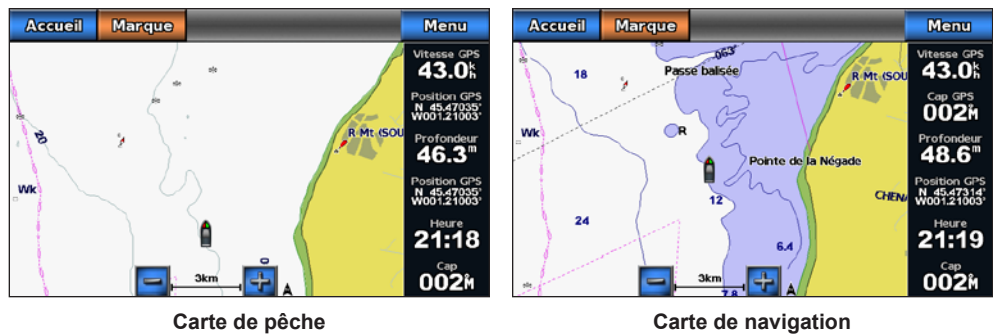

Les cartes de pêche utilisent des données bathymétriques détaillées sur une carte de données BlueChart g2 Vision préprogrammée, et représentent un atout considérable pour la pêche hauturière en mer.

# **Aspect des cartes de pêche**

#### **Utilisation de waypoints**

Reportez-vous à la section « Waypoints » ([page 29](#page-32-2)).

#### **Utilisation des tracés**

Reportez-vous à la section « Tracés » ([page 33\)](#page-36-1).

#### **Affichage des autres navires**

Reportez-vous à la section « Configuration de l'aspect des autres navires » ([page 55\)](#page-58-0).

#### **Affichage des aides à la navigation**

Depuis l'écran d'accueil, sélectionnez **Cartes** > **Carte de pêche** > **Menu** > **Aides à navigation** > **Activé**.

#### **Affichage des numéros**

Reportez-vous à la section « Affichage des numéros » ([page 53](#page-56-0)).

# <span id="page-24-1"></span>**Affichage des images satellites sur la carte de navigation**

Vous pouvez obtenir des images satellites haute résolution sur les terres ou sur les deux parties terres et mers de la carte de navigation lorsque vous utilisez une carte de données BlueChart g2 Vision préprogrammée.

**REMARQUE** : une fois activées, les images satellites haute résolution ne sont présentes qu'à des niveaux de zoom faibles. Si vous ne pouvez pas voir les images haute résolution dans votre région BlueChart g2 Vision, effectuez un zoom avant supplémentaire en appuyant sur le bouton  $+$ . Vous pouvez également définir un niveau de détail plus élevé en modifiant le détail du niveau de zoom de la carte ([page 9](#page-12-0)).

1. Depuis l'écran d'accueil, sélectionnez **Carte** > **Carte de navigation** > **Menu** > **Configurer carte de navigation** > **Photos**.

- <span id="page-25-0"></span>2. Effectuez l'une des actions suivantes :
	- Sélectionnez **Terre seulement** pour afficher les informations de carte standard sur l'eau avec des photos recouvrant la terre. •
	- Sélectionnez **Carte photo mixte** pour afficher les photos sur l'eau et la terre avec un niveau d'opacité spécifié. Utilisez le curseur pour régler l'opacité de la photo. Plus le pourcentage est élevé, plus les photos satellites couvrent les terres et les étendues d'eau. •

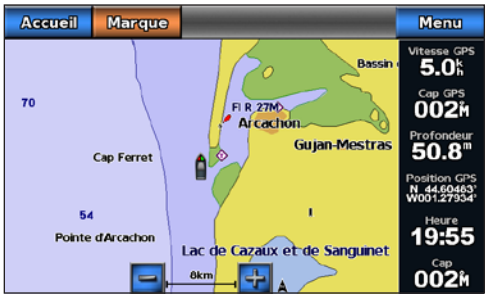

**Recouvrement de photos désactivé**

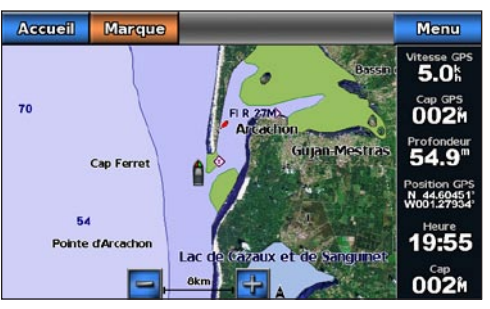

**Recouvrement de photos Terre seulement** 

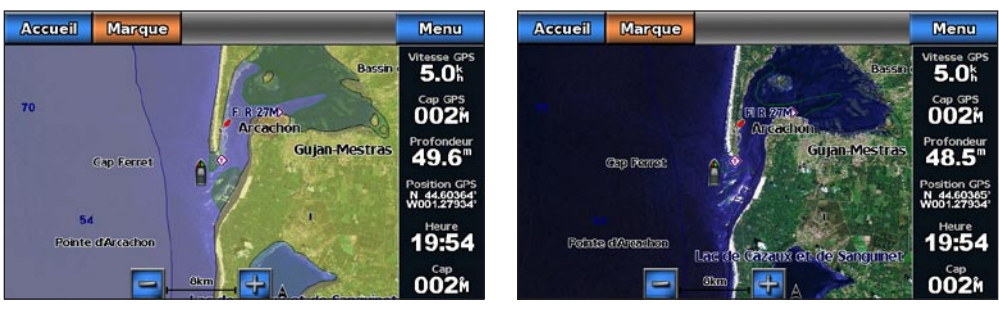

**Carte photo à 50 % Carte photo à 100 %**

# <span id="page-25-1"></span>**Affichage de photos aériennes de repères**

Pour pouvoir afficher des photos aériennes sur la carte de navigation, vous devez activer le paramètre Points photo [\(page 11\)](#page-14-0).

Les cartes de données BlueChart g2 Vision préprogrammées contiennent des photographies aériennes de nombreux repères, marinas et ports. Utilisez ces photos pour vous aider à vous orienter dans votre environnement ou pour vous familiariser avec une marina ou un port avant votre arrivée.

- 1. Depuis l'écran d'accueil, sélectionnez **Carte** > **Carte de navigation**.
- 2. Sélectionnez une icône d'appareil photo.
	- Une icône d'appareil photo standard (in indique une photo prise à la verticale.
	- Une icône d'appareil photo avec un cône ( $\sum$  indique une photo en perspective. La photo a été prise à partir de l'emplacement de l'appareil photo, pointé dans la direction du cône. •
- 3. Sélectionnez **Consulter** > **Photo aérienne**.

**REMARQUE** : sélectionnez les boutons  $\overline{\phantom{a}}$  et  $\overline{\phantom{a}}$  pour effectuer un zoom avant ou arrière à partir de la photo aérienne en plein écran.

# <span id="page-26-2"></span><span id="page-26-0"></span>**Indicateurs animés des marées et des courants**

Vous pouvez afficher les indicateurs de sens des courants et de station d'observation des marées sur la carte de navigation ou de pêche. Pour ce faire, les informations sur la station d'observation des marées et la direction des courants doivent être disponibles sur la carte préchargée ou dans la région BlueChart g2 Vision. Vous devez également sélectionner la valeur Animé pour le paramètre Marées/Courants ([page 8](#page-11-1)).

Un indicateur de station d'observation des marées apparaît sur la carte sous la forme d'un graphique à barres avec une flèche. Une flèche rouge pointant vers le bas indique une marée descendante tandis qu'une flèche bleue pointant vers le haut indique une marée montante. Lorsque vous déplacez le curseur sur l'indicateur de station d'observation des marées, la hauteur de la marée au niveau de la station s'affiche au-dessus de l'indicateur de la station.

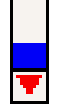

**Station d'observation des marées à marée descendante** 

Les indicateurs de sens des courants prennent la forme de flèches sur la carte. Le sens de chaque flèche indique le sens du courant à l'emplacement spécifique sur la carte. La couleur de la flèche indique la plage de vitesse du courant à cette position. Lorsque vous déplacez le curseur

sur l'indicateur de sens des courants, la vitesse actuelle spécifique à cette position apparaît au-dessus de l'indicateur de sens.

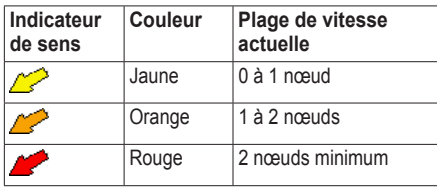

# **Affichage des informations de la station d'observation des courants**

Reportez-vous à la section « Informations sur les courants » ([page 41](#page-44-0)).

# <span id="page-26-3"></span>**Données détaillées de routes et de points d'intérêt**

BlueChart g2 Vision contient des données de routes et de points d'intérêt qui incluent les routes et les points d'intérêt côtiers très détaillés (comme des restaurants, des logements, des attractions locales, etc.).

# **Recherche et navigation vers des points d'intérêt**

Reportez-vous à la section « Où aller ? » [\(page 36\)](#page-39-1).

# <span id="page-26-1"></span>**Autoguidage**

L'autoguidage crée et suggère automatiquement le meilleur itinéraire vers une destination en fonction des informations disponibles sur la carte BlueChart g2 Vision. L'autoguidage est disponible lorsque vous naviguez jusqu'à une destination à l'aide de la fonction Guidage vers [\(page 28\)](#page-31-0).

# **Configuration des paramètres d'autoguidage**

Reportez-vous à la section « Configurations de la ligne d'autoguidage » ([page 50](#page-53-1)).

# <span id="page-27-1"></span>**Pages combinées**

# <span id="page-27-0"></span>**A propos des pages combinées**

L'écran Pages combinées affiche une combinaison de différents écrans en même temps. Le nombre d'options disponibles sur cet écran dépend des périphériques en option que vous avez connectés à votre traceur et du fait que vous utilisiez ou non une carte de données BlueChart g2 Vision en option.

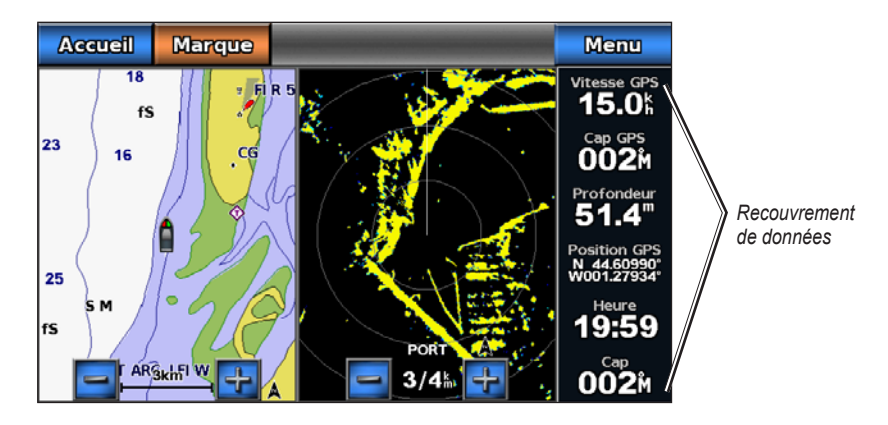

# **Configuration des pages combinées**

# **Sélection de pages combinées**

- 1. Depuis l'écran d'accueil, sélectionnez **Pages combinées**.
- 2. Sélectionnez des pages combinées.

# **Personnalisation des pages combinées**

- 1. Depuis l'écran d'accueil, sélectionnez **Pages combinées**.
- 2. Sélectionnez des pages combinées.
- 3. Sélectionnez **Menu**.
- 4. Sélectionnez l'écran que vous souhaitez personnaliser.
- 5. Réglez les paramètres conformément aux sections « Cartes et vues 3D » [\(page 4\)](#page-7-2), « Radar » ([page 60](#page-63-1)) ou « Sondeur » [\(page 76\)](#page-79-1).

# **Affichage des numéros sur des pages combinées**

L'affichage des numéros avec les champs de données peut apparaître sur des pages combinées. Il fournit des informations en temps réel qui peuvent être consultées d'un seul coup d'œil. Le recouvrement des données pour chaque page combinée peut être configuré distinctement.

De nombreux recouvrements de données d'écrans combinés sont disponibles. Vous pouvez sélectionner les champs de données à afficher pour chaque recouvrement de données.

Lorsque les numéros s'affichent sur les pages combinées, l'encart de navigation s'affiche pendant la navigation. Le mètre ruban peut être affiché ou masqué dans chaque recouvrement.

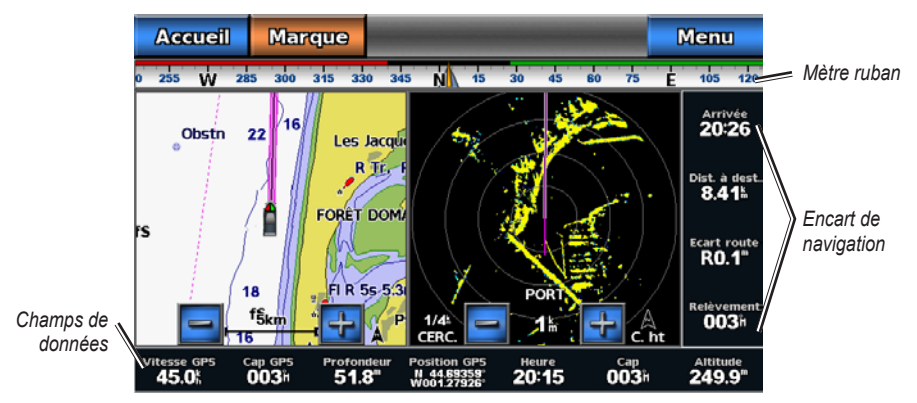

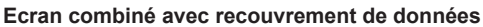

#### **Sélection d'un recouvrement de données sur des pages combinées**

- 1. Depuis l'écran d'accueil, sélectionnez **Pages combinées**.
- 2. Sélectionnez des pages combinées.
- 3. Sélectionnez **Menu** > **Affichage des numéros**.
- 4. Sélectionnez  $\left\{\left\|\begin{array}{cc} a & b \\ c & d \end{array}\right\|\right\}$  pour sélectionner un recouvrement de données.

#### **Configuration des champs de données sur des pages combinées**

Vous pouvez sélectionner le type de données à afficher dans un champ de données.

- 1. Depuis l'écran d'accueil, sélectionnez **Pages combinées**.
- 2. Sélectionnez des pages combinées.
- 3. Sélectionnez **Menu** > **Affichage des numéros**.
- 4. Sélectionnez  $\left\{\left.\right\}$  ou  $\right\}$  pour sélectionner un recouvrement de données.
- 5. Touchez un champ de données.
- 6. Sélectionnez une catégorie de données.
- 7. Sélectionnez les données qui seront affichées.

#### **Configuration de l'encart de données sur des pages combinées**

L'encart de navigation est affiché uniquement en cas de navigation vers une destination.

- 1. Depuis l'écran d'accueil, sélectionnez **Pages combinées**.
- 2. Sélectionnez des pages combinées.
- 3. Sélectionnez **Menu** > **Affichage des numéros**.
- 4. Sélectionnez  $\left\{\left\|\begin{array}{cc} a & b \\ c & d \end{array}\right\|\right\}$  pour sélectionner un recouvrement de données.
- 5. Sélectionnez **Encart de navigation**.
- 6. Sélectionnez **Configuration encart de navigation**.

#### Pages combinées

- 7. Effectuez l'une des actions suivantes :
	- Sélectionnez **Détails étape d'itinéraire** > **Activé** pour afficher la vitesse de rapprochement du point de destination (VMG) du waypoint lorsque vous suivez un itinéraire comportant plus d'une étape. •
	- Sélectionnez **Prochain changement de direction** > **Distance** pour afficher les données relatives au prochain changement de direction en fonction de la distance. •
	- Sélectionnez **Prochain changement de direction de direction suivant** > **Heure** pour afficher les données relatives au prochain changement de direction en fonction de l'heure. •
	- Sélectionnez **Destination**, puis **Distance**, **Temps à destination** ou **Arrivée** pour définir le mode d'affichage des données de destination. •

#### **Affichage du mètre ruban sur des pages combinées**

Le mètre ruban apparaît en haut de l'écran du radar, sur toute la largeur. Elle affiche le cap actuel. Un indicateur qui présente le relèvement relatif à l'itinéraire choisi apparaît en cours de navigation.

- 1. Depuis l'écran d'accueil, sélectionnez **Pages combinées**.
- 2. Sélectionnez des pages combinées.
- 3. Sélectionnez **Menu** > **Affichage des numéros**.
- 4. Sélectionnez **Afficher mètre ruban**.

# **Utilisation de la vue plein écran**

Vous pouvez afficher le contenu de n'importe quel écran d'une combinaison sur la totalité de l'écran du traceur.

- 1. Depuis l'écran d'accueil, sélectionnez **Pages combinées**.
- 2. Sélectionnez des pages combinées.
- 3. Touchez l'écran à afficher sur la totalité de l'écran du traceur.
- 4. Sélectionnez **Arrêter le pointage** pour faire disparaître le pointeur de l'écran.
- 5. Sélectionnez **Arrêter le panoramique** pour revenir aux pages combinées.

# **Navigation**

# <span id="page-30-0"></span>**Questions courantes sur la navigation**

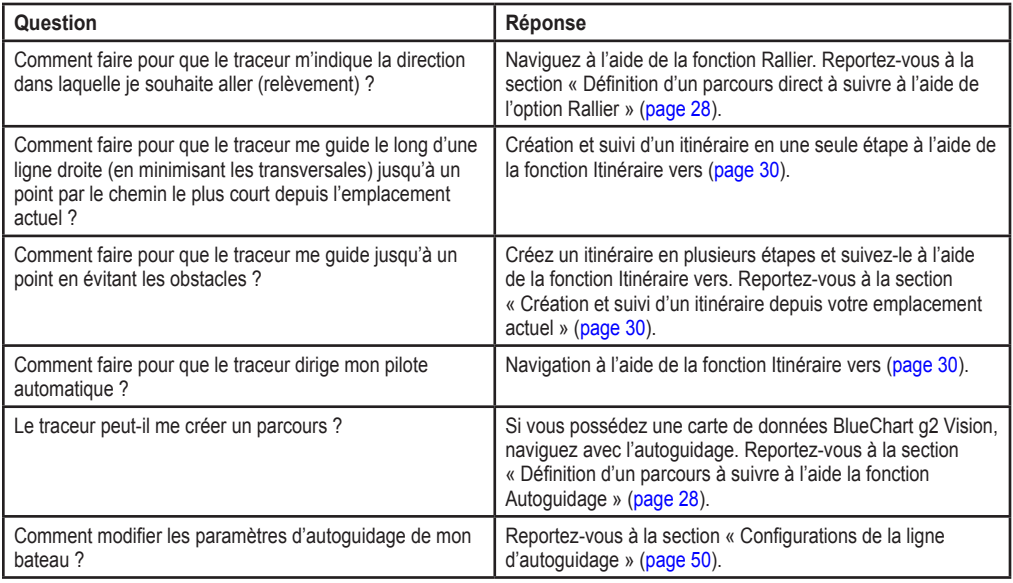

# **Navigation avec un traceur**

Pour naviguer à l'aide d'un traceur GPSMAP série 700, vous devez d'abord choisir une destination, définir un parcours ou créer un itinéraire que vous suivrez. Vous pouvez suivre le parcours ou l'itinéraire sur la carte de navigation, la carte de pêche, la Perspective 3D ou la vue Mariner's Eye 3D.

**Remarque** : la carte de pêche et la carte Mariner's Eye 3D sont fournies avec une carte de données BlueChart g2 Vision préprogrammée.

# **Destinations**

Vous pouvez sélectionner des destinations en utilisant la carte de navigation ou la carte de pêche, ou encore à l'aide de l'option Où aller ?.

### <span id="page-30-1"></span>**Sélection d'une destination à l'aide de la carte de navigation**

- 1. Depuis l'écran d'accueil, sélectionnez **Cartes** > **Carte de navigation**.
- 2. Touchez la carte de navigation pour sélectionner la destination à l'aide du curseur  $\binom{2}{k}$ .

# **Arrêt de la navigation en cours d'utilisation de la carte de navigation**

Depuis l'écran d'accueil, sélectionnez **Cartes** > **Carte de navigation** > **Menu** > **Arrêter la navigation**.

#### **Sélection d'une destination à l'aide du menu Où aller ?**

1. Depuis l'écran d'accueil, sélectionnez **Où aller ?**.

#### Navigation

- 2. Effectuez l'une des actions suivantes :
	- Sélectionnez **Waypoints** pour afficher la liste des emplacements préchargés et des positions précédemment marquées ([page 29](#page-32-2)). •
	- Sélectionnez **Itinéraires** pour afficher la liste des itinéraires que vous avez déjà enregistrés ([page 30\)](#page-33-3). •
	- Sélectionnez **Tracés** pour afficher la liste de tous les tracés enregistrés ([page 33](#page-36-1)). •
	- Sélectionnez **Services offshore** pour afficher la liste des ports de plaisance et autres points d'intérêt en mer, répertoriés par nom ([page 36](#page-39-2)). •
	- Sélectionnez **Rechercher par nom** pour rechercher des waypoints, itinéraires, tracés et points d'intérêt en mer par nom ([page 37](#page-40-0)). •
- 3. Sélectionnez une destination.

### **Parcours**

Trois options permettent de définir et de suivre un parcours vers une destination : Rallier, Itinéraire vers ou Guidage vers.

- **Rallier** : vous mène directement à la destination. **•**
- **Itinéraire vers** : crée un itinéraire de votre emplacement vers une destination, tout en permettant d'ajouter des changements de direction en cours de route. **•**
- **Guidage vers** : parcourt les données de la carte BlueChart g2 Vision pour suggérer le meilleur itinéraire vers votre destination par autoguidage. Vous devez utiliser une carte de données BlueChart g2 Vision pour que cette option apparaisse. **•**

#### <span id="page-31-1"></span>**Définition d'un parcours direct à suivre à l'aide de l'option Rallier**

### **ATTENTION**

Lors de l'utilisation de l'option Rallier, un parcours direct et un parcours corrigé peuvent passer sur des terres ou un haut-fond. Utilisez les signaux visuels et barrez pour éviter les terres, les hauts-fonds et autres objets dangereux.

Vous pouvez définir un parcours direct et le suivre de votre emplacement actuel jusqu'à une destination sélectionnée.

- 1. Sélectionnez une destination à l'aide d'une carte ou de l'option Où aller ? [\(page 27\)](#page-30-1).
- 2. Sélectionnez **Naviguer jusqu'à** > **Rallier**.

Une ligne magenta apparaît. Au centre de la ligne magenta figure une ligne violette plus fine représentant le parcours corrigé de votre position actuelle à la destination. Le parcours corrigé est dynamique et se déplace avec votre bateau lorsque vous vous écartez du parcours.

3. Suivez la ligne magenta et barrez pour éviter les terres, les hauts-fonds et autres obstacles.

**Remarque** : lorsque vous vous écartez de votre parcours, suivez la ligne violette (parcours corrigé) pour naviguer vers votre destination, ou barrez à nouveau vers la ligne magenta (parcours direct).

#### **Création d'un nouvel itinéraire à suivre à l'aide de l'option Itinéraire vers**

Reportez-vous à la section « Création et suivi d'un itinéraire depuis votre position actuelle » [\(page 30](#page-33-1)).

#### **Utilisation d'un itinéraire enregistré à l'aide de l'option Itinéraire vers**

Reportez-vous à la section « Recherche et suivi d'un itinéraire enregistré » ([page 38](#page-41-0)).

#### <span id="page-31-0"></span>**Définition d'un parcours à suivre à l'aide de l'option Autoguidage**

### **ATTENTION**

La fonction Autoguidage de la carte de données BlueChart g2 Vision est basée sur des informations de carte électronique. Ces données ne garantissent pas un itinéraire dénué d'obstacles. Comparez avec soin le parcours à tous les signaux visuels, et évitez les terres, hauts-fonds ou autres obstacles pouvant se trouver sur votre trajectoire.

1. Sélectionnez une destination à l'aide d'une carte ou de l'option Où aller ? [\(page 27\)](#page-30-1).

- <span id="page-32-0"></span>2. Sélectionnez **Naviguer jusqu'à** > **Guidage vers**.
- 3. Vérifiez le parcours indiqué par la ligne d'autoguidage magenta.

**REMARQUE** : une ligne grise à un endroit de la ligne magenta indique que cette partie de la ligne d'autoguidage ne peut pas être calculée. Cela est dû aux paramètres de fond de sécurité minimum de l'eau et de hauteur de sécurité minimum ([page 50](#page-53-0)).

4. Suivez la ligne magenta et barrez pour éviter les terres, les hauts-fonds et autres obstacles.

# <span id="page-32-2"></span>**Waypoints**

Vous pouvez stocker jusqu'à 3 000 waypoints associés à un nom, un symbole, une profondeur et une température de l'eau définis par l'utilisateur, ainsi que des commentaires pour chaque waypoint.

### **Marquage de votre position actuelle comme waypoint**

Depuis l'écran d'accueil, sélectionnez **Marque**.

**REMARQUE** : repérez votre position actuelle depuis n'importe quel écran en touchant **Marque** en haut de l'écran.

### **Création d'un waypoint à une autre position**

- 1. Depuis l'écran d'accueil, sélectionnez **Cartes**.
- 2. Sélectionnez **Carte de navigation** ou **Carte de pêche**.
- 3. Effectuez l'une des actions suivantes :
	- Touchez une position sur la carte.
	- Touchez l'écran et faites-le glisser pour effectuer un panoramique vers une nouvelle position. Touchez une position sur la carte.
- 4. Sélectionnez **Créer waypoint**.
- 5. Si vous voulez nommer ou renseigner le waypoint, sélectionnez le waypoint sur la droite de l'écran et sélectionnez **Modifier le waypoint**.
	- Sélectionnez **Nom**. Saisie du nom. Sélectionnez **Terminé**. •
	- Sélectionnez **Symbole**. Entrez un symbole. •
	- Sélectionnez **Profondeur**. Entrez la profondeur. Sélectionnez **Terminé**. •
	- Sélectionnez **Température de l'eau**. Entrez la température de l'eau. Sélectionnez **Terminé**. •
	- Sélectionnez **Commentaire**. Entrez le commentaire. Sélectionnez **Terminé**. •

# <span id="page-32-1"></span>**Marquage d'un point MOB à atteindre**

Lorsque vous marquez votre emplacement actuel comme waypoint, vous pouvez le désigner comme étant un point MOB (Homme à la mer).

Effectuez l'une des actions suivantes :

- Depuis n'importe quel écran, sélectionnez **Marque** > **Homme à la mer**. •
- Depuis l'écran d'accueil, sélectionnez **Homme à la mer**. •

Un symbole MOB international marque le point MOB actif et le traceur définit un itinéraire pour retourner à la position marquée à l'aide de la fonctionnalité Rallier.

# **Affichage de la liste de tous les waypoints**

Depuis l'écran d'accueil, sélectionnez **Informations** > **Données utilisateur** > **Liste des waypoints**.

# **Modification d'un waypoint enregistré**

1. Depuis l'écran d'accueil, sélectionnez **Informations** > **Données utilisateur** > **Liste des waypoints**.

#### <span id="page-33-0"></span>Navigation

- 2. Sélectionnez un waypoint.
- 3. Sélectionnez **Modifier le waypoint**.
- 4. Effectuez l'une des actions suivantes :
	- Sélectionnez **Nom**. Modifiez le nom. Sélectionnez **Terminé**. •
	- Sélectionnez **Symbole**. Sélectionnez un nouveau symbole. •
	- Sélectionnez **Profondeur**. Modifiez la profondeur. Sélectionnez **Terminé**. •
	- Sélectionnez **Température de l'eau**. Modifier la température de l'eau. Sélectionnez **Terminé**. •
	- Sélectionnez **Commentaire**. Modifiez le commentaire. Sélectionnez **Terminé**. •

# <span id="page-33-2"></span>**Déplacement d'un waypoint enregistré**

- 1. Depuis l'écran d'accueil, sélectionnez **Informations** > **Données utilisateur** > **Liste des waypoints**.
- 2. Sélectionnez un waypoint.
- 3. Sélectionnez **Modifier le waypoint** > **Position**.
- 4. Indiquez une nouvelle position pour le waypoint :
	- Sélectionnez **Utiliser carte** pour déplacer le waypoint tout en affichant une carte. Touchez une nouvelle position sur la carte. Sélectionnez **Déplacer Waypoint**. •
	- Sélectionnez **Saisir les coordonnées** et déplacez le waypoint. Sélectionnez **Terminé**. •

# **Suppression d'un waypoint ou d'un point MOB**

Vous pouvez supprimer un waypoint ou un point MOB que vous aviez enregistré.

- 1. Depuis l'écran d'accueil, sélectionnez **Informations** > **Données utilisateur** > **Liste des waypoints**.
- 2. Sélectionnez un waypoint ou un point MOB.
- 3. Sélectionnez **Supprimer**.

### **Suppression de tous les waypoints**

Depuis l'écran d'accueil, sélectionnez **Informations** > **Données utilisateur** > **Effacer données utilisateur** > **Waypoints** > **Tout**.

# **Copie de waypoints**

Reportez-vous à la section « Gestion des données du traceur » ([page 58\)](#page-61-1).

# <span id="page-33-3"></span>**Itinéraires**

Vous pouvez créer et enregistrer jusqu'à 100 itinéraires. Chaque itinéraire peut contenir 250 waypoints.

# <span id="page-33-1"></span>**Création et suivi d'un itinéraire depuis votre emplacement actuel**

Vous pouvez créer et suivre immédiatement un itinéraire sur la carte de navigation ou sur la carte de pêche. Une fois la destination atteinte, vous pouvez enregistrer votre itinéraire.

**Remarque** : la carte de pêche est disponible avec une carte de données BlueChart g2 Vision préprogrammée.

- 1. Depuis l'écran d'accueil, sélectionnez **Carte**.
- 2. Sélectionnez **Carte de navigation** ou **Carte de pêche**.

3. Touchez une destination à l'aide du curseur  $(\circledast)$ .

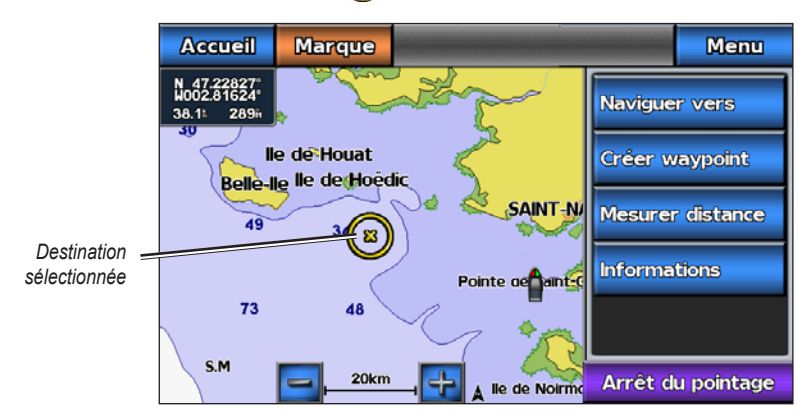

- 4. Sélectionnez **Naviguer jusqu'à** > **Itinéraire vers**.
- 5. Touchez la position où vous souhaitez effectuer votre dernier changement de direction vers votre destination  $\left( \bullet \right)$ .
- 6. Sélectionnez **Ajouter changement de direction**.

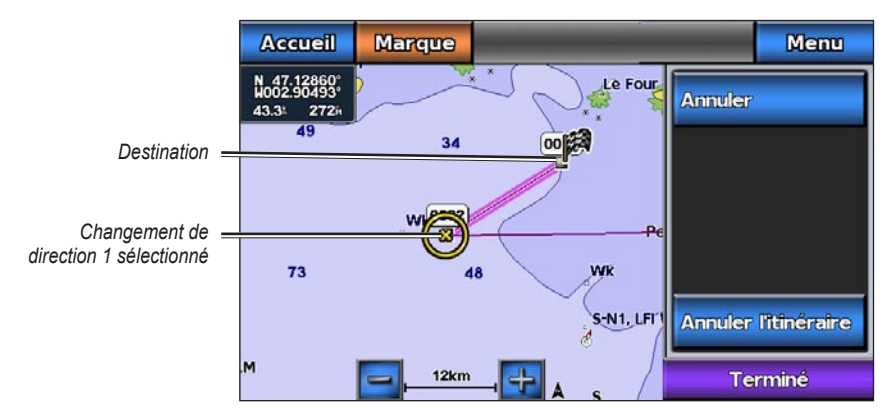

7. Si vous souhaitez ajouter des changements de direction supplémentaires, répétez les étapes 5 et 6 en procédant à rebours de votre destination initiale à la position actuelle de votre bateau.

Le dernier changement de direction ajouté doit être le premier que vous voulez effectuer depuis votre position actuelle. Ce doit être le changement de direction le plus proche de votre bateau.

- 8. Sélectionnez **Terminé** une fois l'itinéraire complet.
- 9. Consultez l'itinéraire représenté par la ligne de couleur magenta.
- 10. Suivez la ligne magenta et barrez pour éviter les terres, les hauts-fonds et autres obstacles. Une fois la destination atteinte, vous êtes invité à enregistrer votre itinéraire.
- 11. Effectuez l'une des actions suivantes :
	- Sélectionnez **Non** •
	- Sélectionnez **Oui** > **Modifier l'itinéraire** > **Nom**. Saisissez le nom de l'itinéraire. Sélectionnez **Terminé**. •

### **Création et enregistrement d'un itinéraire**

Cette procédure enregistre l'itinéraire et tous les waypoints qu'il comprend. Le point de départ peut être votre position actuelle ou un autre emplacement.

1. Depuis l'écran d'accueil, sélectionnez **Informations** > **Données utilisateur** > **Itinéraires** > **Nouvel itinéraire** > **Utiliser carte**.

2. Sélectionnez le point de départ de l'itinéraire.

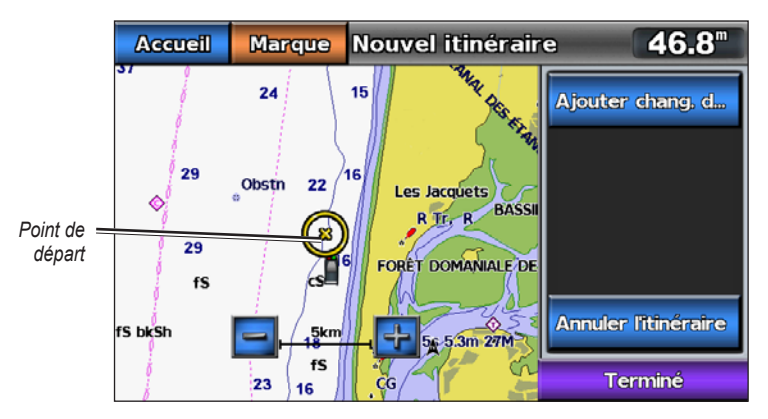

- 3. Sélectionnez **Ajouter changement de direction** pour marquer le point de départ de l'itinéraire.
- 4. Touchez sur la carte la position où vous voulez effectuer le prochain changement de direction.
- 5. Sélectionnez **Ajouter changement de direction**. Le traceur marque l'emplacement du changement de direction par un waypoint.
- 6. Pour ajouter d'autres changements de direction, répétez les étapes 4 et 5.
- 7. Sélectionnez la destination finale.
- 8. Sélectionnez **Terminé**.
- 9. Si vous voulez donner un nom à l'itinéraire, sélectionnez **Modifier l'itinéraire** > **Nom**. Saisie du nom.

### **Affichage de la liste des itinéraires enregistrés**

Depuis l'écran d'accueil, sélectionnez **Informations** > **Données utilisateur** > **Itinéraires**.

# **Modification d'un itinéraire enregistré**

Vous pouvez modifier le nom d'un itinéraire ou les changements de direction qu'il comprend.

- 1. Depuis l'écran d'accueil, sélectionnez **Informations** > **Données utilisateur** > **Itinéraires**.
- 2. Sélectionnez l'itinéraire à modifier.
- 3. Sélectionnez **Modifier l'itinéraire**.
- 4. Effectuez l'une des actions suivantes :
	- Sélectionnez **Nom**. Saisissez le nom de l'itinéraire. •
	- Sélectionnez **Modifier changement de direction** > **Utiliser carte**. Touchez un changement de direction sur la carte. •
	- Sélectionnez **Modifier changement de direction** > **Utiliser la liste des changements de direction**. Sélectionnez un waypoint dans la liste. •
- 5. Sélectionnez **Terminé**.

### **Suppression d'un itinéraire enregistré**

- 1. Depuis l'écran d'accueil, sélectionnez **Informations** > **Données utilisateur** > **Itinéraires**.
- 2. Sélectionnez un itinéraire.
- 3. Sélectionnez **Supprimer**.

### **Suppression de tous les itinéraires enregistrés**

Depuis l'écran d'accueil, sélectionnez **Informations** > **Données utilisateur** > **Effacer données utilisateur** > **Itinéraires** > **OK**.
## **Contournement d'un waypoint sur un itinéraire enregistré**

Vous pouvez commencer à suivre un itinéraire enregistré depuis n'importe quel waypoint de l'itinéraire.

- 1. Depuis l'écran d'accueil, sélectionnez **Où aller ?** > **Itinéraires**.
- 2. Sélectionnez un itinéraire.
- 3. Sélectionnez **Naviguer jusqu'à**.
- 4. Effectuez l'une des actions suivantes :
	- Sélectionnez **Transférer** pour suivre l'itinéraire à partir du point de départ utilisé à la création de ce dernier. •
	- Sélectionnez **Retour** pour suivre l'itinéraire à partir du point de destination utilisé à la création de ce dernier. •
	- Sélectionnez **Déviation** pour naviguer à une distance spécifique parallèlement à l'itinéraire ([page 38\)](#page-41-0). •
- 5. Touchez le waypoint que vous voulez définir comme prochain changement de direction sur l'itinéraire.
- 6. Sélectionnez **Naviguer jusqu'à** > **Itinéraire vers**.
- 7. Consultez l'itinéraire représenté par la ligne de couleur magenta.
- 8. Suivez la ligne magenta et barrez pour éviter les terres, les hauts-fonds et autres obstacles.

## **Copie d'itinéraires**

Reportez-vous à la section « Gestion des données du traceur » ([page 58\)](#page-61-0).

## **Tracés**

Un tracé est un enregistrement du sillon de votre bateau. Le tracé en cours d'enregistrement s'appelle le tracé actif, et vous pouvez l'enregistrer. Vous pouvez afficher les tracés sur chaque carte ou vue 3D.

## **Affichage des tracés**

- 1. Depuis l'écran d'accueil, sélectionnez **Cartes**.
- 2. Sélectionnez **Carte de navigation** ou **Carte de pêche**.
- 3. Sélectionnez **Menu** > **Waypoints et tracés** > **Tracés** > **Activé**.

Une ligne de fin sur la carte indique votre tracé.

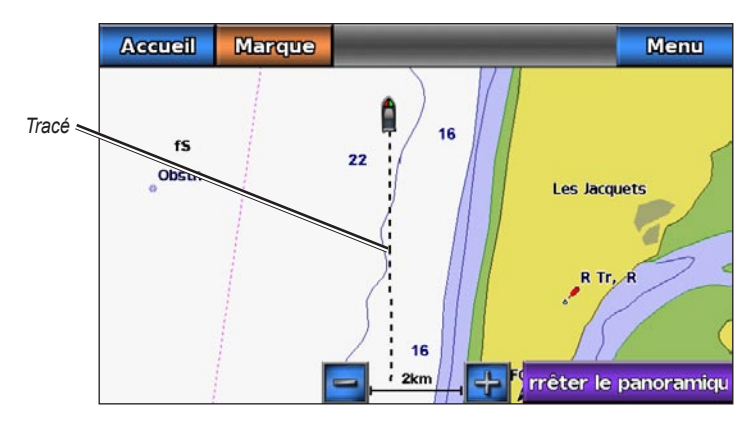

## <span id="page-37-1"></span>**Définition de la couleur du tracé actif**

Vous pouvez sélectionner la couleur de votre tracé courant lorsque vous affichez la carte de navigation ou la carte de pêche.

- 1. Depuis l'écran d'accueil, sélectionnez **Informations** > **Données utilisateur** > **Tracés** > **Options du tracé actif** > **Couleur de tracé**.
- 2. Sélectionnez une couleur de tracé.

## <span id="page-37-0"></span>**Enregistrement du tracé actif**

Le tracé en cours d'enregistrement s'appelle tracé actif.

- 1. Depuis l'écran d'accueil, sélectionnez **Informations** > **Données utilisateur** > **Tracés** > **Sauvegarder le tracé actif**.
- 2. Effectuez l'une des actions suivantes :
	- Sélectionnez l'heure de début du tracé actuel ou **Minuit**, le cas échéant. •
	- Sélectionnez **Enregistrement total**. •
- 3. Sélectionnez **Enregistrer**.

## **Affichage de la liste des tracés enregistrés**

Depuis l'écran d'accueil, sélectionnez **Informations** > **Données utilisateur** > **Tracés** > **Tracés enregistrés**.

## **Modification d'un tracé enregistré**

- 1. Depuis l'écran d'accueil, sélectionnez **Informations** > **Données utilisateur** > **Tracés** > **Tracés enregistrés**.
- 2. Sélectionnez un tracé.
- 3. Sélectionnez **Modifier le tracé**.
- 4. Effectuez l'une des actions suivantes :
	- Sélectionnez **Nom**. Entrez le nouveau nom. Sélectionnez **Terminé**. •
	- Sélectionnez **Couleur de tracé**. Sélectionnez une couleur. •

## **Enregistrement d'un tracé comme itinéraire**

- 1. Depuis l'écran d'accueil, sélectionnez **Informations** > **Données utilisateur** > **Tracés** > **Tracés enregistrés**.
- 2. Sélectionnez un tracé.
- 3. Sélectionnez **Modifier le tracé** > **Enregistrer l'itinéraire**.

## **Suppression d'un tracé enregistré**

- 1. Depuis l'écran d'accueil, sélectionnez **Informations** > **Données utilisateur** > **Tracés** > **Tracés enregistrés**.
- 2. Sélectionnez un tracé.
- 3. Sélectionnez **Supprimer**.

## **Suppression de tous les tracés enregistrés**

Depuis l'écran d'accueil, sélectionnez **Informations** > **Données utilisateur** > **Effacer données utilisateur** > **Tracés enregistrés**.

## **Revenir au tracé actif**

- 1. Depuis l'écran d'accueil, sélectionnez **Informations** > **Données utilisateur** > **Tracés** > **Suivre le tracé actif**.
- 2. Effectuez l'une des actions suivantes :
	- Sélectionnez l'heure de début du tracé actuel ou **Minuit**, le cas échéant. •
	- Sélectionnez **Enregistrement total**. •
- 3. Vérifiez le parcours indiqué par la ligne de couleur.
- 4. Suivez la ligne de couleur, en barrant pour éviter les terres, les hauts-fonds et autres obstacles.

## <span id="page-38-0"></span>**Effacement du tracé actif**

Depuis l'écran d'accueil, sélectionnez **Informations** > **Données utilisateur** > **Tracés** > **Effacer tracé actif**.

La mémoire de tracé est effacée et l'enregistrement du tracé en cours se poursuit.

## **Gestion de la mémoire du journal de suivi pendant l'enregistrement**

- 1. Depuis l'écran d'accueil, sélectionnez **Informations** > **Données utilisateur** > **Tracés** > **Options du tracé actif** > **Mode enregistrement**.
- 2. Effectuez l'une des actions suivantes :
	- Sélectionnez **Remplir** pour enregistrer le journal de suivi jusqu'à ce que la mémoire de tracé soit saturée. •
	- Sélectionnez **En boucle** pour enregistrer en continu le journal de suivi en remplaçant les données de tracé obsolètes par de nouvelles données.

## **Configuration de l'intervalle d'enregistrement du journal de suivi**

Vous pouvez définir la fréquence d'enregistrement du tracé. L'enregistrement de tracés plus fréquents accentue la précision, mais sature plus rapidement le journal de suivi.

- 1. Depuis l'écran d'accueil, sélectionnez **Informations** > **Données utilisateur** > **Tracés** > **Options du tracé actif** > **Intervalle** > **Intervalle**.
- 2. Effectuez l'une des actions suivantes :
	- Sélectionnez **Distance** pour enregistrer le tracé en fonction de la distance qui sépare deux points. Sélectionnez **Modifier**. Entrez la distance. •
	- Sélectionnez **Heure** pour enregistrer le tracé en fonction d'un intervalle de temps. Sélectionnez **Modifier**. Entrez l'intervalle de temps.
	- Sélectionnez **Résolution** pour enregistrer le tracé en fonction d'une modification du parcours. Ce •réglage est recommandé pour une utilisation optimale de la mémoire. Sélectionnez **Modifier** pour entrer l'erreur maximum de parcours admise avant d'enregistrer un point du tracé.
- 3. Sélectionnez **Terminé**.

## **Copie de tracés**

Reportez-vous à la section « Gestion des données du traceur » ([page 58\)](#page-61-0).

## <span id="page-38-1"></span>**Suppression de tous les waypoints, itinéraires et tracés**

Depuis l'écran d'accueil, sélectionnez **Informations** > **Données utilisateur** > **Effacer données utilisateur** > **Tout** > **OK**.

## **Navigation avec le pilote automatique Garmin**

Si vous lancez une navigation (Rallier, Itinéraire vers ou Guidage vers) et que vous êtes connecté via un réseau NMEA (National Marine Electronics Association) 2000 à un pilote automatique Garmin (comme le modèle GHP™ 10), un message vous invite à activer le pilote automatique.

# **Où aller ?**

Utilisez l'option **Où aller ?** de l'écran d'accueil pour rechercher et naviguer vers des services tels que des stations d'essence et des garages, ou des waypoints et des itinéraires que vous avez créés.

# **Destinations de services maritimes**

Le traceur contient des informations sur des milliers de destinations proposant des services maritimes.

## **Navigation vers une destination de services maritimes**

## **ATTENTION**

La fonction Autoguidage de la carte de données BlueChart g2 Vision est basée sur des informations de carte électronique. Ces données ne garantissent pas un itinéraire dénué d'obstacles. Comparez avec soin le parcours à tous les signaux visuels, et évitez les terres, hauts-fonds ou autres obstacles pouvant se trouver sur votre trajectoire.

Lors de l'utilisation de l'option Rallier, un parcours direct et un parcours corrigé peuvent passer sur des terres ou un haut-fond. Utilisez les signaux visuels et barrez pour éviter les terres, les hauts-fonds et autres objets dangereux.

**Remarque** : l'autoguidage est disponible avec une carte de données préprogrammée BlueChart g2 Vision.

- 1. Depuis l'écran d'accueil, sélectionnez **Où aller ?** > **Services offshore**.
- 2. Sélectionnez la catégorie de service maritime vers laquelle vous voulez naviguer.

Le traceur affiche une liste des 50 positions les plus proches, comprenant la distance et le relèvement vous séparant de chacune d'entre elles.

3. Sélectionnez une destination.

**ASTUCE** : sélectionnez  $\left\{ \left\| \begin{array}{c} \sim \\ \sim \end{array} \right\|$  pour afficher des informations supplémentaires ou la position sur une carte.

- 4. Effectuez l'une des actions suivantes :
	- Sélectionnez **Rallier**. •
	- Sélectionnez **Itinéraire vers**. •
	- Sélectionnez **Guidage vers** pour utiliser l'autoguidage. •
- 5. Consultez l'itinéraire représenté par la ligne de couleur magenta.

**Remarque** : lorsque vous utilisez l'autoguidage, une ligne de couleur grise sur une partie de la ligne magenta indique que l'autoguidage ne peut effectuer aucun calcul sur cette partie de l'itinéraire. Cela est dû aux paramètres de fond de sécurité minimum de l'eau et de hauteur de sécurité minimum [\(page 50\)](#page-53-0).

6. Suivez la ligne magenta et barrez pour éviter les terres, les hauts-fonds et autres obstacles.

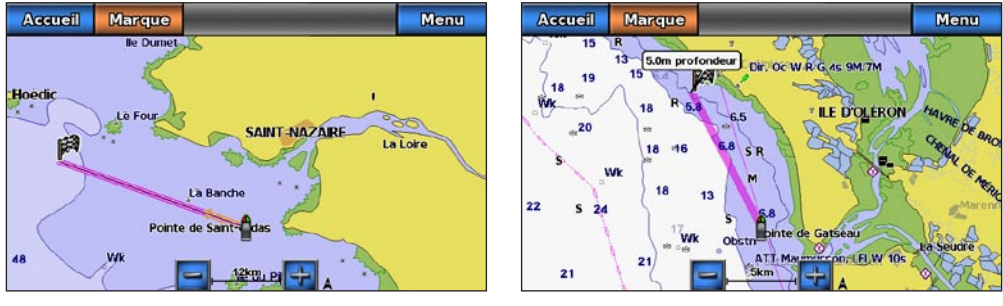

**Ecran Rallier Ecran Guidage vers**

## **Arrêt de la navigation**

Depuis l'écran d'accueil, sélectionnez **Où aller ?** > **Arrêter la navigation**.

## **Recherche d'une destination à atteindre**

## **ATTENTION**

La fonction Autoguidage de la carte de données BlueChart g2 Vision est basée sur des informations de carte électronique. Ces données ne garantissent pas un itinéraire dénué d'obstacles. Comparez avec soin le parcours à tous les signaux visuels, et évitez les terres, hauts-fonds ou autres obstacles pouvant se trouver sur votre trajectoire.

Lors de l'utilisation de l'option Rallier, un parcours direct et un parcours corrigé peuvent passer sur des terres ou un haut-fond. Utilisez les signaux visuels et barrez pour éviter les terres, les hauts-fonds et autres objets dangereux.

Vous pouvez rechercher des waypoints, itinéraires ou tracés enregistrés et des destinations de services maritimes par nom.

- 1. Depuis l'écran d'accueil, sélectionnez **Où aller ?** > **Rechercher par nom**.
- 2. Entrez au moins une partie du nom de votre destination.
- 3. Sélectionnez **Terminé**.

Les 50 destinations les plus proches qui contiennent vos critères de recherche s'affichent.

- 4. Sélectionnez la position.
- 5. Effectuez l'une des actions suivantes :
	- Sélectionnez **Rallier**. •
	- Sélectionnez **Itinéraire vers**. •
	- Sélectionnez **Guidage vers** pour utiliser l'autoguidage. •
- 6. Consultez l'itinéraire représenté par la ligne de couleur magenta.

**Remarque** : lorsque vous utilisez l'autoguidage, une ligne de couleur grise sur une partie de la ligne magenta indique que l'autoguidage ne peut effectuer aucun calcul sur cette partie de l'itinéraire. Cela est dû aux paramètres de fond de sécurité minimum de l'eau et de hauteur de sécurité minimum [\(page 50\)](#page-53-0).

7. Suivez la ligne magenta et barrez pour éviter les terres, les hauts-fonds et autres obstacles.

## **Recherche d'un waypoint enregistré à atteindre**

## **ATTENTION**

La fonction Autoguidage de la carte de données BlueChart g2 Vision est basée sur des informations de carte électronique. Ces données ne garantissent pas un itinéraire dénué d'obstacles. Comparez avec soin le parcours à tous les signaux visuels, et évitez les terres, hauts-fonds ou autres obstacles pouvant se trouver sur votre trajectoire.

Lors de l'utilisation de l'option Rallier, un parcours direct et un parcours corrigé peuvent passer sur des terres ou un haut-fond. Utilisez les signaux visuels et barrez pour éviter les terres, les hauts-fonds et autres objets dangereux.

Pour pouvoir faire votre choix dans une liste de waypoints, vous devez créer et enregistrer au moins un waypoint ([page 29](#page-32-0)).

- 1. Depuis l'écran d'accueil, sélectionnez **Où aller ?** > **Waypoints**.
- 2. Sélectionnez un waypoint.
- 3. Sélectionnez **Naviguer jusqu'à**.
- 4. Effectuez l'une des actions suivantes :
	- Sélectionnez **Rallier**. •
	- Sélectionnez **Itinéraire vers**. •
	- Sélectionnez **Guidage vers** pour utiliser l'autoguidage. •

Où aller ?

5. Consultez l'itinéraire représenté par la ligne de couleur magenta.

**Remarque** : lorsque vous utilisez l'autoguidage, une ligne de couleur grise sur une partie de la ligne magenta indique que l'autoguidage ne peut effectuer aucun calcul sur cette partie de l'itinéraire. Cela est dû aux paramètres de fond de sécurité minimum de l'eau et de hauteur de sécurité minimum ([page 50\)](#page-53-0).

6. Suivez la ligne magenta et barrez pour éviter les terres, les hauts-fonds et autres obstacles.

## **Recherche et suivi d'un itinéraire enregistré**

Pour pouvoir faire votre choix dans une liste d'itinéraires, vous devez créer et enregistrer au moins un itinéraire [\(page 31](#page-34-0)).

- 1. Depuis l'écran d'accueil, sélectionnez **Où aller ?** > **Itinéraires**.
- 2. Sélectionnez un itinéraire.
- 3. Sélectionnez **Naviguer jusqu'à**.
- 4. Effectuez l'une des actions suivantes :
	- Sélectionnez **Transférer** pour suivre l'itinéraire à partir du point de départ utilisé à la création de ce dernier.
	- Sélectionnez **Retour** pour suivre l'itinéraire à partir du point de destination utilisé à la création de ce dernier.

Une ligne magenta apparaît. Au centre de la ligne magenta figure une ligne violette plus fine représentant le parcours corrigé de votre position actuelle à la destination. Le parcours corrigé est dynamique et se déplace avec votre bateau lorsque vous vous écartez du parcours.

- 5. Consultez l'itinéraire représenté par la ligne de couleur magenta.
- 6. Suivez chaque étape de la ligne de couleur magenta représentant l'itinéraire en barrant pour éviter les terres, les hauts-fonds et autres obstacles.

**Remarque** : lorsque vous vous écartez de votre parcours, suivez la ligne violette (parcours corrigé) pour naviguer vers votre destination, ou barrez à nouveau vers la ligne magenta (parcours direct).

## <span id="page-41-0"></span>**Recherche d'un itinéraire enregistré à atteindre le long d'un tracé parallèle**

Pour pouvoir faire votre choix dans une liste d'itinéraires, vous devez créer et enregistrer au moins un itinéraire [\(page 31](#page-34-0)).

- 1. Depuis l'écran d'accueil, sélectionnez **Où aller ?** > **Itinéraires**.
- 2. Sélectionnez un itinéraire.
- 3. Sélectionnez **Naviguer jusqu'à**.
- 4. Sélectionnez **Déviation** pour naviguer à une distance spécifique parallèlement à l'itinéraire.
- 5. Indiquez comment suivre l'itinéraire :
	- Sélectionnez **Avant bâbord** pour suivre l'itinéraire à partir du point de départ utilisé à la création de ce dernier en décalé vers la gauche de l'itinéraire initial.
	- Sélectionnez **Avant tribord** pour suivre l'itinéraire à partir du point de départ utilisé à la création de ce dernier en décalé vers la droite de l'itinéraire initial.
	- Sélectionnez **Arrière bâbord** pour suivre l'itinéraire à partir du point de destination utilisé à la création de ce dernier en décalé vers la gauche de l'itinéraire initial.
	- Sélectionnez **Arrière tribord** pour suivre l'itinéraire à partir du point de destination utilisé à la •création de ce dernier en décalé vers la droite de l'itinéraire initial.
- 6. Entrez la distance de déviation.
- 7. Sélectionnez **Terminé**.

Une ligne magenta apparaît. Au centre de la ligne magenta figure une ligne violette plus fine représentant le parcours corrigé de votre position actuelle à la destination. Le parcours corrigé est dynamique et se déplace avec votre bateau lorsque vous vous écartez du parcours.

- 8. Consultez l'itinéraire représenté par la ligne de couleur magenta.
- 9. Suivez chaque étape de la ligne de couleur magenta représentant l'itinéraire en barrant pour éviter les terres, les hauts-fonds et autres obstacles.

**Remarque** : lorsque vous vous écartez de votre parcours, suivez la ligne violette (parcours corrigé) pour naviguer vers votre destination, ou barrez à nouveau vers la ligne magenta (parcours direct).

## **Recherche et suivi d'un tracé**

Avant de pouvoir faire votre choix dans une liste de tracés, vous devez enregistrer au moins un tracé ([page 34](#page-37-0)).

- 1. Depuis l'écran d'accueil, sélectionnez **Où aller ?** > **Tracés**.
- 2. Sélectionnez un tracé.
- 3. Sélectionnez **Suivre le tracé**.
- 4. Effectuez l'une des actions suivantes :
	- Sélectionnez **Transférer** pour suivre le tracé depuis le point de départ utilisé lors de la création du tracé. •
	- Sélectionnez **Retour** pour suivre le tracé depuis le point de destination utilisé lors de la création du tracé. •
- 5. Vérifiez le parcours indiqué par la ligne de couleur.
- 6. Suivez la ligne de couleur, en barrant pour éviter les terres, les hauts-fonds et autres obstacles.

# **Données environnementales, de bord et de l'almanach**

L'écran d'informations affiche les informations de marées, de courants, les données astronomiques ainsi que les jauges.

# **Données de l'almanach**

## **Informations d'une station d'observation des marées**

L'écran des marées affiche des informations relatives à une station d'observation des marées pour une date et une heure spécifiques, notamment le niveau de marée et l'heure des prochaines marées (hautes et basses). Par défaut, le traceur affiche les informations sur les marées pour la dernière station consultée et pour la date et l'heure actuelles.

Depuis l'écran d'accueil, sélectionnez **Informations** > **Marées**.

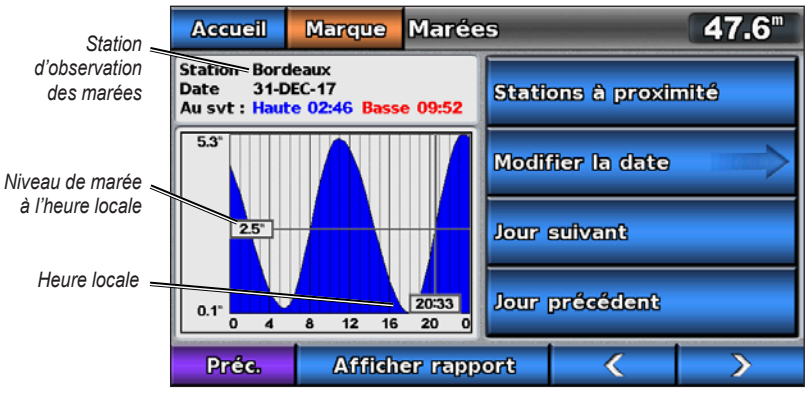

**Informations d'une station d'observation des marées**

## **Affichage des informations d'une station d'observation des marées à proximité**

- 1. Depuis l'écran d'accueil, sélectionnez **Informations** > **Marées** > **Stations à proximité**.
- 2. Sélectionnez une station.

## **Affichage des informations d'une station d'observation des marées pour une date différente**

- 1. Depuis l'écran d'accueil, sélectionnez **Informations** > **Marées** > **Stations à proximité**.
- 2. Sélectionnez une station.
- 3. Effectuez l'une des actions suivantes :
	- Sélectionnez **Modifier la date** > **Manuel** afin d'afficher les informations sur les marées pour une autre date. Entrez la date. Sélectionnez **Terminé**. •
	- Sélectionnez **Jour suivant** pour afficher les informations de marée pour le jour suivant la date indiquée à l'écran. •
	- Sélectionnez **Jour précédent** pour afficher les informations de marée pour le jour précédant la date indiquée à l'écran. •

## **Informations sur les courants**

REMARQUE : les informations de la station d'observation des courants sont fournies avec une carte BlueChart g2 Vision.

L'écran Courants affiche les informations d'une station d'observation des courants pour une date et une heure spécifiques, y compris la vitesse et le niveau actuels. Par défaut, le traceur affiche les informations sur les courants pour la dernière station consultée et pour la date et l'heure actuelles.

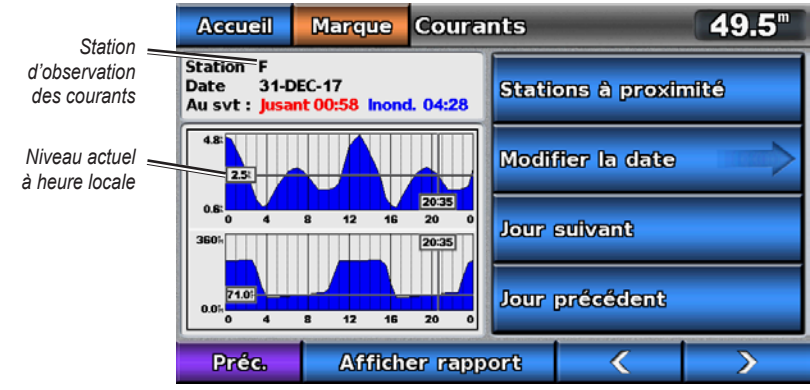

Depuis l'écran d'accueil, sélectionnez **Informations** > **Courants**.

**Informations de la station d'observation des courants**

#### **Affichage des informations d'une station d'observation des courants à proximité**

**Remarque** : les informations de la station d'observation des courants sont fournies avec une carte BlueChart g2 Vision.

- 1. Depuis l'écran d'accueil, sélectionnez **Informations** > **Courants** > **Stations à proximité**.
- 2. Sélectionnez une station.

#### **Configuration des informations de la station d'observation des courants**

Vous pouvez indiquer la date des informations de la station d'observation des courants à afficher, et vous pouvez afficher ces informations sous forme de carte ou de rapport.

**REMARQUE** : les informations de la station d'observation des courants sont fournies avec une carte BlueChart g2 Vision.

- 1. Depuis l'écran d'accueil, sélectionnez **Informations** > **Courants** > **Stations à proximité**.
- 2. Sélectionnez une station.
- 3. Effectuez l'une des actions suivantes :
	- Sélectionnez **Modifier la date** > **Manuel** afin d'afficher les informations sur les marées pour une autre date. Entrez une date. Sélectionnez **Terminé**. •
	- Sélectionnez **Afficher rapport** pour consulter le rapport actuel de la station sélectionnée. Le rapport indique les niveaux d'étale, d'inondation et de jusant.
	- Sélectionnez **Jour suivant** pour afficher les informations sur les courants pour le jour suivant la date indiquée à l'écran.
	- Sélectionnez **Jour précédent** pour afficher les informations sur les courants pour le jour précédant la date indiquée à l'écran.
	- Sélectionnez  $\left\langle \right\rangle$  ou  $\rightarrow$  pour faire passer la durée d'intervalles de 4 à 5 minutes.

## **Informations d'almanach astronomique**

L'écran Almanach astronomique affiche des informations sur le lever et le coucher du soleil, les phases lunaires et la position approximative de vue du ciel pour le soleil et la lune. Par défaut, le tracé affiche les informations d'almanach astronomique pour la date et l'heure actuelles.

Depuis l'écran d'accueil, sélectionnez **Informations** > **Almanach astronomique**.

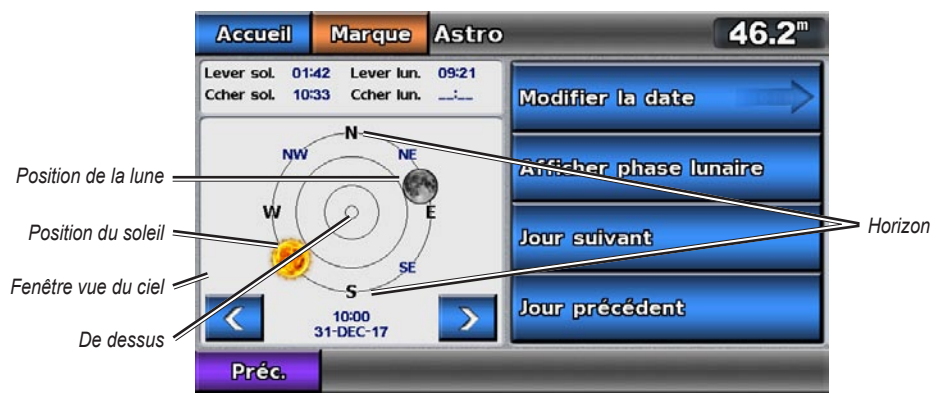

**Informations d'almanach astronomique**

#### **Affichage des informations d'almanach astronomique pour une date différente**

Vous pouvez sélectionner la date et l'heure des informations d'almanach astronomique à afficher, et vous pouvez afficher la phase lunaire correspondante.

- 1. Depuis l'écran d'accueil, sélectionnez **Informations** > **Almanach astronomique**.
- 2. Effectuez l'une des actions suivantes :
	- Sélectionnez **Modifier la date** > **Manuel** afin d'afficher les informations pour une autre date. Entrez une date. Sélectionnez **Terminé**. •
	- Sélectionnez **Afficher phase lunaire** pour afficher la phase de la lune aux date et heure spécifiées. •
	- Sélectionnez  $\sim$  ou pour faire passer la durée à des intervalles d'une heure. •

## **Sélection d'informations astronomiques, sur les marées et les courants à partir de la carte de navigation.**

Sélectionnez la zone située à proximité de la station de votre choix, choisissez **Informations**, puis **Marées**, **Courants** ou **Almanach astronomique**.

# **Données de bord**

## **Jauges moteur et carburant**

## **Affichage des jauges moteur**

Vous devez être connecté à un réseau NMEA 2000 capable de détecter les données de moteur pour afficher les jauges. Reportez-vous aux *Instructions d'installation des GPSMAP série 700* pour plus de détails.

Depuis l'écran d'accueil, sélectionnez **Informations** > **Jauges du tableau de bord** > **Moteur**.

#### **Navigation entre les écrans Jauge moteur et Jauge carburant**

- 1. Depuis l'écran d'accueil, sélectionnez **Informations** > **Jauges du tableau de bord** > **Moteurs**.
- 2. Sélectionnez les flèches droite et gauche pour passer d'un écran de jauge au suivant.
- 3. Répétez l'étape 2 pour naviguer entre tous les écrans de jauge moteur et de jauge carburant.

#### <span id="page-46-1"></span>**Personnalisation des limites des jauges moteur et carburant**

Pour établir les limites supérieure et inférieure de la jauge, ainsi que la plage de fonctionnement standard désiré, vous pouvez configurer jusqu'à quatre valeurs pour la jauge moteur ou la jauge carburant. Lorsqu'une valeur dépasse la plage de fonctionnement standard, la face ou la barre de la jauge devient rouge.

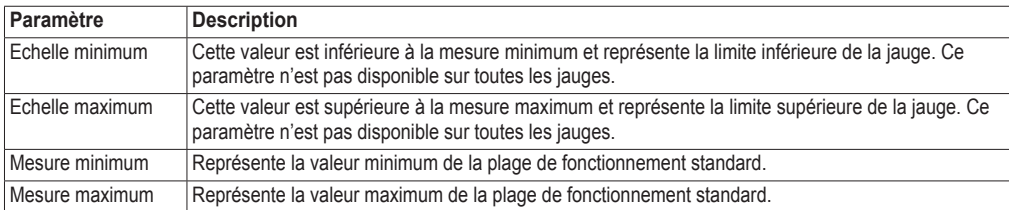

- 1. Depuis l'écran d'accueil, sélectionnez **Informations** > **Jauges du tableau de bord** > **Moteur** > **Menu** > **Paramétrage de la jauge** > **Définir limites jauges**.
- 2. Sélectionnez une jauge.
- 3. Sélectionnez **Limites de la jauge** > **Personnalisé** > **Modifier les limites**.
- 4. Sélectionnez la limite de jauge que vous voulez définir (**Minimum de l'échelle**, **Maximum de l'échelle**, **Minimum nominal** ou **Maximum nominal**).

**REMARQUE** : certaines de ces options peuvent ne pas être disponibles pour toutes les jauges.

- 5. Sélectionnez la limite de jauge
- 6. Répétez les étapes 4 à 5 pour définir d'autres limites de jauge.

#### <span id="page-46-2"></span>**Activation des alarmes d'état des jauges moteur et carburant**

Si vous avez activé les alarmes d'état des jauges, un message s'affiche lorsque le moteur envoie un avertissement sur le réseau NMEA 2000. Selon le type d'alarme, la face ou la barre de la jauge peut devenir rouge.

Depuis l'écran d'accueil, sélectionnez **Informations** > **Jauges du tableau de bord** > **Moteur** > **Menu** > **Paramétrage de la jauge** > **Alarmes d'état** > **Activé**.

#### <span id="page-46-3"></span>**Personnalisation des alarmes d'état des jauges moteur et carburant**

- 1. Depuis l'écran d'accueil, sélectionnez **Informations** > **Jauges du tableau de bord** > **Moteur** > **Menu** > **Paramétrage de la jauge** > **Alarmes** d'**état** > **Personnalisé**.
- 2. Sélectionnez une ou plusieurs alarmes de jauges moteur ou à carburant que vous voulez activer ou désactiver.
- 3. Sélectionnez **Précédent**.

#### <span id="page-46-0"></span>**Sélection du nombre de moteurs affichés par les jauges**

Les jauges moteur peuvent afficher des informations relatives à quatre moteurs au maximum.

- 1. Depuis l'écran d'accueil, sélectionnez **Informations** > **Jauges du tableau de bord** > **Moteur** > **Menu** > **Paramétrage de la jauge** > **Sélection du moteur** > **Nombre de moteurs**.
- 2. Sélectionnez le nombre de moteurs.
- 3. Effectuez l'une des actions suivantes :
	- Sélectionnez **Précédent**. •
	- Sélectionnez **Modifier les moteurs** et effectuez les étapes 2 à 5 de la section « Sélection des moteurs affichés par les jauge » ([page 44\)](#page-47-0) pour pouvoir sélectionner les moteurs pour lesquels les jauges afficheront les informations. •

#### <span id="page-47-0"></span>**Sélection des moteurs affichés par les jauges**

Vous devez sélectionner manuellement le nombre de moteurs affichés par les jauges moteur ([page 43](#page-46-0)) pour pouvoir sélectionner les moteurs pour lesquels les jauges afficheront les informations.

- 1. Depuis l'écran d'accueil, sélectionnez **Informations** > **Jauges du tableau de bord** > **Moteur** > **Menu** > **Paramétrage de la jauge** > **Sélection du moteur** > **Modifier les moteurs**.
- 2. Sélectionnez **Premier moteur**.
- 3. Sélectionnez le numéro du moteur dont vous voulez afficher les informations dans la première jauge ou la barre.

Par exemple, si vous sélectionnez « 3 », la première jauge ou barre moteur affiche les informations relatives au moteur nommé « Moteur3 » sur le réseau NMEA 2000.

- 4. Le cas échéant, répétez l'étape 3 pour les deuxième, troisième et quatrième barres moteur.
- 5. Sélectionnez **Précédent**.

#### **Affichage des jauges carburant**

Pour afficher les informations relatives au carburant, votre traceur doit être connecté à un capteur de niveau de carburant externe (par exemple, Garmin GFS™ 10).

Depuis l'écran d'accueil, sélectionnez **Informations** > **Jauges du tableau de bord** > **Moteur**.

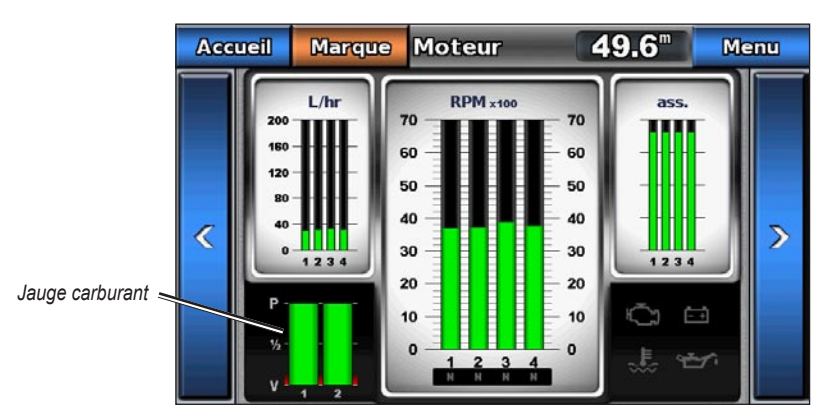

#### **Configuration des jauges carburant**

Le volume de carburant à bord peut être représenté par le niveau de carburant total (numérique) ou individuel (graphique).

- 1. Depuis l'écran d'accueil, sélectionnez **Informations** > **Jauges du tableau de bord** > **Moteur** > **Menu** > **Paramétrage de la jauge** > **Affichage carburant**.
- 2. Effectuez l'une des actions suivantes :
	- Sélectionnez **Utiliser niveau total de carburant** pour afficher une valeur numérique correspondant au niveau de carburant total. •
	- Sélectionnez **Utiliser niveau de réservoir de carburant** > **Nombre de réservoirs de carburant** pour afficher une représentation graphique de tous les réservoirs spécifiés. •

#### **Personnalisation des limites de jauges**

Reportez-vous à la section « Personnalisation des limites des jauges moteur et carburant » ([page 43](#page-46-1)).

#### **Activation et personnalisation des alarmes de jauges**

Reportez-vous aux sections « Activation des alarmes d'état des jauges moteur et carburant » [\(page 43\)](#page-46-2) et « Personnalisation des alarmes d'état des jauges moteur et carburant » [\(page 43](#page-46-3)).

#### **Synchronisation des relevés des jauges carburant avec les niveaux de carburant**

- 1. Depuis l'écran d'accueil, sélectionnez **Informations** > **Jauges du tableau de bord** > **Moteur** > **Menu**.
- 2. Effectuez l'une des actions suivantes :
	- Sélectionnez **Remplir tous les réservoirs** si vos réservoirs sont pleins. Le niveau de carburant est restauré à sa capacité maximale. Ajustez, le cas échéant. •
	- Sélectionnez **Ajouter du carburant** lorsque vous avez ajouté moins d'un plein. Entrez la quantité de carburant ajoutée. Sélectionnez **Terminé**. Une estimation du carburant ajouté s'affiche. Ajustez, le cas échéant. •
	- Sélectionnez **Définir le total de carburant à bord** pour préciser le niveau total de carburant dans vos réservoirs. Sélectionnez **Terminé**. •

## **Jauges trajet**

#### **Affichage des jauges trajet**

Les jauges trajet affichent les données d'odomètre, de vitesse, d'heure, et de carburant pour le trajet en cours.

Depuis l'écran d'accueil, sélectionnez **Informations** > **Jauges du tableau de bord** > **Trajet**.

#### **Réinitialisation des jauges trajet**

- 1. Depuis l'écran d'accueil, sélectionnez **Informations** > **Jauges du tableau de bord** > **Trajet** > **Menu**.
- 2. Effectuez l'une des actions suivantes :
	- Sélectionnez **Réinitialiser trajet** pour réinitialiser tous les relevés du trajet en cours sur 0,0. •
	- Sélectionnez **Réinitialiser vitesse maximale** pour réinitialiser la vitesse maximale sur 0,0. •
	- Sélectionnez **Réinitialiser odomètre** pour réinitialiser l'odomètre sur 0,0. •
	- Sélectionnez **Tout réinitialiser** pour réinitialiser tous les relevés sur 0,0. •

## **Compas**

#### **Affichage du compas**

Quand vous naviguez vers une destination, le compas affiche des informations sur l'écart par rapport à votre itinéraire, la distance jusqu'à votre destination finale, la durée avant le prochain waypoint et la distance jusqu'à votre prochain waypoint.

Depuis l'écran d'accueil, sélectionnez **Informations** > **Jauges du tableau de bord** > **compas**.

## **Données environnementales**

## **Jauges vent**

## **Affichage des jauges vent**

Depuis l'écran d'accueil, sélectionnez **Informations** > **Jauges du tableau de bord** > **Vent**.

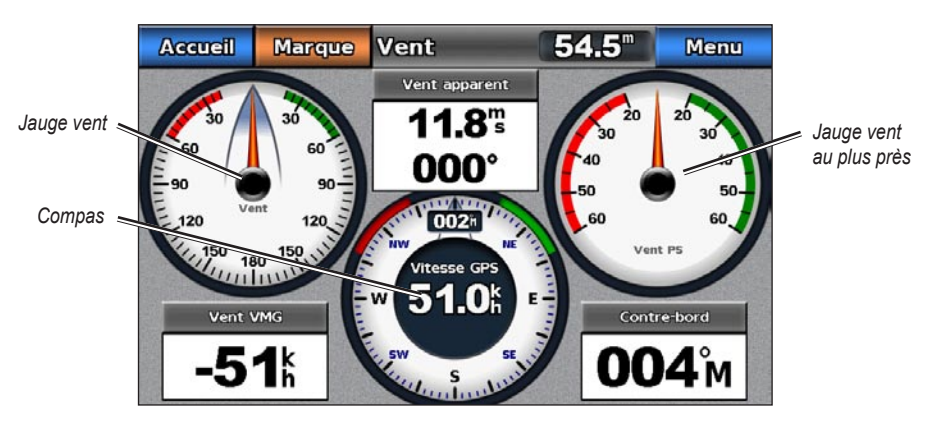

#### <span id="page-49-1"></span>**Sélection du vent apparent ou réel pour les jauges vent**

Le traceur doit être connecté aux périphériques répertoriés ci-dessous pour capturer les données affichées sur le graphique relatif à la vitesse du vent.

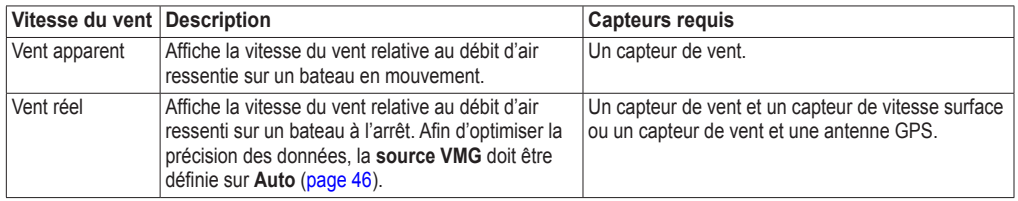

- 1. Depuis l'écran d'accueil, sélectionnez **Informations** > **Jauges du tableau de bord** > **Vent** > **Menu**.
- 2. Sélectionnez **Afficher le vent réel** ou **Afficher le vent apparent**.

#### <span id="page-49-0"></span>**Configuration de Source VMG**

Vous pouvez spécifier la source des données relatives à la vitesse de rapprochement du point de destination (VMG) qui servira à calculer la vitesse de vent réelle. Avant de pouvoir configurer la source VMG, la jauge de vent doit être réglée sur **Afficher le vent réel** ([page 46](#page-49-1)). La vitesse surface est le relevé d'un capteur de vitesse surface, et la vitesse GPS est calculée à partir de votre position GPS.

- 1. Depuis l'écran d'accueil, sélectionnez **Informations** > **Jauges du tableau de bord** > **Vent** > **Menu** > **Source VMG**.
- 2. Effectuez l'une des actions suivantes :
	- Sélectionnez **Vitesse GPS**. •
	- Sélectionnez **Vitesse surface**. •
	- Sélectionnez **Auto** pour autoriser votre traceur à sélectionner la source. •

#### **Configuration de la source de vitesse du vent**

Vous pouvez préciser si les données relatives à la vitesse du navire affichées sur le compas sont basées sur la vitesse surface ou sur la vitesse GPS. La vitesse surface est le relevé d'un capteur de vitesse surface, et la vitesse GPS est calculée à partir de votre position GPS.

- 1. Depuis l'écran d'accueil, sélectionnez **Informations** > **Jauges du tableau de bord** > **Vent** > **Menu**.
- 2. Effectuez l'une des actions suivantes :
	- Sélectionnez **Affichage de la vitesse** > **Vitesse GPS** pour afficher la vitesse du navire sur la base des relevés GPS. •
	- Sélectionnez **Affichage de la vitesse** > **Vitesse surface** pour afficher la vitesse du navire à partir du relevé d'un capteur de vitesse surface. •

#### **Configuration de la source de cap**

Vous pouvez spécifier la source du cap affiché sur la jauge vent. Le cap magnétique correspond aux données de cap reçues d'un capteur de cap (ou magnétique), tandis que les données de cap GPS sont calculées par votre traceur GPS.

Depuis l'écran d'accueil, sélectionnez **Informations** > **Jauges du tableau de bord** > **Vent** > **Menu** > **Source cap**.

#### **Sélection de la portée de la jauge vent au plus près**

Vous pouvez spécifier la portée de la jauge vent au plus près pour l'échelle de vent face comme pour l'échelle de vent arrière.

- 1. Depuis l'écran d'accueil, sélectionnez **Informations** > **Jauges du tableau de bord** > **Vent** > **Menu** > **Modifier échelle de vent face**.
- 2. Effectuez l'une des actions suivantes :
	- Sélectionnez **Modifier échelle de vent face**. Définissez les valeurs minimale et maximale qui doivent s'afficher lorsque la jauge vent au plus près pour vent de face apparaît. •
	- Sélectionnez **Modifier échelle de vent arrière**. Définissez les valeurs minimale et maximale qui doivent s'afficher lorsque la jauge vent au plus près pour vent arrière apparaît.

## **Jauges environnement**

#### **Affichage des jauges environnement**

Depuis l'écran d'accueil, sélectionnez **Informations** > **Jauges du tableau de bord** > **Environnement**.

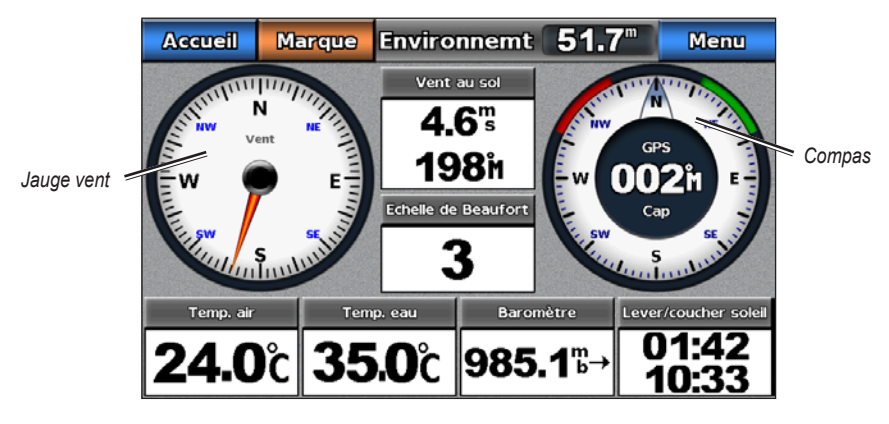

#### **Configuration de la source de cap**

Vous pouvez spécifier l'alignement de la jauge vent sur la page Environnement.

- 1. Depuis l'écran d'accueil, sélectionnez **Informations** > **Jauges du tableau de bord** > **Environnement** > **Menu**.
- 2. Effectuez l'une des actions suivantes :
	- Sélectionnez **Alignement** > **Nord en haut** pour définir le haut de la jauge vent sur un cap nord. •
	- Sélectionnez **Alignement** > **Cap vers le haut** pour faire pivoter la jauge de vent conformément à l'orientation de l'affichage du compas. •

#### **Configuration de la source de cap**

Vous pouvez spécifier la source du cap affiché sur la jauge vent. Le cap magnétique correspond aux données de cap reçues d'un gyrocompas, tandis que les données de cap GPS sont calculées par votre traceur GPS (cap suivi).

- 1. Depuis l'écran d'accueil, sélectionnez **Informations** > **Jauges du tableau de bord** > **Environnement** > **Menu**.
- 2. Effectuez l'une des actions suivantes :
	- Sélectionnez **Source de cap** > **Cap GPS**. •
	- Sélectionnez **Source de cap** > **Magnétique**. •

#### **Définition de la durée de référence du baromètre**

Vous pouvez spécifier la durée de référence utilisée pour calculer la variation du baromètre. La variation est indiquée dans le champ du baromètre.

Depuis l'écran d'accueil, sélectionnez **Informations** > **Jauges du tableau de bord** > **Environnement** > **Menu** > **Heure de référence du baromètre**.

# **Configuration de l'appareil**

# **Questions courantes sur la configuration de l'appareil**

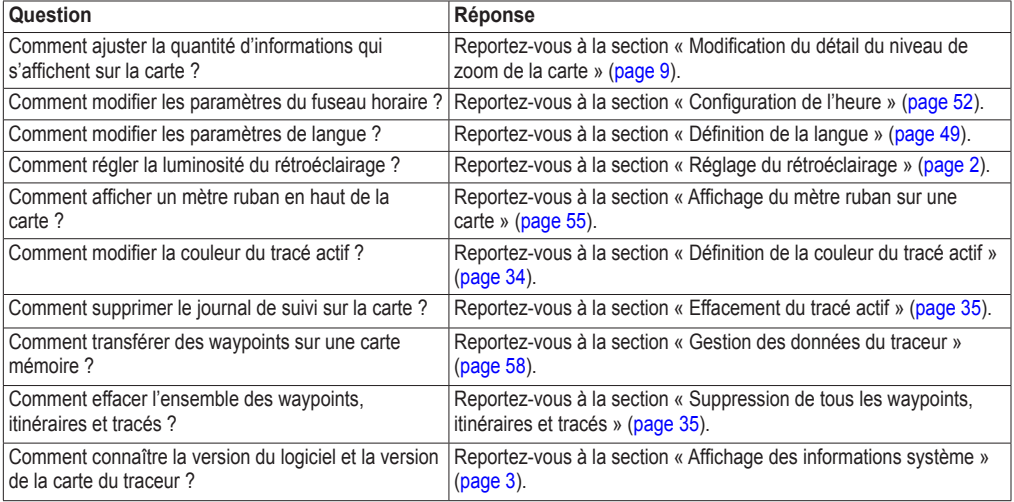

# **Mode Simulateur**

## **AVERTISSEMENT**

N'essayez pas de naviguer en mode Simulateur car le récepteur GPS est éteint. Tous les indicateurs d'intensité du signal des satellites affichés sont des simulations et ne représentent pas l'intensité des signaux satellites réels.

Le mode Simulateur permet de mettre le récepteur GPS hors tension pour une utilisation à l'intérieur ou à titre d'entraînement à l'aide du traceur. Le traceur ne recherche pas les satellites en mode Simulateur.

## **Activation du mode Simulateur**

Depuis l'écran d'accueil, sélectionnez **Configurer** > **Système** > **Simulateur** > **Activé**.

## **Configuration du mode Simulateur**

- 1. Depuis l'écran d'accueil, sélectionnez **Configurer** > **Système** > **Simulateur** > **Réglage**.
- 2. Effectuez l'une des actions suivantes :
	- Sélectionnez **Vitesse**. Entrez la vitesse de votre bateau en mode simulateur. Sélectionnez **Terminé**. •
	- Sélectionnez **Contrôle du tracé**. Sélectionnez **Tracé auto** pour que le traceur définisse le cap automatiquement, ou **Tracé utilisateur** pour définir le cap manuellement. •
	- Sélectionnez **Définir la position**. Sélectionnez la position simulée de votre bateau. Choisissez **Sélectionner**. •
	- Sélectionnez **Régler heure**. Entrez l'heure simulée. Sélectionnez **Terminé**. •
	- Sélectionnez **Régler date**. Entrez la date simulée. Sélectionnez **Terminé**. •

## **Activation automatique du traceur**

Depuis l'écran d'accueil, sélectionnez **Configurer** > **Système** > **Allumage auto**.

Lorsque vous sélectionnez **Activé**, le traceur s'allume automatiquement lorsque l'alimentation est appliquée. Lorsque vous sélectionnez **Désactivé**, le traceur doit être activé à l'aide de la touche **Marche/arrêt**.

**Remarque** : si l'option Allumage auto est définie sur **Activé**, que le traceur est désactivé à l'aide de la touche **Marche/arrêt**, et que l'alimentation est coupée puis appliquée de nouveau moins de deux minutes plus tard, il vous faudra peut-être appuyer sur la touche **Marche/arrêt** pour redémarrer le traceur.

# **Configuration de l'affichage**

## **Définition du son**

Vous pouvez définir à quelles occasions le traceur doit émettre un signal sonore.

- 1. Depuis l'écran d'accueil, sélectionnez **Configurer** > **Système** > **Bip/écran** > **Bip sonore**.
- 2. Effectuez l'une des actions suivantes :
	- Sélectionnez **Alarmes seules** pour que le traceur émette un signal sonore uniquement quand les alarmes se déclenchent (par défaut). •
	- Sélectionnez **Activé (touche et alarmes)** pour que le traceur émette un signal sonore quand l'écran est touché et que les alarmes se déclenchent.

## <span id="page-52-0"></span>**Définition de la langue**

Vous pouvez sélectionner la langue qui s'affiche sur le traceur.

- 1. Depuis l'écran d'accueil, sélectionnez **Configurer** > **Système** > **Langue**.
- 2. Sélectionnez une langue.

# **Préférences de navigation**

## **Paramètres d'itinéraire**

## **Sélection d'un type de nom d'itinéraire**

Vous pouvez sélectionner le type de noms qui s'affichent avec les changements de direction sur la carte.

- 1. Depuis l'écran d'accueil, sélectionnez **Configurer** > **Navigation** > **Noms d'itinéraire**.
- 2. Effectuez l'une des actions suivantes :
	- Sélectionnez **Afficher nom** pour identifier les changements de direction à l'aide des noms des waypoints. •
	- Sélectionnez **Afficher valeur numérique** pour identifier les changements de direction à l'aide de numéros, par exemple Changement 1 et Changement 2.

## **Configuration des transitions de changement de direction**

Vous pouvez définir la durée ou la distance avant le changement de direction permettant de passer au segment suivant de l'itinéraire. La hausse de cette valeur peut éventuellement améliorer la précision du pilote automatique si vous suivez un itinéraire ou une ligne d'autoguidage composé(e) de nombreux changements de direction ou à une vitesse élevée. En cas d'itinéraires moins sinueux ou à faible vitesse, vous pouvez diminuer cette valeur pour affiner la précision du pilote automatique.

- 1. Depuis l'écran d'accueil, sélectionnez **Configurer** > **Navigation** > **Activation transition changement de direction**.
- 2. Effectuez l'une des actions suivantes :
	- Sélectionnez Temps > Temps transition changement de direction. Entrez l'heure.
	- Sélectionnez **Distance** > **Distance à transition changement de direction**. Entrez la distance. •
- 3. Sélectionnez **Terminé**.

## **Configuration des sources de données relatives à la vitesse**

Vous pouvez spécifier la source des données relatives à la vitesse qui servira à calculer la vitesse de vent réelle ou l'économie de carburant. La vitesse surface est le relevé d'un capteur de vitesse surface, et la vitesse GPS est calculée à partir de votre position GPS.

- 1. Depuis l'écran d'accueil, sélectionnez **Configurer** > **Système** > **Sources vitesse**.
- 2. Effectuez l'une des actions suivantes :
	- Sélectionnez **Vent**, puis indiquez si la vitesse du vent est calculée par un capteur de **Vitesse surface**, si elle est fonction de la **Vitesse GPS**, ou si le traceur sélectionne la source de calcul de la vitesse automatiquement. •
	- Sélectionnez **Consommation**, puis indiquez si l'économie de carburant est calculée par le capteur de **Vitesse surface** ou si elle est fonction de la **Vitesse GPS**. •

## **Configurations de la ligne d'autoguidage**

Vous pouvez définir les paramètres utilisés par le traceur pour calculer une ligne d'autoguidage.

**Remarque** : l'autoguidage est disponible avec une carte de données préprogrammée BlueChart g2 Vision.

#### **Profondeur de sécurité et hauteur de sécurité**

## **ATTENTION**

Les paramètres de **profondeur de sécurité** et de **hauteur de sécurité** influent sur la façon dont le traceur calcule une ligne d'autoguidage. Si la profondeur eau ou la hauteur obstacle d'une zone est inconnue, la ligne d'autoguidage n'est pas calculée à cet endroit. Si la profondeur d'une zone au début ou à la fin d'une ligne d'autoguidage est moins importante que la profondeur de sécurité ou que sa hauteur est inférieure à la hauteur de sécurité, la ligne d'autoguidage n'est pas calculée à cet endroit. Sur la carte, ces zones non calculées de l'itinéraire sont indiquées par une ligne grise. Lorsque votre bateau entre dans une de ces zones, un message d'avertissement s'affiche.

#### <span id="page-53-0"></span>**Définition de la profondeur de sécurité et de la hauteur de sécurité**

- 1. Depuis l'écran d'accueil, sélectionnez **Configurer** > **Navigation** > **Autoguidage**.
- 2. Sélectionnez **Profondeur de sécurité** pour définir la profondeur minimum (informations de profondeur de la carte) utilisée par le traceur pour calculer une ligne d'autoguidage.
- 3. Entrez le fond de sécurité minimum.
- 4. Sélectionnez **Terminé**.
- 5. Sélectionnez **Hauteur de sécurité** pour définir la hauteur minimale (informations de hauteur de la carte) d'un pont sous lequel votre bateau peut passer sans risque.
- 6. Entrez la hauteur de sécurité minimale.
- 7. Sélectionnez **Terminé**.

## **Définition de l'autoguidage en fonction de la distance du littoral**

Le paramètre Distance du littoral indique à quelle distance de la terre vous voulez placer la ligne d'autoguidage. La ligne d'autoguidage peut se déplacer si vous modifiez ce paramètre pendant la navigation.

#### **Définition du paramètre Distance du littoral**

Les valeurs disponibles pour le paramètre Distance du littoral (Le + proche, Proche de, Standard, Eloigné ou Le + éloigné) sont relatives, pas absolues. Pour être sûr de placer la ligne d'autoguidage à une distance du littoral adéquate, vous pouvez évaluer son emplacement à l'aide d'une ou de plusieurs destinations connues qui impliquent d'emprunter des voies navigables étroites.

- 1. Amarrez votre bateau ou jetez l'ancre.
- 2. Depuis l'écran d'accueil, sélectionnez **Configurer** > **Navigation** > **Autoguidage** > **Distance du littoral** > **Standard**.
- 3. Depuis l'écran d'accueil, sélectionnez **Cartes** > **Carte de navigation**.
- 4. Sélectionnez une destination vers laquelle vous avez déjà navigué.
- 5. Sélectionnez **Naviguer jusqu'à** > **Guidage vers**.
- 6. Vérifiez l'emplacement de la ligne d'autoguidage. Déterminez si la ligne évite bien les obstacles connus et si les virages permettent une navigation efficace.
- 7. Effectuez l'une des actions suivantes :
	- Si l'emplacement de la ligne d'autoguidage est satisfaisant, sélectionnez **Menu** > **Arrêter la navigation**. Passez à l'étape 11. •
	- Si la ligne d'autoguidage est trop proche d'obstacles connus, Depuis l'écran d'accueil, sélectionnez **Configurer** > **Navigation** > **Autoguidage** > **Distance du littoral** > **Eloigné**. •
	- Si les virages de la ligne d'autoguidage sont trop larges, Depuis l'écran d'accueil, sélectionnez **Configurer** > **Navigation** > **Autoguidage** > **Distance du littoral** > **Proche**. •
- 8. Si vous avez sélectionné **Proche** ou **Eloigné** à l'étape 7, consultez le placement de la ligne d'autoguidage. Déterminez si la ligne évite bien les obstacles connus et si les virages permettent une navigation efficace. L'autoguidage maintient un large dégagement autour des obstacles en eau libre, même si vous avez défini la Distance du littoral sur **Proche** ou **Le + proche**. Par conséquent, le traceur ne peut pas repositionner la ligne d'autoguidage, sauf si la destination sélectionnée à l'étape 3 implique d'emprunter des voies navigables étroites.
- 9. Effectuez l'une des actions suivantes :
	- Si l'emplacement de la ligne d'autoguidage est satisfaisant, sélectionnez **Menu** > **Arrêter la navigation**. Passez à l'étape 11. •
	- Si la ligne d'autoguidage est trop proche d'obstacles connus, Depuis l'écran d'accueil, sélectionnez **Configurer** > **Navigation** > **Autoguidage** > **Distance du littoral** > **Le + éloigné**.
	- Si les virages de la ligne d'autoguidage sont trop larges, Depuis l'écran d'accueil, sélectionnez **Configurer** > **Navigation** > **Autoguidage** > **Distance du littoral** > **Le + proche**. •
- 10. Si vous avez sélectionné **Le + éloigné** ou **Le + proche** à l'étape 9, vérifiez l'emplacement de la ligne d'autoguidage. Déterminez si la ligne évite bien les obstacles connus et si les virages permettent une navigation efficace.

L'autoguidage maintient un large dégagement autour des obstacles en eau libre, même si vous avez défini la Distance du littoral sur **Proche** ou **Le + proche**. Par conséquent, le traceur ne peut pas repositionner la ligne d'autoguidage, sauf si la destination sélectionnée à l'étape 4 implique d'emprunter des voies navigables étroites.

11. Répétez les étapes 1 à 10 au moins une fois encore, en utilisant une destination différente à chaque fois, jusqu'à ce que vous maîtrisiez parfaitement la fonctionnalité du paramètre Distance du littoral.

## **Définition de la Référence de cap**

Vous pouvez définir la référence de direction utilisée pour le calcul des informations de cap.

- 1. Depuis l'écran d'accueil, sélectionnez **Configurer** > **Unités** > **Cap**.
- 2. Effectuez l'une des actions suivantes :
	- Sélectionnez **Déclinaison magnétique automatique** (variation magnétique automatique) pour définir automatiquement la déclinaison magnétique de votre position. •
	- Sélectionnez **Vrai** pour définir le nord réel comme référence de cap. •
	- Sélectionnez **Grille** pour définir le nord de la grille comme référence de cap (000º). •
	- Sélectionnez **Déclinaison magnétique utilisateur** pour définir la valeur magnétique de déclinaison manuellement. Entrez la variation magnétique. Sélectionnez **Terminé**. •

## **Systèmes de coordonnées**

**Définition des systèmes de coordonnées du format de position ou du système géodésique** Vous pouvez définir le format de position dans lequel une lecture d'emplacement donné apparaît, ainsi que le système géodésique dans lequel la carte est structurée. Le système de coordonnées utilisé par défaut est WGS 84

**Remarque** : ne modifiez pas le système de coordonnées du format de position ou du système géodésique, sauf si vous utilisez une carte spécifiant un format de position différent.

- 1. Depuis l'écran d'accueil, sélectionnez **Configurer** > **Unités**.
- 2. Effectuez l'une des actions suivantes :
	- Sélectionnez **Format de position** pour définir le format de position dans lequel une lecture de position donnée apparaît. Sélectionnez un format de position.
	- Sélectionnez **Système géodésique** pour définir le système de coordonnées dans lequel la carte est structurée, puis choisissez un système de coordonnées. •

## <span id="page-55-0"></span>**Configuration de l'heure**

- 1. Depuis l'écran d'accueil, sélectionnez **Configurer** > **Unités** > **Heure**.
- 2. Effectuez l'une des actions suivantes :
	- Sélectionnez **Format d'heure** pour définir la présentation horaire. Sélectionnez le format **12 heures**, **24 heures** ou l'heure **UTC** (Temps universel coordonné).
	- Sélectionnez **Fuseau horaire** > **Fuseau horaire auto** pour autoriser le traceur à définir le fuseau horaire automatiquement. •
	- Sélectionnez **Fuseau horaire** > **Fuseau horaire personnalisé** pour définir le fuseau horaire manuellement. Entrez le fuseau horaire. Sélectionnez **Terminé**. •

## **Unités de mesure**

Vous pouvez définir les unités de mesure affichées par le traceur à l'aide d'un système de mesure standard ou en créant votre propre système.

#### **Sélection d'un système de mesure standard**

- 1. Depuis l'écran d'accueil, sélectionnez **Configurer** > **Unités** > **Unités système**.
- 2. Sélectionnez **Unités impériales** (**mi/h**, **pi**, º**F**), **Métrique** (**k/h**, **m**, º**C**) ou **Nautique** (**kt**, **pi**, º**F**).

#### **Création d'un système de mesure personnalisé**

Vous devez recevoir des données de profondeur d'un sondeur NMEA ou utiliser un traceur GPSMAP série 700(s) avec sondeur intégré pour afficher les informations de profondeur et de température.

Vous pouvez sélectionner des unités de mesure individuelles pour créer un système de mesure personnalisé pour l'affichage de votre traceur.

- 1. Depuis l'écran d'accueil, sélectionnez **Configurer** > **Unités** > **Unités système** > **Personnalisé**.
- 2. Effectuez l'une des actions suivantes :
	- Sélectionnez **Profondeur**, puis **Pieds**, **Brasses** ou **Mètres**. •
	- Sélectionnez **Température**, puis choisissez **Fahrenheit (ºF)** ou **Celsius (ºC)**. •
	- Sélectionnez **Distance**, puis choisissez **Miles**, **Kilomètres**, **Unités nautiques (nm, pi)** ou **Unités nautiques (nm, m)**. •
	- Sélectionnez **Vitesse** > **Vitesse du navire**, puis choisissez **Miles par heure**, **Kilomètres par heure** ou **Nœuds**. •
	- Sélectionnez **Vitesse** > **Vitesse du vent**, puis choisissez **Miles par heure**, **Mètres par seconde** ou **Nœuds**.
	- Sélectionnez **Altitude**, puis choisissez **Pieds** ou **Mètres**. •
	- Sélectionnez **Volume**, puis choisissez **Litres**, **Gallons US** ou **Gallons GB**. •
	- Sélectionnez **Pression** > **Jauge de pression**, puis choisissez **kPa** ou **psi**. •
	- Sélectionnez **Pression** > **Pression atmosphérique**, puis choisissez **Millibars** ou **Pouces de mercure**. •

## **Affichage des numéros sur la carte**

L'affichage des numéros avec champs de données peut apparaître sur des cartes, des vues 3D et des vues radar spécifiques ([page 72](#page-75-0)), et des pages combinées ([page 24\)](#page-27-0). Le recouvrement de données d'une carte ou d'une vue 3D doit être configuré séparément.

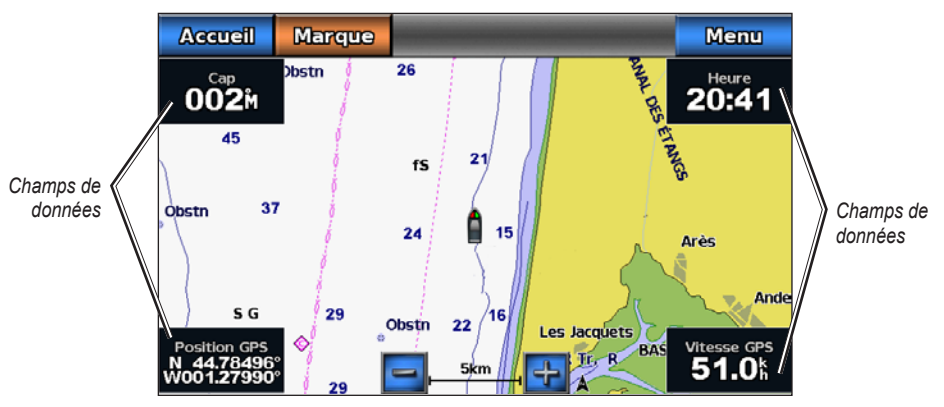

**Carte de navigation avec recouvrement de données**

De nombreux recouvrements de données sont disponibles. Vous pouvez sélectionner les champs de données à afficher pour chaque recouvrement de données.

Lorsque les numéros s'affichent sur la carte, l'encart de navigation s'affiche pendant la navigation. Le mètre ruban peut être affiché ou masqué dans chaque recouvrement.

#### **Choix d'un recouvrement de données**

- 1. Depuis l'écran d'accueil, sélectionnez **Cartes**.
- 2. Sélectionnez une carte ou une vue 3D.
- 3. Sélectionnez **Menu**.
- 4. Effectuez l'une des actions suivantes :
- Sélectionnez **Configurer carte de navigation** > **Affichage des numéros**. •
- Sélectionnez **Configurer carte de pêche** > **Affichage des numéros**. •
- Sélectionnez **Affichage des numéros**. •
- 5. Sélectionnez  $\left\langle \right\rangle$  ou  $\rightarrow$  pour sélectionner un recouvrement de données.

#### **Configuration des champs de données sur une carte**

Vous pouvez sélectionner le type de données à afficher dans un champ de données.

- 1. Depuis l'écran d'accueil, sélectionnez **Cartes**.
- 2. Sélectionnez une carte ou une vue 3D.
- 3. Sélectionnez **Menu**.
- 4. Effectuez l'une des actions suivantes :
	- Sélectionnez **Configurer carte de navigation** > **Affichage des numéros**. •
	- Sélectionnez **Configurer carte de pêche** > **Affichage des numéros**. •
	- Sélectionnez **Affichage des numéros**. •
- 5. Sélectionnez  $\left\langle \right\rangle$  ou  $\rightarrow$  pour sélectionner un recouvrement de données.
- 6. Touchez un champ de données.
- 7. Sélectionnez une catégorie de données.
- 8. Sélectionnez les données qui seront affichées.

#### **Configuration de l'encart de navigation sur une carte**

L'encart de navigation est affiché uniquement en cas de navigation vers une destination.

- 1. Depuis l'écran d'accueil, sélectionnez **Cartes**.
- 2. Sélectionnez une carte ou une vue 3D.
- 3. Sélectionnez **Menu**.
- 4. Effectuez l'une des actions suivantes :
	- Sélectionnez **Configurer carte de navigation** > **Affichage des numéros**. •
	- Sélectionnez **Configurer carte de pêche** > **Affichage des numéros**. •
	- Sélectionnez **Affichage des numéros**. •
- 5. Sélectionnez  $\left\langle \right\rangle$  ou  $\rightarrow$  pour sélectionner un recouvrement de données.
- 6. Sélectionnez **Encart de navigation**.
- 7. Sélectionnez **Configuration encart de navigation**.
- 8. Effectuez l'une des actions suivantes :
	- Sélectionnez **Détails étape d'itinéraire** > **Activé** pour afficher la vitesse de rapprochement du point de destination (VMG) du waypoint lorsque vous suivez un itinéraire comportant plus d'une étape. •
	- Sélectionnez **Prochain changement de direction** > **Distance** pour afficher les données relatives au prochain changement de direction en fonction de la distance. •
	- Sélectionnez **Prochain changement de direction de direction suivant** > **Heure** pour afficher les données relatives au prochain changement de direction en fonction de l'heure. •
	- Sélectionnez **Destination**, puis **Distance**, **Temps à destination** ou **Arrivée** pour définir le mode d'affichage des données de destination. •

#### <span id="page-58-0"></span>**Affichage du mètre ruban sur une carte**

Le mètre ruban s'affiche sur une barre en haut de la carte ou de la vue 3D. Elle affiche le cap actuel. Un indicateur qui présente le relèvement relatif à l'itinéraire choisi apparaît en cours de navigation.

- 1. Depuis l'écran d'accueil, sélectionnez **Cartes**.
- 2. Sélectionnez une carte ou une vue 3D.
- 3. Sélectionnez **Menu**.
- 4. Effectuez l'une des actions suivantes :
	- Sélectionnez **Configurer carte de navigation** > **Affichage des numéros**. •
	- Sélectionnez **Configurer carte de pêche** > **Affichage des numéros**. •
	- Sélectionnez **Affichage des numéros**. •
- 5. Sélectionnez **Afficher mètre ruban**.

#### **Utilisation du filtre de vitesse**

Le filtre de vitesse calcule la vitesse moyenne de votre bateau sur une courte période pour fournir des valeurs plus homogènes.

- 1. Depuis l'écran d'accueil, sélectionnez **Configurer** > **Système** > **GPS**.
- 2. Effectuez l'une des actions suivantes :
	- Sélectionnez **Filtre de vitesse** > **Activé** pour que le filtre de vitesse soit activé en permanence. Entrez la durée du filtre de vitesse et sélectionnez **Terminé**. •
	- Sélectionnez **Filtre de vitesse** > **Auto** pour que l'appareil fournisse des performances optimales en fonction de votre situation, comme par exemple une navigation à régime constant ou variable. •

#### **Autres navires**

Vous pouvez afficher et configurer des informations relatives à d'autres navires pour la carte de navigation, la carte de pêche, la Perspective 3D ou la vue Mariner's Eye 3D.

**Remarque** : pour configurer les informations du récepteur AIS (Automatic Identification System) pour d'autres navires, votre traceur doit être connecté à un périphérique AIS externe.

#### **Affichage d'une liste des cibles AIS**

Reportez-vous à la section « Liste des cibles AIS » ([page 16](#page-19-0)).

#### **Configuration de l'aspect des autres navires**

**Remarque** : la carte de pêche et la carte Mariner's Eye 3D sont fournies avec une carte de données BlueChart g2 Vision préprogrammée.

- 1. Depuis l'écran d'accueil, sélectionnez **Cartes**.
- 2. Sélectionnez **Carte de navigation**, **Carte de pêche**, **Perspective 3D** ou **Mariner's Eye 3D**.
- 3. Sélectionnez **Menu** > **Autres navires** > **Configuration de l'affichage**.
- 4. Effectuez l'une des actions suivantes :
	- Sélectionnez Liste AIS pour afficher la liste des cibles AIS ([page 12](#page-15-0)).
	- Sélectionnez Liste ASN pour afficher un journal des appels ASN les plus récents et des autres contacts ASN que vous avez entrés ([page 84](#page-87-0)).
	- Sélectionnez **Configuration affichage AIS** pour configurer la façon dont les navires AIS sont affichés sur une carte [\(page 14](#page-17-0)). •
	- Sélectionnez **Sillages ASN** pour afficher le tracé des navires ASN. Sélectionnez la longueur du tracé qui apparaît à l'aide d'une piste [\(page 87](#page-90-0)). •
	- Sélectionnez **Alarme AIS** pour configurer une alarme de collision de la zone de sécurité pour les navires AIS ([page 15\)](#page-18-0). •

# **Informations sur votre bateau**

## **Etalonnage d'un périphérique de vitesse surface**

Si vous avez une sonde avec capteur de vitesse, vous pouvez étalonner un périphérique capteur de vitesse.

- 1. Depuis l'écran d'accueil, sélectionnez **Configurer** > **Mon bateau** > **Etalonnage de la vitesse surface**.
- 2. Suivez les instructions présentées à l'écran.

**Remarque** : si le bateau n'avance pas assez vite ou que le capteur de vitesse n'enregistre pas la vitesse, un message de type « Vitesse trop lente » apparaît. Sélectionnez **OK** et augmentez sans risque la vitesse de bateau. Si le message apparaît de nouveau, arrêtez le bateau et vérifiez que la roue du capteur de vitesse n'est pas bloquée. Si la roue tourne normalement, vérifiez les connexions des câbles. Si le message ne disparaît toujours pas, contactez le service d'assistance produit de Garmin.

## **Définition de la capacité carburant de votre bateau**

- 1. Depuis l'écran d'accueil, sélectionnez **Configurer** > **Mon bateau** > **Capacité carburant**.
- 2. Saisissez la capacité carburant cumulée de tous les moteurs de votre bateau.
- 3. Sélectionnez **Terminé**.

## **Alarmes**

Par défaut, toutes les alarmes sont désactivées à l'exception des alarmes météo et destination. Le traceur doit être activé pour que toutes les alarmes fonctionnent.

**REMARQUE** : consultez le *supplément GPSMAP série 700 XM WX Satellite Weather*® *et XM Satellite Radio* (Amérique du Nord uniquement) pour en savoir plus sur les alarmes météo.

## **Alarmes de navigation**

#### **Définition d'une alarme d'arrivée**

Vous pouvez définir une alarme pour qu'elle se déclenche à l'approche d'une distance ou d'une heure spécifiée d'un changement de direction ou d'un waypoint de destination.

- 1. Depuis l'écran d'accueil, sélectionnez **Configurer** > **Alarmes** > **Navigation** > **Arrivée**.
- 2. Effectuez l'une des actions suivantes :
	- Sélectionnez **Type**. Indiquez si les alarmes d'arrivée doivent retentir à l'approche des **destinations** uniquement ou bien à l'approche des **changements de direction et des destinations**. •
	- Sélectionnez **Activation**. Indiquez si l'alarme d'arrivée doit se déclencher à une certaine **heure** de l'arrivée ou à une certaine **distance** de l'arrivée. •
	- Sélectionnez **Modifier l'heure** (si l'option Activation est réglée sur **Heure**) ou **Modifier la distance** (si l'option Activation est réglée sur **Distance**) pour indiquer le délai en minutes – ou la distance dans l'unité de distance de votre choix – après lequel l'alarme doit se déclencher avant l'arrivée à destination. Entrez l'heure ou la distance. Sélectionnez **Terminé**. •

#### **Définition de l'alarme de dérive**

Une alarme peut se déclencher lorsque vous dépassez une certaine distance de dérive au mouillage.

- 1. Depuis l'écran d'accueil, sélectionnez **Configurer** > **Alarmes** > **Navigation** > **Dérive de mouillage** > **Activé**.
- 2. Entrez la distance de dérive à laquelle l'alarme doit retentir.
- 3. Sélectionnez **Terminé**.

#### **Définition de l'alarme écart route**

Une alarme peut se déclencher lorsque vous vous écartez de votre itinéraire d'une certaine distance.

- 1. Depuis l'écran d'accueil, sélectionnez **Configurer** > **Alarmes** > **Navigation** > **Hors parcours** > **Activé**.
- 2. Entrez la distance hors parcours à laquelle l'alarme doit se déclencher.
- 3. Sélectionnez **Terminé**.

#### **Alarmes système**

#### **Réglage de l'alarme horloge**

Vous pouvez définir une alarme à l'aide de l'horloge du système (GPS).

- 1. Depuis l'écran d'accueil, sélectionnez **Configurer** > **Alarmes** > **Système** > **Horloge** > **Activé**.
- 2. Entrez l'heure à laquelle l'alarme doit se déclencher.
- 3. Sélectionnez **Terminé**.

#### **Définition de l'alarme de tension de l'appareil**

Vous pouvez définir une alarme pour qu'elle se déclenche lorsque la batterie atteint le niveau de tension faible spécifié.

- 1. Depuis l'écran d'accueil, sélectionnez **Configurer** > **Alarmes** > **Système** > **Tension appareil** > **Activé**.
- 2. Saisissez la tension à laquelle l'alarme doit se déclencher.
- 3. Sélectionnez **Terminé**.

#### **Définition de l'alarme de précision GPS**

Vous pouvez définir une alarme pour qu'elle se déclenche lorsque la précision GPS est différente de la valeur spécifiée par l'utilisateur.

- 1. Depuis l'écran d'accueil, sélectionnez **Configurer** > **Alarmes** > **Système** > **Précision GPS** > **Activé**.
- 2. Entrez la position GPS à laquelle l'alarme doit se déclencher.
- 3. Sélectionnez **Terminé**.

#### **Réglage de l'alarme total de carburant à bord**

Le traceur doit être connecté à un capteur de carburant externe pour calculer les données d'économie de carburant.

Vous pouvez définir une alarme pour qu'elle se déclenche lorsque la réserve totale de carburant à bord atteint le niveau spécifié.

- 1. Depuis l'écran d'accueil, sélectionnez **Configurer** > **Alarmes** > **Carburant** > **Total de carburant à bord** > **Activé**.
- 2. Entrez la quantité de carburant à laquelle l'alarme doit se déclencher.
- 3. Sélectionnez **Terminé**.

### **Alarme de collision**

Reportez-vous à la section « Configuration de l'alarme de collision de la zone de sécurité » ([page 15](#page-18-0)).

## **Définition d'alarmes de sondeur**

Reportez-vous à la section « Alarmes du sondeur » ([page 82](#page-85-0)).

## **Définition d'alarmes météo**

Consultez le supplément *GPSMAP série 700 XM WX Satellite Weather*® *et XM Satellite Radio* (Amérique du Nord uniquement). •

# <span id="page-61-0"></span>**Gestion des données du traceur**

## **Copie de waypoints, itinéraires et tracés sur un traceur**

Avant de copier des données MapSource® ou HomePort sur un traceur, vous devez effectuez les opérations suivantes :

- La première fois que vous utilisez une carte mémoire pour copier des données HomePort ou MapSource® sur un traceur, vous devez tout d'abord insérer la carte mémoire dans le traceur pour que ce dernier place un fichier sur la carte. Ce fichier fournit des informations à HomePort ou MapSource pour le formatage des données. •
- Vérifiez la version de MapSource installée sur votre ordinateur en cliquant sur **Aide** > **A propos de MapSource**. Si la version du logiciel est antérieure à la version 6.12.2, cliquez sur **Aide** > **Rechercher les mises à jour logicielles** ou rendez-vous sur le site Web<www.garmin.com> pour installer la version la plus récente. •
- 1. Effectuez l'une des actions suivantes :
	- Copiez les données de HomePort sur la carte mémoire préparée (à l'aide d'un lecteur de carte SD connecté à l'ordinateur) conformément aux instructions fournies dans l'aide de HomePort.
	- Copiez les données de MapSource sur la carte mémoire préparée (à l'aide d'un lecteur de carte SD connecté à l'ordinateur) conformément aux instructions fournies dans l'aide de MapSource. •
- 2. Copiez les données depuis la carte de données sur le traceur. Reportez-vous à la section « Copie de données depuis une carte de données » ([page 58](#page-61-1)).

## <span id="page-61-1"></span>**Copie de données depuis une carte de données**

- 1. Insérez une carte de données dans le lecteur de carte SD du traceur.
- 2. Depuis l'écran d'accueil, sélectionnez **Informations** > **Données utilisateur** > **Transfert de données** > **Carte**.
- 3. Effectuez l'une des actions suivantes :
	- Sélectionnez **Fusion depuis carte** pour transférer des données de la carte de données vers le traceur et les combiner avec les données utilisateur existantes.
	- Sélectionnez **Remplacer avec carte SD** pour transférer des données depuis la carte de données sur le traceur et remplacer les données existantes. •
- 4. Sélectionnez le nom du fichier si la liste comprend plusieurs entrées.

## **Copie de waypoints, itinéraires et tracés sur une carte mémoire**

- 1. Insérez une carte mémoire dans le lecteur de carte SD du traceur.
- 2. Dans l'écran d'accueil, sélectionnez **Informations** > **Données utilisateur** > **Transfert de données** > **Carte** > **Enregistrer sur carte**.
- 3. Sélectionnez une action pour indiquer le nom du nouveau fichier :
	- Sélectionnez le nom du fichier dans la liste.
	- Sélectionnez **Ajouter nouveau fichier** pour créer un nouveau fichier. Entrez le nom du fichier. •Sélectionnez **Terminé**.
- 4. Sélectionnez **Enregistrer sur carte**.

Le fichier est enregistré avec une extension .ADM.

## **Copie de cartes intégrées sur une carte mémoire**

Vous pouvez copier des cartes du traceur sur une carte mémoire pour l'utiliser avec HomePort.

- 1. Insérez une carte mémoire dans le lecteur de carte SD du traceur.
- 2. Depuis l'écran d'accueil, sélectionnez **Informations** > **Données utilisateur** > **Transfert de données** > **Carte**.
- 3. Sélectionnez **Copier la carte intégrée** pour copier les cartes chargées sur votre traceur vers la carte mémoire.

## **Copie de waypoints, itinéraires et tracés depuis ou vers tous les traceurs d'un réseau NMEA 2000**

Vous pouvez transférer des informations sur les waypoints, les itinéraires et les tracés d'un traceur connecté à un réseau NMEA 2000 à chaque traceur du réseau. Ce transfert peut prendre un certain temps en fonction du nombre de waypoints à transférer.

- 1. Depuis l'écran d'accueil, sélectionnez **Informations** > **Données utilisateur** > **Transfert de données** > **NMEA 2000**.
- 2. Effectuez l'une des actions suivantes :
	- Sélectionnez **Copier les données utilisateur** pour transférer des données du traceur vers d'autres traceurs connectés au réseau. Les données existantes sont écrasées sur ces traceurs. •
	- Sélectionnez **Fusionner les données utilisateur** pour transférer les données sur tous les traceurs connectés au réseau. Les données uniques sont combinées avec les données existantes de chaque traceur. •

## **Sauvegarde des données sur un ordinateur**

- 1. Insérez une carte mémoire dans le lecteur de carte SD du traceur.
- 2. Dans l'écran d'accueil, sélectionnez **Informations** > **Données utilisateur** > **Transfert de données** > **Carte** > **Enregistrer sur carte**.
- 3. Effectuez l'une des opérations suivantes pour spécifier le nom du fichier à sauvegarder :
	- Sélectionnez le nom du fichier dans la liste.
	- Sélectionnez **Ajouter nouveau fichier** pour créer un nouveau fichier. Entrez le nom du fichier. •Sélectionnez **Terminé**.
- 4. Sélectionnez **Enregistrer sur carte**.

Le fichier est enregistré avec une extension .ADM.

- 5. Retirez la carte mémoire du traceur et insérez-la dans un lecteur de carte SD connecté à un ordinateur.
- 6. Dans l'Explorateur Windows®, ouvrez le dossier Garmin\UserData de la carte mémoire.
- 7. Copiez le fichier de sauvegarde sur la carte et collez-le à l'emplacement de votre choix sur l'ordinateur.

#### **Restauration des données de sauvegarde sur un traceur**

- 1. Insérez une carte mémoire dans un lecteur de carte SD connecté à votre ordinateur.
- 2. Copiez un fichier de sauvegarde de l'ordinateur sur la carte mémoire, dans un dossier appelé Garmin\ UserData.
- 3. Insérez la carte mémoire dans le lecteur de carte SD du traceur.
- 4. Depuis l'écran d'accueil, sélectionnez **Informations** > **Données utilisateur** > **Transfert de données** > **Carte** > **Remplacer avec carte SD**.

# **Radar**

## **AVERTISSEMENT**

Le radar marin transmet des micro-ondes potentiellement nocives pour les êtres humains et les animaux. Avant de commencer une transmission radar, vérifiez que la zone située autour du radar est dégagée. Le radar transmet un faisceau approximativement 12° au-dessus et en dessous d'une ligne s'étendant horizontalement depuis le centre du radar. Evitez de regarder directement le radar, car les yeux sont la partie la plus sensible du corps.

Lorsque vous connectez votre traceur à un radar marin Garmin en option (un GMR™ 404/406 ou un GMR 18/24), vous pouvez afficher davantage d'informations sur votre environnement.

Le GMR transmet un faisceau étroit de micro-ondes lorsqu'il tourne à 360º. Quand l'énergie transmise entre en contact avec une cible, une partie de cette énergie est reflétée vers le radar.

# **Transmission des signaux radar**

- 1. Mettez le traceur hors tension et connectez votre radar comme indiqué dans les instructions d'installation du radar.
- 2. Mettez le traceur sous tension.

Le radar chauffe et un compte à rebours s'affiche pour vous avertir quand le radar est prêt.

**REMARQUE** : par mesure de sécurité, le radar passe en mode de veille après un temps de chauffe. Cela vous permet de vérifier que la zone autour du radar est dégagée avant de commencer la transmission radar.

- 3. Depuis l'écran d'accueil, sélectionnez **Radar**.
- 4. Sélectionnez **Croisière**, **Port**, **Offshore** ou **Sentinelle**.

Un message de compte à rebours apparaît au démarrage du radar et le message « Prêt à émettre » s'affiche.

5. Sélectionnez **Menu** > **Emission radar**.

Un message « Préchauffage » apparaît pendant quelques instants, puis le radar commence à créer une image.

## **Arrêt de la transmission des signaux radar**

Depuis l'écran Radar, sélectionnez **Menu** > **Radar en veille**.

## **Transmission des signaux radars depuis n'importe quel écran**

- 1. Appuyez brièvement sur le bouton **Marche/arrêt** pour ouvrir l'écran d'affichage.
- 2. Effectuez l'une des actions suivantes :
	- Sélectionnez **Emission radar**. •
	- Sélectionnez **Radar en veille**. •

## <span id="page-63-0"></span>**Réglage de l'échelle de zoom sur l'écran Radar**

L'échelle de zoom, également appelée portée du radar, représente la distance entre votre position (le centre) et le cercle le plus à l'extérieur. Chaque cercle représente une portion égale de l'échelle de zoom. Par exemple, si l'échelle de zoom est définie à trois miles, chaque cercle représente un mile à partir du centre vers l'extérieur.

Touchez les boutons  $\left| \begin{matrix} - \\ + \end{matrix} \right|$  pour effectuer un zoom avant ou arrière.

# **Modes d'affichage du radar**

L'écran Radar propose quatre modes de fonctionnement standard. Chaque mode ne peut être utilisé qu'avec un radar compatible.

- **Mode Croisière** : affiche une image plein écran des informations recueillies par le radar. **•**
- **Mode Port** : prévu pour les eaux intérieures, ce mode offre des performances optimales avec les signaux à courte portée (2 nm maximum). **•**
- **Mode Offshore** : prévu pour les vastes étendues d'eau, ce mode offre des performances optimales avec les signaux radar à longue portée. **•**
- **Mode Sentinelle** : permet de passer le radar en mode d'émission calculée dans lequel vous pouvez configurer un cycle d'émission et de veille du radar pour économiser l'énergie. Le mode Sentinelle vous permet également d'activer une zone de garde et d'identifier la zone de sécurité autour de votre bateau. **•**

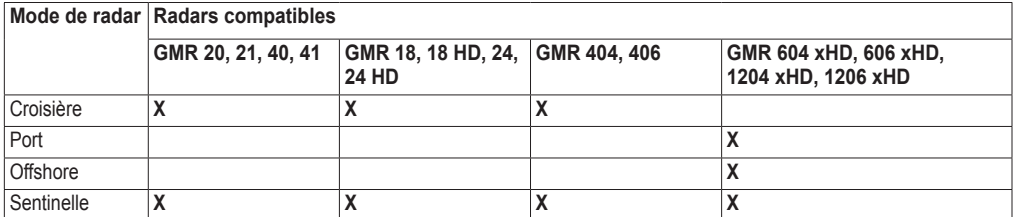

## **Mode Croisière**

Le mode Croisière est utilisé pour le fonctionnement standard des radars suivants : GMR 20, 21, 40, 41, 18, 18 HD, 24, 24 HD, 404 et 406.

**Remarque :** si vous basculez du mode Sentinelle vers le mode Croisière, le radar passe en transmission permanente et désactive les zones de garde.

## **Affichage du mode Croisière**

Depuis l'écran d'accueil, sélectionnez **Radar** > **Croisière**.

Une image plein écran des informations recueillies par le radar apparaît. Votre position se situe au centre de l'écran et les cercles fournissent des mesures de distance.

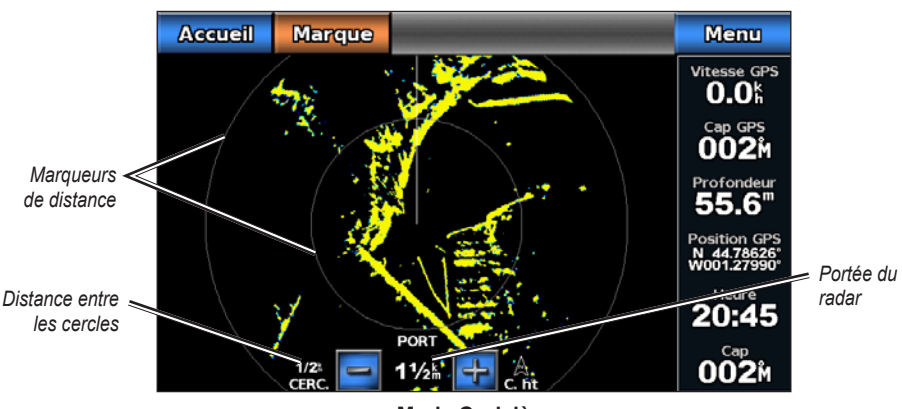

**Mode Croisière**

## **Mode Port**

Radar

Le mode Port est utilisé pour le fonctionnement standard des radars suivants dans les eaux intérieures : GMR 604 xHD, 606 xHD, 1204 xHD ou 1206 xHD. Le mode Port offre des performances optimales avec les signaux à courte portée (2 nm maximum).

**REMARQUE** : si vous basculez du mode Sentinelle vers le mode Port, le radar passe en transmission permanente et désactive les zones de garde.

## **Affichage du mode Port**

Depuis l'écran d'accueil, sélectionnez **Radar** > **Port**.

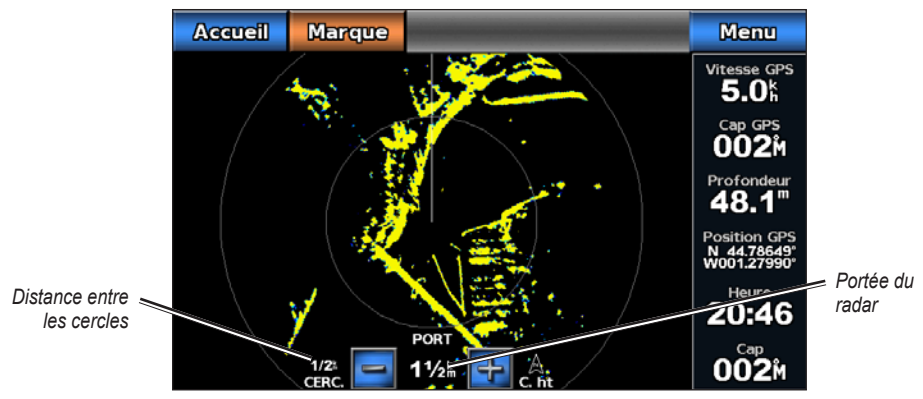

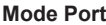

## **Mode Offshore**

Le mode Offshore est utilisé pour le fonctionnement standard des radars suivants dans les vastes étendues d'eau : GMR 604 xHD, 606 xHD, 1204 xHD ou 1206 xHD.

**Remarque** : si vous basculez du mode Sentinelle vers le mode Offshore, le radar passe en transmission permanente et désactive les zones de garde.

## **Affichage du Mode Offshore**

Depuis l'écran d'accueil, sélectionnez **Radar** > **Offshore**.

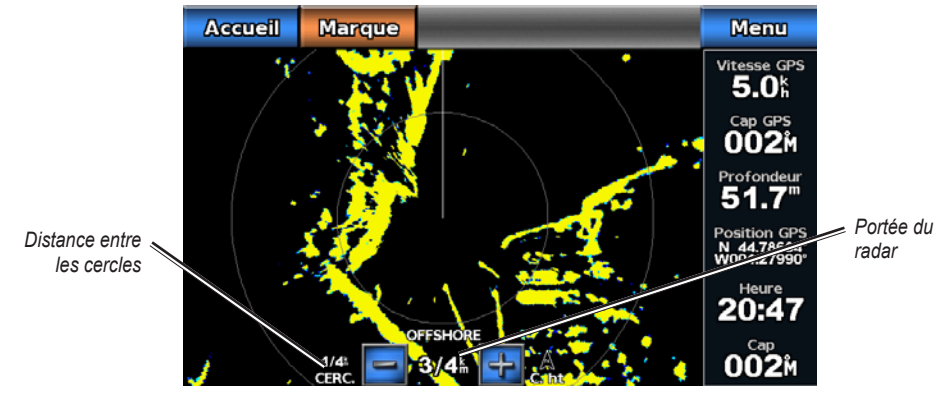

**Mode Offshore**

## **Mode Sentinelle**

Le mode Sentinelle permet de passer le radar en mode d'émission calculée. Dans ce mode, vous pouvez configurer un cycle d'émission et de veille du radar pour économiser l'énergie. Vous pouvez également activer

une zone de garde dans ce mode, afin d'identifier une zone de sécurité autour de votre bateau. Si un objet détecté par le radar pénètre dans cette zone, une alarme retentit. Le mode sentinelle fonctionne pour tous les radars de type Garmin GMR.

#### **Affichage du mode Sentinelle**

Depuis l'écran d'accueil, sélectionnez **Radar** > **Sentinelle**.

#### <span id="page-66-0"></span>**Activation de l'émission calculée**

Depuis l'écran d'accueil, sélectionnez **Radar** > **Sentinelle** > **Menu** > **Configuration sentinelle** > **Emission calculée** > **Activé**.

#### **Configuration des périodes de veille et d'émission**

Vous devez activer l'émission calculée pour pouvoir définir les périodes de veille et d'émission ([page 63](#page-66-0)).

Pour économiser l'énergie, vous pouvez définir les périodes de veille et d'émission du radar afin de mettre en place une transmission des signaux périodique du radar suivant l'intervalle spécifié.

- 1. Depuis l'écran d'accueil, sélectionnez **Radar** > **Sentinelle** > **Menu** > **Configuration sentinelle**.
- 2. Sélectionnez **Période de veille**.
- 3. Entrez l'intervalle de temps entre les transmissions des signaux radar.
- 4. Sélectionnez **Terminé**.
- 5. Sélectionnez **Période d'émission**.
- 6. Entrez la durée de chaque transmission des signaux radar.
- 7. Sélectionnez **Terminé**.

#### <span id="page-66-1"></span>**Activation d'une zone de garde**

Depuis l'écran d'accueil, sélectionnez **Radar** > **Sentinelle** > **Menu** > **Configuration sentinelle** > **Activer la zone de garde**.

#### **Définition d'une zone de garde partielle**

Vous devez activer une zone de garde pour pouvoir définir les limites de cette zone ([page 63](#page-66-1)).

Vous pouvez définir les limites d'une zone de garde qui n'entoure pas complètement votre bateau.

- 1. Depuis l'écran d'accueil, sélectionnez **Radar** > **Sentinelle** > **Menu** > **Configuration sentinelle** > **Régler la zone de garde** > **Déplacer la zone de garde** > **Coin 1**.
- 2. Touchez la position du coin intérieur de la zone de garde et faites-la glisser,  $(\alpha)$ .

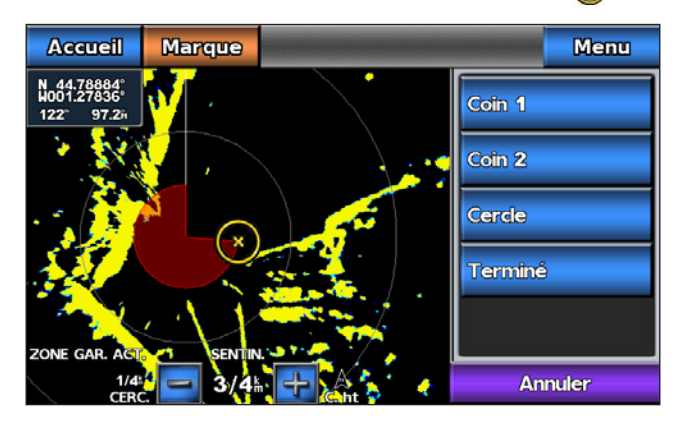

3. Sélectionnez **Coin 2**.

4. Touchez la position du coin extérieur de la zone de garde.

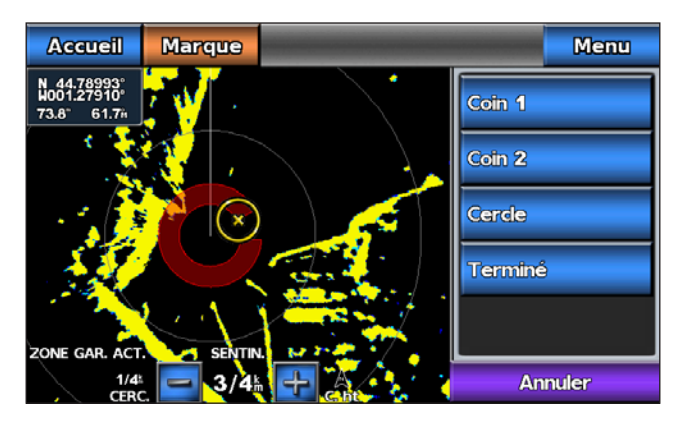

5. Sélectionnez **Terminé**.

## **Définition d'une zone de garde circulaire**

Vous devez activer une zone de garde pour pouvoir définir les limites de cette zone ([page 63](#page-66-1)).

Vous pouvez définir une zone de garde circulaire qui entoure complètement votre bateau.

- 1. Depuis l'écran d'accueil, sélectionnez **Radar** > **Sentinelle** > **Menu** > **Configuration sentinelle** > **Régler la zone de garde** > **Déplacer la zone de garde** > **Coin 1**.
- 2. Touchez la position du cercle intérieur de la zone de garde et faites-la glisser,  $(\alpha)$ .
- 3. Sélectionnez **Coin 2**.
- 4. Touchez la position du coin extérieur de la zone de garde et faites-la glisser.
- 5. Sélectionnez **Cercle**.

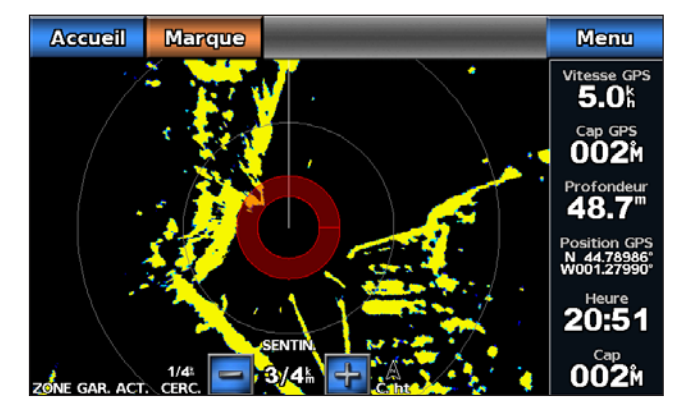

## **Configuration de l'alarme de collision de la zone de sécurité**

Reportez-vous à la section « Configuration de l'alarme de collision de la zone de sécurité » ([page 15](#page-18-0)).

## **Affichage d'une liste des menaces AIS**

Depuis une vue radar, vous pouvez visualiser et personnaliser l'aspect d'une liste des menaces AIS.

- 1. Depuis l'écran d'accueil, sélectionnez **Radar**.
- 2. Sélectionnez **Croisière**, **Port**, **Offshore** ou **Sentinelle**.
- 3. Sélectionnez **Menu** > **Autres navires** > **Liste AIS**.

#### **Affichage des navires AIS sur l'écran Radar**

Le système AIS nécessite l'utilisation d'un périphérique AIS externe et les signaux émis par le transpondeur actif des autres navires.

Vous pouvez configurer la façon dont les navires apparaissent sur l'écran Radar. Le paramètre d'affichage de la portée, les paramètres de détails et les paramètres de cap prévus pour un mode radar s'appliquent pour tous les autres modes radar.

- 1. Depuis l'écran d'accueil, sélectionnez **Radar**.
- 2. Sélectionnez **Croisière**, **Port**, **Offshore** ou **Sentinelle**.
- 3. Sélectionnez **Menu** > **Autres navires** > **Configuration affichage AIS**.
- 4. Effectuez l'une des actions suivantes :
	- Sélectionnez **Zoom affichage AIS** pour indiquer à quelle distance de votre position les navires AIS doivent apparaître. Sélectionnez une distance. •
	- Sélectionnez **Détails** > **Afficher** pour afficher les détails des navires AIS. •
	- Sélectionnez **Cap prévu**. Entrez la durée du cap prévu pour les navires AIS. Sélectionnez **Terminé**. •
	- Sélectionnez **Pistes** pour afficher le tracé des navires AIS. Sélectionnez la longueur du tracé qui apparaît à l'aide d'une piste. •

## **VRM et EBL**

Le marqueur de distance variable (VRM) et la ligne de relèvement électronique (EBL) mesurent la distance et le relèvement entre votre bateau et un objet cible. Sur l'écran Radar, le marqueur de distance variable apparaît sous la forme d'un cercle centré sur la position actuelle de votre bateau tandis que la ligne de relèvement électronique apparaît sous la forme d'une ligne qui part de la position de votre bateau et croise le marqueur de distance variable. Le point d'intersection correspond à la cible du marqueur de distance variable et de la ligne de relèvement électronique.

## <span id="page-68-0"></span>**Affichage du marqueur de distance variable (VRM) et de la ligne de relèvement électronique (EBL)**

Le marqueur de distance variable et la ligne de relèvement électronique configurés dans un mode sont appliqués à tous les autres modes de radar.

- 1. Depuis l'écran d'accueil, sélectionnez **Radar**.
- 2. Sélectionnez **Croisière**, **Port** ou **Offshore**.
- 3. Sélectionnez **Menu** > **Afficher VRM/EBL**.

#### **Réglage du marqueur de distance variable (VRM) et de la ligne de relèvement électronique (EBL)** Vous devez afficher le marqueur de distance variable et la ligne de relèvement électronique pour pouvoir les régler ([page 65](#page-68-0)).

Vous pouvez régler le diamètre du marqueur de distance variable et l'angle de la ligne de relèvement électronique ; cette action déplace le point d'intersection du diamètre du marqueur de distance variable et de la ligne de relèvement électronique. Le marqueur de distance variable et la ligne de relèvement électronique configurés dans un mode sont appliqués à tous les autres modes de radar.

- 1. Depuis l'écran d'accueil, sélectionnez **Radar**.
- 2. Sélectionnez **Croisière**, **Port** ou **Offshore**.
- 3. Sélectionnez **Menu** > **Régler VRM/EBL** > **Déplacer VRM/EBL**.
- 4. Touchez une nouvelle position pour le point d'intersection entre le marqueur de distance variable et la ligne de relèvement électronique.
- 5. Sélectionnez **Terminé**.

#### Radar

#### **Mesure de la portée et du relèvement d'un objet cible**

Vous devez afficher le marqueur de distance variable et la ligne de relèvement électronique pour pouvoir les régler ([page 65](#page-68-0)).

Le marqueur de distance variable et la ligne de relèvement électronique configurés dans un mode sont appliqués à tous les autres modes de radar.

- 1. Depuis l'écran d'accueil, sélectionnez **Radar**.
- 2. Sélectionnez **Croisière**, **Port** ou **Offshore**.
- 3. Sélectionnez **Menu** > **Régler VRM/EBL** > **Déplacer VRM/EBL**.
- 4. Touchez la position cible.

La portée et le relèvement de la position cible apparaissent dans le coin supérieur gauche de l'écran.

5. Sélectionnez **Terminé**.

#### <span id="page-69-0"></span>**Masquage du marqueur de distance variable (VRM) et de la ligne de relèvement électronique (EBL)**

- 1. Depuis l'écran d'accueil, sélectionnez **Radar**.
- 2. Sélectionnez **Croisière**, **Port** ou **Offshore**.
- 3. Sélectionnez **Menu** > **Régler VRM/EBL** > **Masquer VRM/EBL**.

#### **Mesure de la portée et relèvement d'un objet cible pendant le masquage de VRM et EBL**

Si vous avez masqué VRM et EBL [\(page 66](#page-69-0)), vous pouvez rapidement afficher la portée et le relèvement d'une position en touchant l'écran.

- 1. Depuis l'écran d'accueil, sélectionnez **Radar**.
- 2. Sélectionnez **Croisière**, **Port** ou **Offshore**.
- 3. Touchez une position sur l'écran.
- 4. Sélectionnez **Abandon VRM/EBL**.

## **Waypoints et itinéraires sur l'écran Radar**

## **Marquage d'un waypoint sur l'écran Radar**

- 1. Depuis l'écran d'accueil, sélectionnez **Radar**.
- 2. Sélectionnez un mode de radar.
- 3. Touchez une position.
- 4. Sélectionnez **Créer waypoint**.

## **Affichage des waypoints sur l'écran Radar**

Vous pouvez afficher les waypoints à votre portée sur l'écran Radar.

- 1. Depuis l'écran d'accueil, sélectionnez **Radar** > **Configuration du radar** > **Aspect** > **Waypoints**.
- 2. Effectuez l'une des actions suivantes :
	- Sélectionnez **Afficher** pour afficher tous les waypoints. •
	- Sélectionnez **Navigation seule** pour afficher uniquement les waypoints associés à l'itinéraire actuellement actif. •

## **Masquage des waypoints sur l'écran Radar**

Vous pouvez afficher ou masquer les waypoints à votre portée sur l'écran Radar.

- 1. Depuis l'écran d'accueil, sélectionnez **Radar** > **Configuration du radar** > **Aspect** > **Waypoints**.
- 2. Sélectionnez **Masquer**.

## **Suivi d'un itinéraire enregistré sur l'écran Radar**

Pour pouvoir parcourir une liste d'itinéraires et suivre l'un d'entre eux, vous devez enregistrer au moins un itinéraire ([page 30](#page-33-0)). Vous devez afficher les lignes de navigation afin de visualiser un itinéraire sur l'écran Radar [\(page 74\)](#page-77-0).

- 1. Depuis l'écran d'accueil, sélectionnez **Où aller ?** > **Itinéraires**.
- 2. Sélectionnez un itinéraire.
- 3. Sélectionnez **Naviguer jusqu'à**.
- 4. Effectuez l'une des actions suivantes :
	- Sélectionnez **Transférer** pour suivre l'itinéraire à partir du point de départ utilisé à la création de ce dernier. •
	- Sélectionnez **Retour** pour suivre l'itinéraire à partir du point de destination utilisé à la création de ce dernier. •
- 5. Depuis l'écran d'accueil, sélectionnez **Radar**.
- 6. Sélectionnez **Croisière**, **Port**, **Offshore** ou **Sentinelle**.

L'itinéraire apparaît sous la forme d'une ligne violette ; le point de départ, la destination et les changements de direction sont indiqués.

- 7. Vérifiez le parcours indiqué par la ligne violette.
- 8. Suivez chaque étape de la ligne violette représentant l'itinéraire en barrant pour éviter les terres, les hauts-fonds et autres obstacles.

#### **Navigation parallèle à un itinéraire enregistré sur l'écran Radar**

Pour pouvoir parcourir une liste d'itinéraires et suivre l'un d'entre eux, vous devez enregistrer au moins un itinéraire ([page 30](#page-33-0)). Vous devez afficher les lignes de navigation afin de visualiser un itinéraire sur l'écran Radar [\(page 74\)](#page-77-0).

- 1. Depuis l'écran d'accueil, sélectionnez **Où aller ?** > **Itinéraires**.
- 2. Sélectionnez un itinéraire.
- 3. Sélectionnez **Naviguer jusqu'à** > **Déviation**.
- 4. Effectuez l'une des actions suivantes :
	- Sélectionnez **Avant bâbord** pour suivre l'itinéraire à partir du point de départ utilisé à la création de ce dernier en décalé vers la gauche de l'itinéraire initial. •
	- Sélectionnez **Avant tribord** pour suivre l'itinéraire à partir du point de départ utilisé à la création de ce dernier en décalé vers la droite de l'itinéraire initial.
	- Sélectionnez **Arrière bâbord** pour suivre l'itinéraire à partir du point de destination utilisé à la création de ce dernier en décalé vers la gauche de l'itinéraire initial. •
	- Sélectionnez **Arrière tribord** pour suivre l'itinéraire à partir du point de destination utilisé à la création de ce dernier en décalé vers la droite de l'itinéraire initial. •
- 5. Entrez la distance de déviation.
- 6. Sélectionnez **Terminé**.
- 7. Depuis l'écran d'accueil, sélectionnez **Radar**.
- 8. Sélectionnez **Croisière**, **Port**, **Offshore** ou **Sentinelle**.

L'itinéraire apparaît sous la forme d'une ligne violette ; le point de départ, la destination et les changements de direction sont indiqués.

- 9. Vérifiez le parcours indiqué par la ligne violette.
- 10. Suivez chaque étape de la ligne violette représentant l'itinéraire en barrant pour éviter les terres, les hauts-fonds et autres obstacles.

# **Optimisation de l'affichage du radar**

Vous pouvez optimiser l'affichage radar pour chaque mode de radar.

- 1. Depuis l'écran d'accueil, sélectionnez **Radar**.
- 2. Sélectionnez **Croisière**, **Port**, **Offshore** ou **Sentinelle**.
- 3. Sélectionnez la portée du radar [\(page 68\)](#page-71-0).
- 4. Restaurez la valeur par défaut du paramètre de sensibilité ([page 69\)](#page-72-0).
- 5. Restaurez la valeur par défaut du paramètre d'effet mer [\(page 70\)](#page-73-0).
- 6. Restaurez la valeur par défaut du paramètre de sensibilité à la pluie [\(page 71\)](#page-74-0).
- 7. Restaurez la valeur par défaut du paramètre FTC ([page 71\)](#page-74-1).
- 8. Restaurez la valeur par défaut du paramètre d'interférences [\(page 72\)](#page-75-1).
- 9. Réglez le paramètre de sensibilité manuellement ([page 69\)](#page-72-1).
- 10. Réglez le paramètre d'effet mer manuellement [\(page 70\)](#page-73-1).
- 11. Réglez les paramètres de sensibilité à la pluie et FTC manuellement ([page 71](#page-74-2)).

## <span id="page-71-0"></span>**A propos de la portée des signaux radar**

La portée du signal radar indique la longueur du signal d'impulsion transmis et reçu par le radar. Lorsque la portée augmente, le radar transmet des impulsions plus longues afin d'atteindre des cibles éloignées. Les cibles plus proches, comme la pluie et les vagues, peuvent également refléter les impulsions plus longues, ce qui peut entraîner davantage d'interférences sur l'écran Radar. L'affichage d'informations sur les cibles à portée plus longue peut également réduire la quantité d'espace disponible sur l'écran Radar pour l'affichage des informations relatives aux cibles à portée plus courte.

#### **Astuces pour la sélection de la portée du radar**

- Déterminez les informations que vous devez afficher sur l'écran Radar. Par exemple, avez-vous besoin des informations sur les conditions météo, les cibles et le trafic alentours ou vous intéressez-vous davantage aux conditions météo plus éloignées ? •
- Evaluez les conditions environnementales dans lesquelles le radar est utilisé. En cas de mauvais temps notamment, les signaux radar à portée plus longue peuvent augmenter les parasites sur l'écran Radar et rendre plus difficile la consultation des informations relatives aux cibles à portée plus courte. Par temps pluvieux, les signaux radar à portée plus courte peuvent faciliter la lecture des informations sur les objets proches si les paramètres Sensibilité à la pluie et FTC sont configurés de manière optimale. •
- Sélectionnez la portée efficace la plus courte qui justifie l'utilisation du radar en fonction des conditions environnementales actuelles. •

#### **Sélection de la portée du radar**

Reportez-vous à la section « Réglage de l'échelle de zoom sur l'écran Radar » ([page 60\)](#page-63-0).

## **A propos de la sensibilité et des parasites**

L'option Sensibilité contrôle la sensibilité du récepteur du radar. Le paramètre de sensibilité par défaut, Auto, définit la sensibilité automatiquement une seule fois, en fonction des conditions moyennes, de la portée du signal radar et du mode de radar sélectionné. Le traceur ne réajuste pas la sensibilité automatiquement en cas de modification des conditions. Pour optimiser l'aspect du radar en cas de conditions spécifiques, vous devez régler la sensibilité manuellement ([page 69\)](#page-72-1).

Les parasites sont des interférences provoquées par une réflexion non désirée des signaux radar de cibles sans importance. Parmi les sources courantes de parasites figurent les précipitations, les vagues et les sources radar proches.
#### <span id="page-72-2"></span><span id="page-72-1"></span>**Configuration des paramètres et type de radar**

Si vous utilisez un radar GMR 20, 21, 40, 41, 18, 18 HD, 24, 24 HD, 404 ou 406, tous les paramètres de sensibilité et de parasites configurés pour un mode de radar sont appliqués à tous les autres modes de radar.

Si vous utilisez un radar GMR 604 xHD, 606 xHD, 1204 xHD ou 1206 xHD, les paramètres de sensibilité, de FTC, de sensibilité à la pluie et de l'effet mer configurés dans un mode de radar doivent être configurés séparément pour chaque mode. Le paramètre utilisé pour les interférences dans un mode sont est appliqué à tous les autres modes.

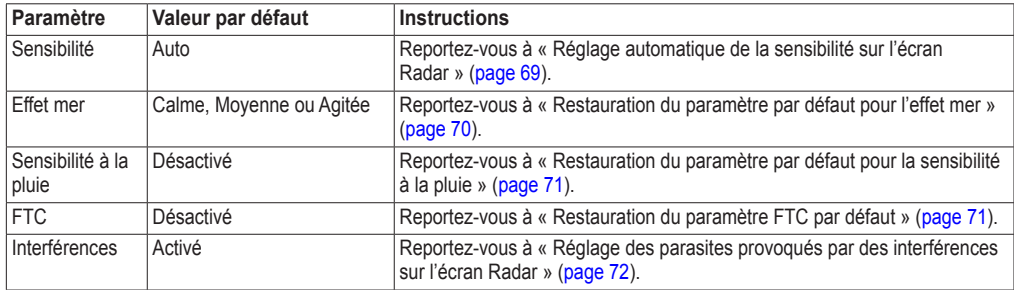

#### **Paramètres de sensibilité et de parasites par défaut**

#### <span id="page-72-0"></span>**Réglage automatique de la sensibilité sur l'écran Radar**

Le paramètre de sensibilité est défini par défaut sur **Auto**. Le paramètre de sensibilité automatique de chaque radar est optimisé pour ce mode et peut varier du paramètre de sensibilité automatique utilisé dans un autre mode.

**REMARQUE** : suivant le radar utilisé, le paramètre de sensibilité configuré pour un mode de radar peut ne pas être appliqué aux autres modes de radar [\(page 69](#page-72-1)).

- 1. Depuis l'écran d'accueil, sélectionnez **Radar**.
- 2. Sélectionnez les modes **Croisière**, **Port**, **Offshore** ou **Sentinelle**.
- 3. Select **Menu** > **Sensibilité** > **Auto**.

Le traceur définit la sensibilité automatiquement une seule fois, en fonction des conditions moyennes, de la portée du signal radar et du mode de radar sélectionné. Le traceur ne réajuste pas la sensibilité automatiquement en cas de modification des conditions.

#### **Réglage manuel de la sensibilité sur l'écran Radar**

Pour obtenir des performances radar optimales en conditions réelles, vous pouvez ajuster manuellement la sensibilité.

**Remarque** : suivant le radar utilisé, le paramètre de sensibilité configuré pour un mode de radar peut ne pas être appliqué aux autres modes de radar [\(page 69](#page-72-1)).

- 1. Depuis l'écran d'accueil, sélectionnez **Radar**.
- 2. Sélectionnez les modes **Croisière**, **Port**, **Offshore** ou **Sentinelle**.
- 3. Sélectionnez **Menu** > **Sensibilité**.
- 4. Sélectionnez **Haut** pour augmenter la sensibilité jusqu'à ce que les feux soient visibles sur l'écran Radar. Les données sur l'écran Radar sont actualisées régulièrement après quelques secondes. Par conséquent, les effets du réglage manuel de la sensibilité peuvent ne pas être visibles instantanément. Réglez la sensibilité lentement.
- 5. Sélectionnez **Bas** pour diminuer la sensibilité jusqu'à faire disparaître les points.
- 6. Si les bateaux, la terre ou toute autre cible sont à portée, sélectionnez **Bas** pour diminuer la sensibilité jusqu'à ce que les cibles commencent à clignoter.
- 7. Sélectionnez **Haut** pour augmenter la sensibilité jusqu'à ce que les bateaux, la terre ou toute autre cible apparaissent nettement sur l'écran Radar.
- 8. Réduisez l'aspect des objets volumineux proches, au besoin [\(page 70](#page-73-1)).
- 9. Réduisez l'aspect des échos des lobes latéraux, au besoin [\(page 70\)](#page-73-2).

#### <span id="page-73-3"></span>Radar

#### <span id="page-73-1"></span>**Réduction des interférences des objets volumineux proches**

Les cibles imposantes proches, comme les murs de jetée, peuvent se traduire par une représentation très lumineuse de la cible sur l'écran Radar. Cette image peut masquer des cibles plus petites situées à proximité.

**Remarque** : suivant le radar utilisé, le paramètre de sensibilité configuré pour un mode de radar peut ne pas être appliqué aux autres modes de radar [\(page 69](#page-72-1)).

- 1. Depuis l'écran d'accueil, sélectionnez **Radar**.
- 2. Sélectionnez les modes **Croisière**, **Port**, **Offshore** ou **Sentinelle**.
- 3. Sélectionnez **Menu** > **Sensibilité**.
- 4. Sélectionnez **Bas** pour réduire la sensibilité jusqu'à ce que les cibles plus petites soient clairement visibles sur l'écran Radar.

Réduire la sensibilité pour supprimer les interférences causées par les objets volumineux proches peut faire clignoter ou disparaître de l'écran Radar les cibles plus petites ou plus distantes.

#### <span id="page-73-2"></span>**Réduction des interférences des lobes latéraux sur l'écran Radar**

Les interférences des lobes latéraux peuvent dessiner des stries formant un motif semi-circulaire à partir d'une cible. Il est possible d'éviter les effets des lobes latéraux en réduisant la sensibilité ou la portée du radar.

**Remarque** : suivant le radar utilisé, le paramètre de sensibilité configuré pour un mode de radar peut ne pas être appliqué aux autres modes de radar [\(page 69](#page-72-1)).

- 1. Depuis l'écran d'accueil, sélectionnez **Radar**.
- 2. Sélectionnez les modes **Croisière**, **Port**, **Offshore** ou **Sentinelle**.
- 3. Sélectionnez **Menu** > **Sensibilité**.
- 4. Sélectionnez **Bas** pour réduire la sensibilité jusqu'à ce que les stries formant un motif semi-circulaire disparaissent de l'écran Radar.

Réduire la sensibilité pour supprimer les interférences causées par les lobes latéraux peut faire clignoter ou disparaître de l'écran Radar les cibles plus petites ou plus distantes.

#### <span id="page-73-0"></span>**Restauration du paramètre par défaut pour l'effet mer**

REMARQUE : selon le radar utilisé, le paramètre configuré pour l'effet mer dans un mode de radar ne s'applique pas systématiquement aux autres modes [\(page 69](#page-72-1)).

- 1. Depuis l'écran d'accueil, sélectionnez **Radar**.
- 2. Sélectionnez les modes **Croisière**, **Port**, **Offshore** ou **Sentinelle**.
- 3. Sélectionnez **Menu** > **Antibruit** > **Effet mer** > **Pré-réglages**.
- 4. Sélectionnez un paramètre correspondant à l'état actuel de la mer : **Agitée**, **Moyenne** ou **Calme**.

### **Réglage de l'effet mer sur l'écran du radar**

Vous pouvez régler l'aspect des parasites provoqués par une mer agitée. Le paramètre de l'effet mer a une incidence sur l'aspect des parasites à proximité. Il délimite les parasites et les cibles à distance sans incidence réelle sur leur aspect. Si le paramètre de l'effet mer est élevé, il réduit l'apparition de parasites provoqués par les vagues à proximité, mais il peut également réduire ou supprimer la visibilité des cibles proches.

**Remarque** : selon le radar utilisé, le paramètre configuré pour l'effet mer dans un mode de radar ne s'applique pas systématiquement aux autres modes [\(page 69](#page-72-1)).

- 1. Depuis l'écran d'accueil, sélectionnez **Radar**.
- 2. Sélectionnez les modes **Croisière**, **Port**, **Offshore** ou **Sentinelle**.
- 3. Sélectionnez **Menu** > **Antibruit** > **Effet mer** > **Pré-réglages**.
- 4. Sélectionnez un paramètre correspondant à l'état actuel de la mer : **Agitée**, **Moyenne** ou **Calme**.
- <span id="page-74-2"></span>5. Sélectionnez **Menu** > **Antibruit** > **Effet mer**.
- 6. Sélectionnez **Haut** ou **Bas** pour réduire ou augmenter l'incidence de l'effet mer jusqu'à ce que les autres cibles soient clairement visibles sur l'écran du radar.

Il est possible que les parasites provoqués par l'état de la mer restent visibles.

#### <span id="page-74-1"></span>**Restauration du paramètre FTC par défaut**

**Remarque** : selon le radar utilisé, le paramètre FTC configuré dans un mode de radar ne s'applique pas systématiquement aux autres modes [\(page 69](#page-72-1)).

- 1. Depuis l'écran d'accueil, sélectionnez **Radar**.
- 2. Sélectionnez **Port**, **Offshore** ou **Sentinelle**.
- 3. Sélectionnez **Menu** > **Antibruit** > **FTC** > **Désactivé**.

#### <span id="page-74-0"></span>**Restauration du paramètre par défaut pour la sensibilité à la pluie**

**Remarque** : selon le radar utilisé, le paramètre configuré pour la sensibilité à la pluie dans un mode de radar ne s'applique pas systématiquement aux autres modes [\(page 69\)](#page-72-1).

- 1. Depuis l'écran d'accueil, sélectionnez **Radar**.
- 2. Sélectionnez les modes **Croisière**, **Port**, **Offshore** ou **Sentinelle**.
- 3. Sélectionnez **Menu** > **Antibruit** > **Sensibilité à la pluie** > **Désactivé**.

#### **Réglage de la sensibilité à la pluie sur l'écran du radar**

Vous pouvez régler l'aspect des parasites provoqués par la pluie. La réduction de la portée du radar peut également limiter la sensibilité à la pluie ([page 60](#page-63-0)).

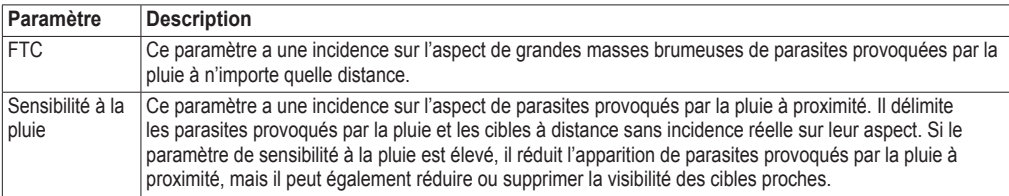

**Remarque** : selon le radar utilisé, les paramètres configurés pour la sensibilité à la pluie et l'option FTC dans un mode de radar ne s'appliquent pas systématiquement aux autres modes [\(page 69\)](#page-72-1).

- 1. Depuis l'écran d'accueil, sélectionnez **Radar**.
- 2. Sélectionnez les modes **Croisière**, **Port**, **Offshore** ou **Sentinelle**.
- 3. Sélectionnez **Menu** > **Antibruit** > **FTC**.
- 4. Effectuez l'une des actions suivantes :
	- Sélectionnez **Haute**, **Moyenne** ou **Basse** pour réduire ou augmenter l'incidence de la sensibilité à la pluie, si vous utilisez un radar GMR 20, 21, 40, 41, 18, 18 HD, 24, 24 HD, 404 ou 406. Les autres cibles doivent rester clairement visibles sur l'écran du radar. •
	- Sélectionnez **Haut** ou **Bas** pour réduire ou augmenter l'incidence de la sensibilité à la pluie, si vous utilisez un radar GMR 604 xHD, 606 xHD, 1204 xHD ou 1206 xHD. Les autres cibles doivent rester clairement visibles sur l'écran du radar. Si le paramètre FTC est supérieur à 50 %, vous devez envisager de réduire la portée du radar. •
- 5. Sélectionnez **Menu** > **Antibruit** > **Sensibilité à la pluie**.
- 6. Sélectionnez **Haut** ou **Bas** pour réduire ou augmenter l'incidence des parasites provoqués par la pluie à proximité jusqu'à ce que les autres cibles soient clairement visibles sur l'écran du radar.

Il est possible que les parasites provoqués par la pluie restent visibles.

### <span id="page-75-1"></span><span id="page-75-0"></span>**Réglage des parasites provoqués par des interférences sur l'écran du radar**

Vous pouvez réduire l'apparition de parasites provoqués par les interférences d'une autre source radar à proximité. La valeur par défaut du paramètre des interférences est Activé.

REMARQUE : selon le radar utilisé, le paramètre configuré pour les interférences dans un mode de radar ne s'applique pas systématiquement aux autres modes [\(page 69](#page-72-1)).

- 1. Depuis l'écran d'accueil, sélectionnez **Radar**.
- 2. Sélectionnez les modes **Croisière**, **Port**, **Offshore** ou **Sentinelle**.
- 3. Sélectionnez **Menu** > **Antibruit** > **Interférences** > **Activé**.

# **Aspect de l'affichage du radar**

## **Affichage des numéros du radar**

L'affichage des numéros avec les champs de données peut apparaître sur tous les modes de radar. Il fournit des informations en temps réel qui peuvent être consultées d'un seul coup d'œil. Lorsque le recouvrement des données est sélectionné pour un mode de radar, il s'applique aux autres modes.

De nombreux recouvrements de données de radar sont disponibles. Vous pouvez sélectionner les champs de données à afficher pour chaque recouvrement de données.

Lorsque les numéros s'affichent sur l'écran Radar, l'encart de navigation s'affiche pendant la navigation. Le mètre ruban peut être affiché ou masqué dans chaque recouvrement.

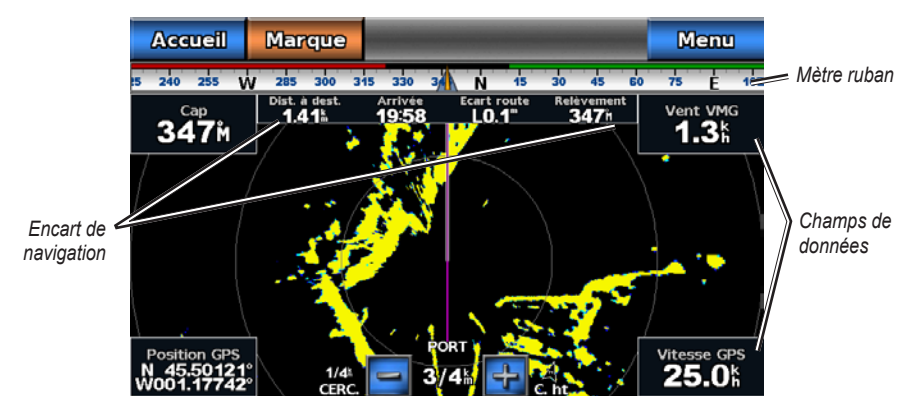

**Radar avec recouvrement de données**

### **Choix d'un recouvrement de données**

- 1. Depuis l'écran d'accueil, sélectionnez **Radar**.
- 2. Sélectionnez les modes **Croisière**, **Port**, **Offshore** ou **Sentinelle**.
- 3. Sélectionnez **Menu** > **Configuration du radar** > **Affichage des numéros**.
- 4. Sélectionnez  $\sim$  ou pour sélectionner un recouvrement de données.

#### **Configuration des champs de données sur un radar**

Vous pouvez sélectionner le type de données à afficher dans un champ de données.

- 1. Depuis l'écran d'accueil, sélectionnez **Radar**.
- 2. Sélectionnez les modes **Croisière**, **Port**, **Offshore** ou **Sentinelle**.
- 3. Sélectionnez **Menu** > **Configuration du radar** > **Affichage des numéros**.
- 4. Sélectionnez  $\left\{ \infty \mid \text{ou} \right\}$  pour sélectionner un recouvrement de données.
- <span id="page-76-0"></span>5. Touchez un champ de données.
- 6. Sélectionnez une catégorie de données.
- 7. Sélectionnez les données qui seront affichées.

#### **Configuration de l'encart de navigation sur l'écran Radar**

L'encart de navigation est affiché uniquement en cas de navigation vers une destination.

- 1. Depuis l'écran d'accueil, sélectionnez **Radar**.
- 2. Sélectionnez les modes **Croisière**, **Port**, **Offshore** ou **Sentinelle**.
- 3. Sélectionnez **Menu** > **Configuration du radar** > **Affichage des numéros**.
- 4. Sélectionnez  $\left\langle \right\rangle$  ou pour sélectionner un recouvrement de données.
- 5. Sélectionnez **Encart de navigation**.
- 6. Sélectionnez **Configuration encart de navigation**.
- 7. Effectuez l'une des actions suivantes :
	- Sélectionnez **Détails étape d'itinéraire** > **Activé** pour afficher la vitesse de rapprochement du point de destination (VMG) du waypoint lorsque vous suivez un itinéraire comportant plus d'une étape. •
	- Sélectionnez **Prochain changement de direction** > **Distance** pour afficher les données relatives au prochain changement de direction en fonction de la distance. •
	- Sélectionnez **Prochain changement de direction de direction suivant** > **Heure** pour afficher les données relatives au prochain changement de direction en fonction de l'heure. •
	- Sélectionnez **Destination**, puis **Distance**, **Temps à destination** ou **Arrivée** pour définir le mode d'affichage des données de destination. •

#### **Affichage du mètre ruban sur l'écran Radar**

Le mètre ruban apparaît en haut de l'écran Radar, sur toute la largeur. Elle affiche le cap actuel. Un indicateur qui présente le relèvement relatif à l'itinéraire choisi apparaît en cours de navigation.

- 1. Depuis l'écran d'accueil, sélectionnez **Radar**.
- 2. Sélectionnez les modes **Croisière**, **Port**, **Offshore** ou **Sentinelle**.
- 3. Sélectionnez **Menu** > **Configuration du radar** > **Affichage des numéros**.
- 4. Sélectionnez **Afficher mètre ruban**.

### **Paramètres d'affichage du radar**

#### **Définition du code couleurs du radar**

Vous pouvez définir le code couleurs à utiliser pour tous les écrans du radar.

- 1. Depuis l'écran d'accueil, sélectionnez **Radar** > **Configuration du radar** > **Aspect** > **Code couleurs**.
- 2. Sélectionnez **Blanc**, **Noir** ou **Bleu**.

#### **Définition de l'orientation de l'affichage du radar**

Vous pouvez définir la perspective de l'affichage du radar. Le paramètre d'orientation s'applique à tous les modes de radar.

- 1. Depuis l'écran d'accueil, sélectionnez **Radar** > **Configuration du radar** > **Orientation**.
- 2. Effectuez l'une des actions suivantes :
	- Sélectionnez **Nord en haut** pour définir le haut du radar sur un cap nord. •
	- Sélectionnez **Cap vers le haut** pour définir le haut du radar en fonction des données de cap reçues d'un gyrocompas, également appelé cap magnétique. La ligne de foi apparaît verticalement sur l'écran. •
	- Sélectionnez **Parcours vers le haut** pour définir le radar de sorte que la direction de navigation soit •toujours orientée vers le haut.

### <span id="page-77-0"></span>**Déplacement du champ de vision sur l'écran du radar**

Vous pouvez déplacer automatiquement votre position actuelle vers le bas de l'écran à mesure que votre vitesse augmente. Entrez votre vitesse maximale pour obtenir les meilleurs résultats. Ce paramètre s'applique à tous les modes de radar.

- 1. Depuis l'écran d'accueil, sélectionnez **Radar** > **Configuration du radar** > **Aspect** > **Vitesse vue avant** > **Activé**.
- 2. Entrez la vitesse maximale à laquelle vous compter naviguer.
- 3. Sélectionnez **Terminé**.

## **Paramètres de navigation du radar**

#### **Affichage de la ligne de foi sur l'écran du radar**

Vous pouvez afficher une extension de l'étrave du bateau dans la direction actuelle sur l'écran du radar.

Depuis l'écran d'accueil, sélectionnez **Radar** > **Configuration du radar** > **Aspect** > **Ligne de foi** > **Afficher**.

#### **Affichage et masquage des marqueurs de distance sur l'écran du radar**

Les marqueurs de distance vous aident à visualiser les distances sur l'écran du radar.

Depuis l'écran d'accueil, sélectionnez **Radar** > **Configuration du radar** > **Aspect** > **Cercles** > **Afficher**.

#### **Affichage des lignes de navigation sur l'écran du radar**

Les lignes de navigation indiquent la route que vous avez définie à l'aide des options Itinéraire vers, Guidage vers ou Rallier.

Depuis l'écran d'accueil, sélectionnez **Radar** > **Configuration du radar** > **Aspect** > **Lignes de navigation** > **Afficher**.

### **Paramètres du scanner et de l'antenne du radar**

#### **Définition de la vitesse de rotation de l'antenne**

**Remarque** : vous pouvez uniquement définir la vitesse de rotation des radars GMR 18, 18 HD, 24, 24 HD, 404, 406, 604 xHD, 606 xHD, 1204 xHD ou 1206 xHD.

- 1. Depuis l'écran d'accueil, sélectionnez **Radar** > **Configuration du radar** > **Vitesse de rotation**.
- 2. Effectuez l'une des actions suivantes :
	- Sélectionnez **Vitesse standard**. •
	- Sélectionnez **Grande vitesse** pour augmenter la vitesse de rotation de laquelle, ce qui augmente la vitesse de mise à jour de l'écran. •

### **Définition de la taille de l'antenne du radar**

Vous pouvez indiquer la taille de l'antenne du radar afin d'optimiser l'image du radar. Tant que vous n'avez pas spécifié la taille de l'antenne, le message « Le radar a besoin d'être configuré » s'affiche.

**Remarque** : vous ne pouvez définir la taille de l'antenne que pour les radars GMR 404, 406, 604 xHD, 606 xHD, 1204 xHD ou 1206 xHD.

- 1. Depuis l'écran d'accueil, sélectionnez **Radar** > **Configuration du radar** > **Taille de l'antenne**.
- 2. Sélectionnez **4 pieds** ou **6 pieds**.

#### <span id="page-78-1"></span>**Activation et configuration d'une zone sans émission du radar**

Vous pouvez indiquer une zone au sein de laquelle le scanner du radar n'émet aucun signal.

**Remarque** : vous ne pouvez définir une zone sans émission que pour les radars GMR 604 xHD, 606 xHD, 1204 xHD ou 1206 xHD.

1. Depuis l'écran d'accueil, sélectionnez **Radar** > **Configuration du radar** > **Activer la zone sans émission**.

La zone sans émission est indiquée par une zone ombrée sur l'écran du radar.

- 2. Sélectionnez **Angle 1** > **Régler** > **Déplacer**.
- 3. Sélectionnez **Haut** ou **Bas** pour régler la taille de la zone sans émission.
- 4. Sélectionnez **Angle 2** > **Régler** > **Déplacer**.
- 5. Sélectionnez **Haut** ou **Bas** pour régler la taille de la zone sans émission.

#### **Décalage de proue**

Le décalage de proue compense l'emplacement physique du scanner du radar sur un bateau, si le scanner n'est pas aligné dans l'axe proue-poupe.

#### **Mesure du décalage de proue potentiel**

- 1. A l'aide d'un compas magnétique, prenez un relèvement optique d'une cible immobile située à portée de vue.
- 2. Mesurez le relèvement de la cible sur le radar.
- 3. Si l'écart de relèvement est supérieur à +/- 1°, définissez le décalage de proue.

#### <span id="page-78-0"></span>**Définition du décalage de proue**

Avant de définir le décalage de proue, vous devez le mesurer ([page 75\)](#page-78-0).

Le paramètre de décalage de proue configuré pour être utilisé dans un mode de radar s'applique à tous les autres modes.

- 1. Depuis l'écran d'accueil, sélectionnez **Radar** > **Configuration du radar** > **Proue**.
- 2. Sélectionnez et maintenez enfoncé **Haut** ou **Bas** pour régler le décalage.

# **Sondeur**

<span id="page-79-0"></span>Lorsqu'ils sont connectés à une sonde, les modèles série 700 suivants peuvent être utilisés comme détecteurs de poissons :

- GPSMAP 720s •
- GPSMAP 740s •
- GPSMAP 750s •

## **Vues du sondeur**

Le traceur affiche les données de sondeur à l'aide de trois vues différentes : plein écran, zoom partagé et fréquences partagées.

## **Vue du sondeur en plein écran**

Cette vue présente un graphique à grande visibilité des lectures du sondeur obtenues à l'aide d'une sonde. Les chaînes situées le long du bord droit de l'écran indiquent la profondeur des objets détectés alors que l'écran défile de droite à gauche.

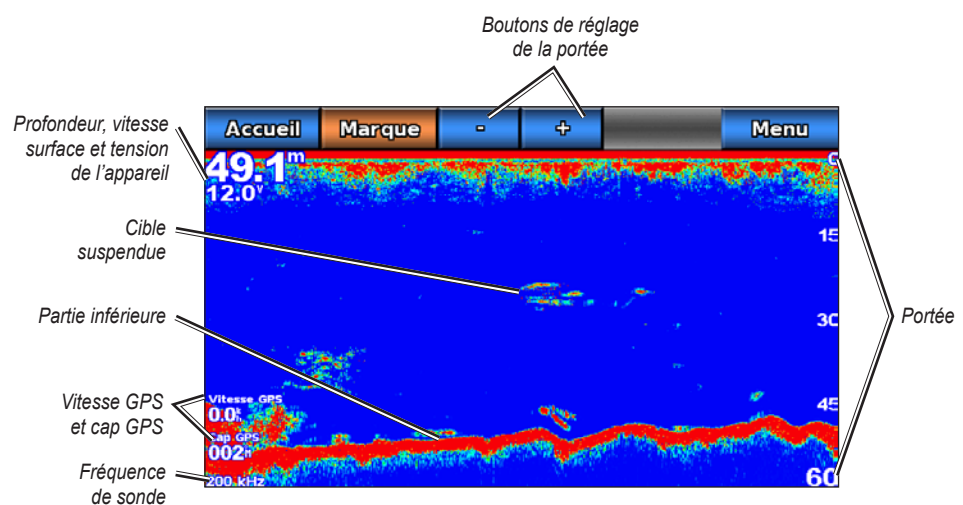

Depuis l'écran d'accueil, sélectionnez **Sondeur** > **Plein écran**.

**Vue du sondeur en plein écran**

#### **Définition du niveau de zoom dans la vue plein écran**

Vous pouvez effectuer un zoom avant sur une section de la vue plein écran du sondeur.

- 1. Depuis l'écran d'accueil, sélectionnez **Sondeur** > **Plein écran** > **Menu** > **Zoom**.
- 2. Effectuez l'une des actions suivantes :
	- Sélectionnez **Verrouillage auto x2** pour effectuer un zoom avant permettant de multiplier par deux la taille des données du sondeur. •
	- Sélectionnez **Verrouillage auto x4** pour effectuer un zoom avant permettant de multiplier par quatre la taille des données du sondeur. •
	- Sélectionnez **Zoom manuel** pour définir manuellement la portée de la profondeur de la zone agrandie. Sélectionnez **Vue vers le haut** ou **Vue vers le bas** pour définir la portée de la profondeur de la zone agrandie. Sélectionnez **Zoom avant** ou **Zoom arrière** pour augmenter ou réduire l'agrandissement de la zone. Sélectionnez **Terminé**. •
	- Sélectionnez **Verrouillage du fond** pour effectuer un zoom avant sur les données du sondeur à partir de la profondeur inférieure, puis **Haut** ou **Bas** pour définir la portée de la profondeur de la zone agrandie. Sélectionnez **Terminé**. •

## <span id="page-80-0"></span>**Vue du sondeur à zoom partagé**

Cette vue présente un graphique à grande visibilité des lectures du sondeur et une partie agrandie de ce graphique sur le même écran.

Depuis l'écran d'accueil, sélectionnez **Sondeur** > **Zoom partagé**.

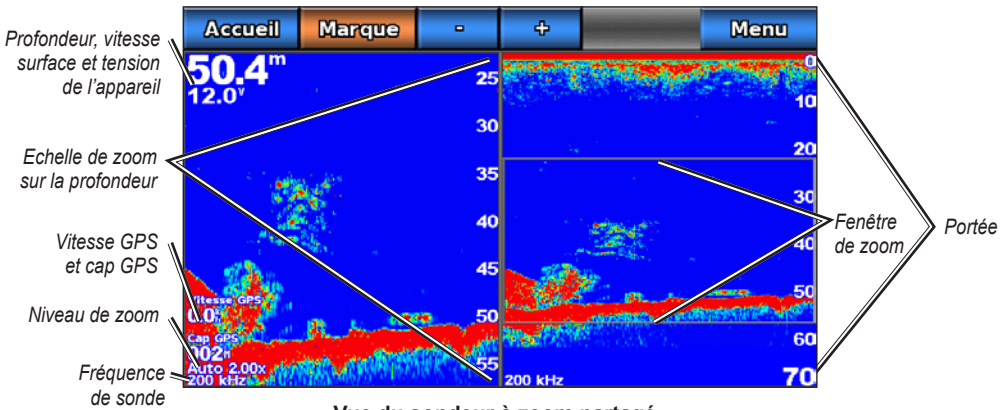

**Vue du sondeur à zoom partagé**

### **Vue du sondeur à fréquences partagées**

Dans cette vue, le côté gauche de l'écran présente un graphique à grande visibilité des données du sondeur pour la fréquence 200 kHz, et le côté droit un graphique à grande visibilité des données du sondeur pour la fréquence 50 kHz.

REMARQUE : la vue du sondeur à fréquences partagées nécessite l'utilisation d'une sonde à double fréquence.

Depuis l'écran d'accueil, sélectionnez **Sondeur** > **Fréquences partagées**.

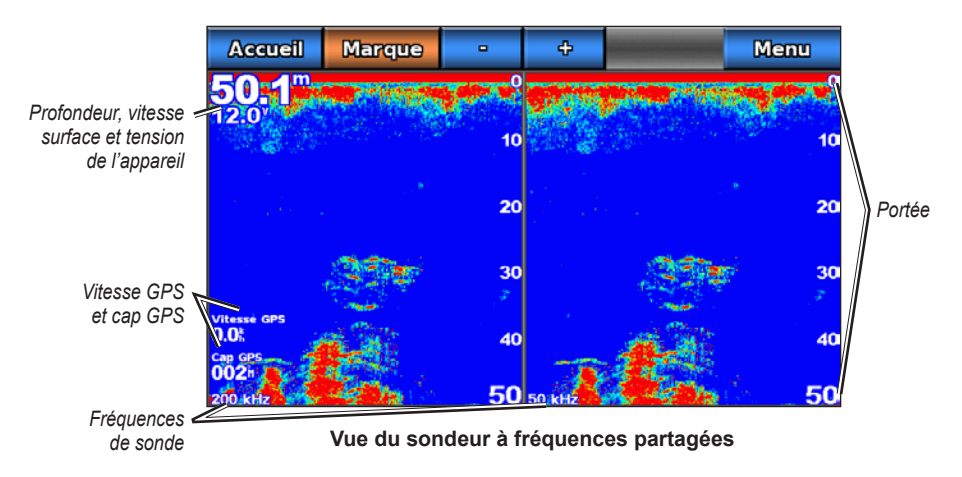

## **Passage d'une vue du sondeur à une autre**

- 1. Depuis l'écran d'accueil, sélectionnez **Cartes**.
- 2. Sélectionnez une vue du sondeur.
- 3. Sélectionnez **Menu** > **Changer sondeur**.
- 4. Sélectionnez une autre vue du sondeur.

## <span id="page-81-0"></span>**Journal de températures de la sonde**

Si vous utilisez une sonde indiquant la température ou captez la température de l'eau via NMEA 0183 ou NMEA 2000, l'écran Journal de températures affiche un graphique des températures en fonction du temps. La température et la profondeur actuelles apparaissent dans le coin supérieur gauche de l'écran. La température apparaît sur la droite et le temps écoulé apparaît en bas. Le graphique continue sur la gauche à mesure que de nouvelles informations sont reçues.

Depuis l'écran d'accueil, sélectionnez **Sondeur** > **Journal de températures**.

### **Définition de la portée et de l'échelle de temps du journal de températures**

Vous pouvez indiquer la durée et la gamme de températures qui apparaissent dans le journal de températures de la sonde.

- 1. Depuis l'écran d'accueil, sélectionnez **Sondeur** > **Journal de températures**.
- 2. Sélectionnez **Menu**.
- 3. Effectuez l'une des actions suivantes :
	- Sélectionnez **Durée** pour définir l'échelle de temps écoulé. Le paramètre par défaut est de 10 minutes. L'augmentation de l'échelle de temps écoulé vous permet d'afficher les variations de température sur une plus longue période. La réduction de l'échelle de temps écoulé vous permet d'afficher plus de détails sur une période plus courte. •
	- Sélectionnez **Echelle** pour définir une plage de températures. Le paramètre par défaut est de 4 degrés. L'augmentation de la plage de températures vous permet d'afficher davantage de variations de températures. La réduction de la plage de températures vous permet d'afficher davantage de détails relatifs à la variation. •

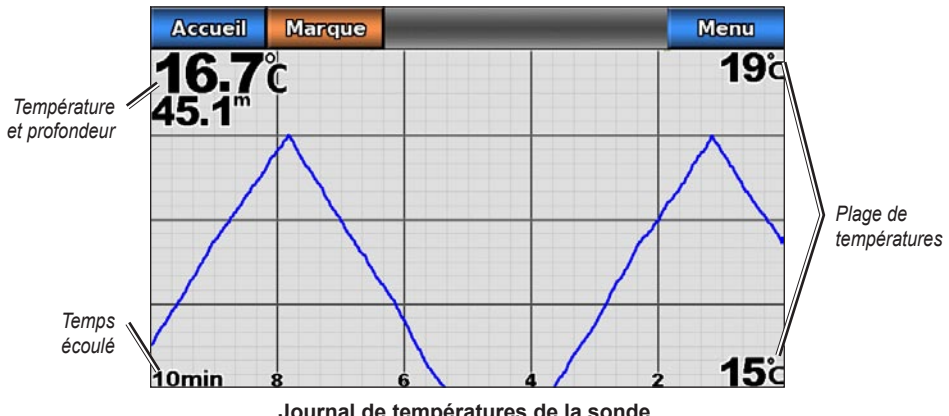

**Journal de températures de la sonde**

## **Waypoints sur l'écran du sondeur**

### **Mise en pause de l'affichage du sondeur**

- 1. Depuis l'écran d'accueil, sélectionnez **Sondeur**.
- 2. Sélectionnez une vue du sondeur.
- 3. Sélectionnez **Menu** > **Pause sondeur**.

## <span id="page-82-0"></span>**Création d'un waypoint sur l'écran du sondeur**

- 1. Depuis l'écran d'accueil, sélectionnez **Sondeur**.
- 2. Sélectionnez une vue du sondeur.
- 3. Sélectionnez **Menu** > **Pause sondeur**.
- 4. Touchez le point d'intersection de la ligne de profondeur et de la ligne de distance et faites-le glisser pour définir la position du waypoint.
- 5. Sélectionnez **Créer waypoint**.

## **Aspect de l'affichage du sondeur**

Vous pouvez définir et régler les paramètres de toutes les vues du sondeur.

## **Définition de la vitesse de défilement de l'écran du sondeur**

Vous pouvez définir la vitesse de défilement du sondeur de droite à gauche.

- 1. Depuis l'écran d'accueil, sélectionnez **Sondeur** > **Réglages du sondeur** > **Vitesse de défilement**.
- 2. Effectuez l'une des actions suivantes :
	- Sélectionnez **Ultrascroll™**, **Rapide**, **Moyen** ou **Lent** pour définir manuellement la vitesse de défilement. •
	- Sélectionnez **Auto** pour que la vitesse de défilement s'adapte automatiquement à la vitesse surface •de votre bateau, si vous utilisez un capteur de vitesse surface ou une sonde de vitesse.

## **Affichage du bruit de surface**

Vous pouvez choisir d'afficher ou non les données du sondeur à proximité de la surface de l'eau. Masque le bruit de surface pour limiter l'encombrement dû à la présence d'informations parasites.

Depuis l'écran d'accueil, sélectionnez **Sondeur** > **Réglages du sondeur** > **Bruit de surface** > **Afficher**.

### **Affichage et configuration d'une ligne de profondeur**

Vous pouvez choisir d'afficher ou non une ligne de profondeur facile à consulter.

- 1. Depuis l'écran d'accueil, sélectionnez **Sondeur** > **Réglages du sondeur** > **Ligne de profondeur** > **Afficher**.
- 2. Touchez la ligne de référence et faites-la glisser pour définir la profondeur de la ligne.

## **Affichage A-Scope**

A-Scope est un flasheur vertical situé le long du bord droit de l'écran qui affiche instantanément, sur une échelle, la distance par aux cibles.

Depuis l'écran d'accueil, sélectionnez **Sondeur** > **Réglages du sondeur** > **A-Scope** > **Activé**.

## **Affichage des numéros**

Pour afficher les informations relatives à la vitesse surface, vous devez disposer d'un capteur de vitesse surface ou d'une sonde de vitesse. Pour afficher les informations relatives à la température de l'eau, vous devez disposer d'un capteur de température de l'eau ou d'une sonde indiquant la température.

Vous pouvez définir l'affichage automatique, sur les écrans du sondeur, de la température de l'eau, de la tension de l'appareil, de la vitesse surface (si votre sonde le permet) et des informations de navigation. Les informations de navigation comprennent toujours la vitesse GPS et le cap GPS. Elles comprennent des informations relatives au relèvement et à l'écart de route en cours de navigation.

1. Depuis l'écran d'accueil, sélectionnez **Sondeur** > **Réglages du sondeur** > **Affichage des numéros**.

- <span id="page-83-0"></span>2. Effectuez l'une des actions suivantes :
	- Sélectionnez **Profondeur** > **Afficher**. •
	- Sélectionnez **Température eau** > **Auto**. •
	- Sélectionnez **Vitesse surface** > **Auto**. •
	- Sélectionnez **Tension appareil** > **Afficher**. •
	- Sélectionnez **Navigation** > **Auto**. •

Si vous sélectionnez **Auto**, et si les informations sont disponibles, les données s'affichent sur l'écran du sondeur.

### **Configuration de l'aspect des cibles suspendues**

Vous pouvez définir comment le sondeur interprète les cibles suspendues.

- 1. Depuis l'écran d'accueil, sélectionnez **Sondeur** > **Réglages du sondeur** > **Aspect** > **Symboles de poissons**.
- 2. Effectuez l'une des actions suivantes :
	- Sélectionnez  $\mathbb{S}^*$  pour afficher les cibles suspendues sous forme de symboles avec des informations de fond sur le sondeur.
	- Sélectionnez  $\mathbb{R}$  pour afficher les cibles suspendues sous forme de symboles avec des informations de fond sur le sondeur et l'indication de la profondeur de la cible. •
	- Sélectionnez  $\left[\infty\right]$  pour afficher les cibles suspendues sous forme de symboles. •
	- Sélectionnez  $\mathbb{R}$  pour afficher les cibles suspendues sous forme de symboles avec l'indication de la profondeur de la cible. •

## **Affichage et configuration de la whiteline**

Vous pouvez mettre en évidence le signal le plus fort provenant du fond afin d'évaluer le degré de dureté du signal.

- 1. Depuis l'écran d'accueil, sélectionnez **Sondeur** > **Réglages du sondeur** > **Whiteline**.
- 2. Effectuez l'une des actions suivantes :
	- Sélectionnez **Haut** pour activer la whiteline avec le réglage le plus sensible. La quasi-totalité des données de signal fort apparaissent en blanc. •
	- Sélectionnez **Moyen** pour activer la whiteline avec de nombreuses données de signal fort apparaissant en blanc. •
	- Sélectionnez **Bas** pour activer la whiteline avec le réglage le moins sensible. Seules les données de signal fort apparaissent en blanc. •

### **Définition du code couleurs**

- 1. Depuis l'écran d'accueil, sélectionnez **Sondeur** > **Réglages du sondeur**.
- 2. Effectuez l'une des actions suivantes :
	- Sélectionnez **Code couleurs** > **Bleu**. •
	- Sélectionnez **Code couleurs** > **Blanc**. •

## <span id="page-84-1"></span><span id="page-84-0"></span>**Réglage de la sensibilité sur l'écran du sondeur**

Vous pouvez choisir la sensibilité du récepteur du sondeur. Pour afficher plus de détails, augmentez la sensibilité. Si l'écran est brouillé, réduisez la sensibilité.

- 1. Depuis l'écran d'accueil, sélectionnez **Sondeur**.
- 2. Sélectionnez une vue du sondeur.
- 3. Sélectionnez **Menu** > **Sensibilité**.
- 4. Effectuez l'une des actions suivantes :
	- Sélectionnez **Auto** pour permettre au traceur de régler automatiquement la sensibilité. •
	- Sélectionnez **Haut** ou **Bas** pour augmenter ou réduire manuellement la sensibilité. •
- 5. Sélectionnez **Terminé**.

## **Réglage de l'option antibruit sur l'écran du sondeur**

Le paramètre antibruit n'apparaît que si vous augmentez ou réduisez manuellement le paramètre de sensibilité ([page 81\)](#page-84-0).

Vous pouvez limiter l'incidence des signaux faibles du sondeur en augmentant le paramètre antibruit.

- 1. Depuis l'écran d'accueil, sélectionnez **Sondeur**.
- 2. Sélectionnez une vue du sondeur.
- 3. Sélectionnez **Menu** > **Antibruit**.
- 4. Sélectionnez **Haut** ou **Bas**.

## **Sélection des fréquences**

Vous pouvez indiquer quelles fréquences apparaissent sur l'écran du sondeur lors de l'utilisation d'une sonde à double fréquence. Il est possible d'afficher les données d'un signal 200 kHz du sondeur, d'un signal 50 kHz ou des deux signaux simultanément.

- 1. Depuis l'écran d'accueil, sélectionnez **Sondeur**.
- 2. Sélectionnez une vue du sondeur.
- 3. Sélectionnez **Menu** > **Fréquence**.
- 4. Effectuez l'une des actions suivantes :
	- Sélectionnez **200 kHz** pour afficher les données d'un signal 200 kHz du sondeur. Cela est principalement utile pour les hauts-fonds et les voies navigables intérieures. •
	- Sélectionnez **50 kHz** pour afficher les données d'un signal 50 kHz du sondeur. Cela est principalement utile pour les eaux plus profondes. •
	- Sélectionnez **Double** pour afficher à la fois les données 200 kHz et 50 kHz sur un écran partagé. •

## **Réglage de la portée de l'échelle de profondeur**

Vous pouvez régler la portée de l'échelle de profondeur qui apparaît sur le bord droit de l'écran.

- 1. Depuis l'écran d'accueil, sélectionnez **Sondeur**.
- 2. Sélectionnez une vue du sondeur.
- 3. Sélectionnez **Menu** > **Portée**.
- <span id="page-85-0"></span>4. Effectuez l'une des actions suivantes :
	- Sélectionnez **Auto** pour permettre au traceur de régler automatiquement l'échelle de profondeur. •
	- Sélectionnez **Haut** ou **Bas** pour augmenter ou réduire manuellement la portée de l'échelle de profondeur. •
- 5. Sélectionnez **Terminé**.

**REMARQUE** : à partir de l'écran du sondeur, vous pouvez appuyer sur  $\rightarrow$  ou sur pour régler manuellement la portée de l'échelle de profondeur.

## **Alarmes du sondeur**

## **Définition des alarmes haut-fond et eaux profondes**

- 1. Depuis l'écran d'accueil, sélectionnez **Configurer** > **Alarmes** > **Sondeur**.
- 2. Sélectionnez **Haut-fond** > **Activé** pour qu'une alarme retentisse lorsque la profondeur est inférieure à la valeur spécifiée.
- 3. Entrez la profondeur qui déclenche l'alarme de haut-fond.
- 4. Sélectionnez **Terminé**.
- 5. Sélectionnez **Eaux profondes** > **Activé** pour qu'une alarme retentisse lorsque la profondeur est supérieure à la valeur spécifiée.
- 6. Entrez la profondeur qui déclenche l'alarme eaux profondes.
- 7. Sélectionnez **Terminé**.

## **Définition de l'alarme de température de l'eau**

Vous pouvez définir une alarme devant retentir lorsque la sonde signale une température supérieure ou inférieure de 1,1 °C (2 °F) à la température spécifiée.

- 1. Depuis l'écran d'accueil, sélectionnez **Configurer** > **Alarmes** > **Sondeur** > **Température eau** > **Activé**.
- 2. Entrez une température de l'eau.
- 3. Sélectionnez **Terminé**.

## **Définition de l'alarme de poisson**

Vous pouvez définir une alarme devant retentir lorsque le traceur détecte une cible suspendue correspondant aux symboles spécifiés.

- 1. Depuis l'écran d'accueil, sélectionnez **Configurer** > **Alarmes** > **Sondeur** > **Poisson**.
- 2. Effectuez l'une des actions suivantes :
	- Sélectionnez **pour qu'une alarme retentisse pour toutes les tailles de poissons.** •
	- Sélectionnez pour qu'une alarme retentisse uniquement pour les gros poissons et les poissons de taille moyenne. •
	- Sélectionnez pour qu'une alarme retentisse uniquement pour les gros poissons. •

# <span id="page-86-0"></span>**Configuration de la sonde**

## **Réglage du décalage de quille**

Le décalage de quille compense les données de surface en fonction de la profondeur de la quille. Ainsi, il est possible de mesurer la profondeur à partir du bas de la quille et non à partir de l'emplacement de la sonde. Saisissez un nombre positif pour le décalage de la quille. Vous pouvez saisir un nombre négatif pour compenser les nombreux mètres d'eau déplacés par un grand bateau.

- 1. Choisissez une action, en fonction de l'emplacement de la sonde :
	- Si la sonde est installée sur la ligne de flottaison, mesurez la distance de l'emplacement de la sonde à la quille du bateau. Entrez cette valeur à l'étape 3 sous la forme d'un nombre positif. •
	- Si la sonde est installée en bas de la quille, mesurez la distance de la sonde à la ligne de flottaison. Entrez cette valeur à l'étape 3 sous la forme d'un nombre négatif. •

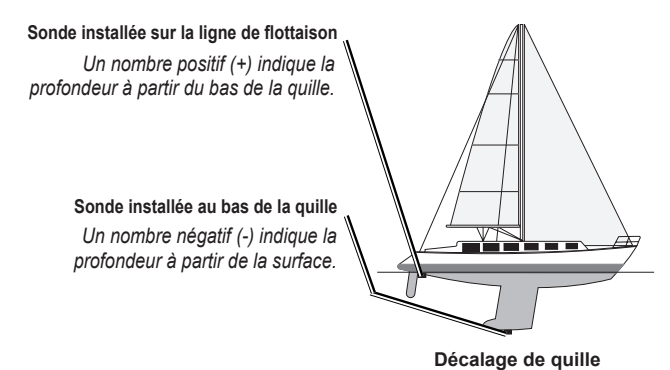

- 2. Depuis l'écran d'accueil, sélectionnez **Configurer** > **Mon bateau** > **Décalage de quille**.
- 3. Entrez la distance mesurée à l'étape 1. Veillez à saisir un nombre positif ou négatif selon l'emplacement de la sonde.
- 4. Sélectionnez **Terminé**.

## **Définition du décalage de température de l'eau**

Vous devez disposer d'un capteur de température de l'eau NMEA 0183 ou d'une sonde indiquant la température pour mesurer la température de l'eau.

Le décalage de température compense les données d'un capteur de température.

- 1. Mesurez la température de l'eau à l'aide du capteur de température ou de la sonde indiquant la température qui se connecte au traceur.
- 2. Mesurez la température de l'eau à l'aide d'un autre capteur de température ou thermomètre dont la précision est avérée.
- 3. Soustrayez la température de l'eau mesurée à l'étape 1 de celle mesurée à l'étape 2.

Vous obtenez ainsi le décalage de température. Entrez cette valeur à l'étape 5 sous la forme d'un nombre positif si le capteur connecté au traceur indique que la température de l'eau est plus froide qu'en réalité. Entrez cette valeur à l'étape 5 sous la forme d'un nombre négatif si le capteur connecté au traceur indique que la température de l'eau est plus chaude qu'en réalité.

- 4. Depuis l'écran d'accueil, sélectionnez **Configurer** > **Mon bateau** > **Décalage de température**.
- 5. Entrez le décalage de température calculé à l'étape 3.
- 6. Sélectionnez **Terminé**.

# **Appel Sélectif Numérique**

# <span id="page-87-1"></span>**Traceur et fonctionnalité Radio VHF**

Le tableau suivant indique les fonctions disponibles lorsque vous connectez votre traceur à une radio VHF via un réseau NMEA 0183 ou NMEA 2000.

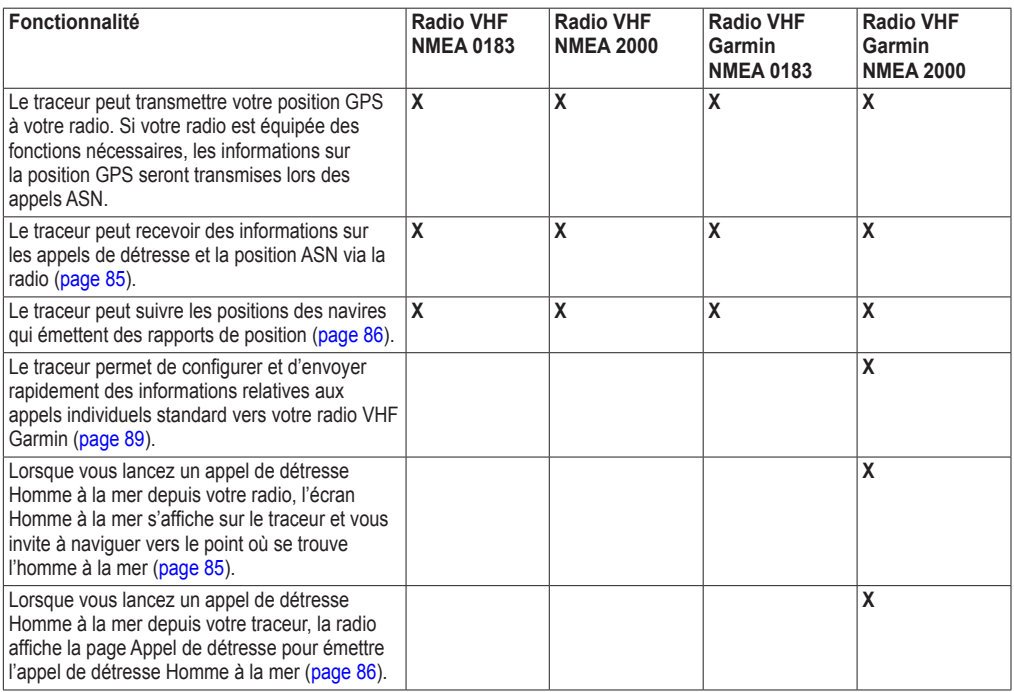

# **Activation de la fonction ASN**

Depuis l'écran d'accueil, sélectionnez **Configurer** > **Autres navires** > **ASN** > **Activé**.

# <span id="page-87-0"></span>**A propos de la liste ASN**

La liste ASN est un journal des appels ASN les plus récents et des autres contacts ASN que vous avez entrés. Elle peut contenir jusqu'à 100 entrées. La liste ASN affiche l'appel le plus récent d'un bateau. Si un deuxième appel est reçu en provenance du même bateau, il remplace le premier appel dans la liste d'appels.

## **Affichage de la liste ASN**

Votre traceur doit être connecté à une radio VHF prenant en charge l'ASN pour afficher la liste ASN.

Depuis l'écran d'accueil, sélectionnez **Informations** > **Autres navires** > **Liste ASN**.

### <span id="page-88-1"></span>**Ajout d'un contact ASN**

Vous pouvez ajouter un navire à votre liste ASN. Vous pouvez appeler un contact ASN depuis le traceur ([page 89\)](#page-92-0).

- 1. Depuis l'écran d'accueil, sélectionnez **Informations** > **Autres navires** > **Liste ASN** > **Ajouter un contact**.
- 2. Saisissez le numéro MMSI (Maritime Mobile Service Identity) du navire.
- 3. Sélectionnez **Terminé**.
- 4. Saisissez le nom du navire.
- 5. Sélectionnez **Terminé**.

## **Appels de détresse entrants**

Si votre traceur Garmin et votre radio VHF sont connectés par un réseau NMEA 0183 ou NMEA 2000, votre traceur vous avertit lorsque votre radio VHF reçoit un appel de détresse ASN. Si des informations relatives à la position ont été transmises lors de l'appel de détresse, ces dernières sont alors disponibles et enregistrées avec l'appel.

Le symbole  $\Box$  indique qu'un appel de détresse figure dans la liste ASN et marque la position du navire sur la carte de navigation au moment où l'appel de détresse a été émis.

### **Affichage du rapport d'appel de détresse ASN**

Reportez-vous à la section « Affichage d'un rapport de position » ([page 86\)](#page-89-2).

#### **Appel d'un navire en détresse**

Reportez-vous à la section « Emission d'un appel individuel normal » [\(page 89](#page-92-0)).

#### **Navigation vers un navire en détresse**

Le symbole indique qu'un appel de détresse figure dans la liste ASN et marque la position d'un navire sur la carte de navigation lorsqu'un appel de détresse est émis.

Reportez-vous à la section « Navigation vers un navire suivi » [\(page 86](#page-89-3)).

#### **Création d'un waypoint à l'emplacement d'un navire en détresse**

Reportez-vous à la section « Création d'un waypoint à l'emplacement d'un navire suivi » ([page 86](#page-89-4)).

#### **Modification des informations d'un rapport d'appel ASN**

Reportez-vous à la section « Modification des informations d'un rapport de position » ([page 86](#page-89-5)).

#### **Suppression d'un rapport d'appel ASN**

Reportez-vous à la section « Suppression d'un rapport de position » [\(page 87](#page-90-0)).

## <span id="page-88-0"></span>**Appels de détresse Homme à la mer émis depuis une radio VHF**

Lorsque votre traceur Garmin est connecté à une radio Garmin compatible NMEA 2000 et que vous lancez un appel de détresse ASN Homme à la mer depuis votre radio, l'écran Homme à la mer s'affiche sur votre traceur Garmin et vous invite à naviguer vers le point où se trouve l'homme à la mer. Si vous disposez d'un système de pilote automatique Garmin connecté au réseau, votre traceur vous invite à effectuer la manœuvre de Boutakov vers le point de l'homme à la mer.

Si vous annulez l'appel de détresse Homme à la mer sur la radio, l'écran du traceur vous invitant à activer la navigation vers la position où se trouve l'homme à la mer disparaît.

## <span id="page-89-6"></span><span id="page-89-1"></span>**Appels de détresse Homme à la mer émis depuis le traceur**

Lorsque votre traceur Garmin est connecté à une radio Garmin compatible NMEA 2000 et que vous activez la navigation vers la position d'un homme à la mer, la radio affiche la page Appel de détresse afin que vous puissiez rapidement lancer un appel de détresse Homme à la mer.

Appuyez sur le bouton **DISTRESS** (DETRESSE) de la radio pendant au moins trois secondes pour émettre l'appel de détresse.

Pour de plus amples informations sur l'émission d'appels de détresse depuis votre radio, consultez le Manuel d'utilisation de la radio VHF Garmin. Vous pouvez marquer un point MOB et naviguer vers ce point [\(page 29](#page-32-0)).

## <span id="page-89-0"></span>**Suivi de position**

Lorsque vous connectez votre traceur Garmin à une radio VHF via un réseau NMEA 0183, vous pouvez suivre les navires qui émettent des rapports de position. Cette fonction est également disponible pour le réseau NMEA 2000, à la condition que le navire émette les données PGN appropriées (PGN 129808 ; Données d'appel ASN).

Tous les rapports de position reçus sont enregistrés dans la liste ASN ([page 84](#page-87-0)).

## <span id="page-89-2"></span>**Affichage d'un rapport de position**

- 1. Depuis l'écran d'accueil, sélectionnez **Informations** > **Autres navires** > **Liste ASN**.
- 2. Sélectionnez un rapport de position.
- 3. Sélectionnez  $\Box$  ou pour afficher les informations du rapport de position ou une carte de navigation indiquant l'emplacement.

## **Appel d'un navire suivi**

Reportez-vous à la section « Emission d'un appel individuel normal » [\(page 89](#page-92-0)).

## <span id="page-89-3"></span>**Navigation vers un navire suivi**

- 1. Depuis l'écran d'accueil, sélectionnez **Informations** > **Autres navires** > **Liste ASN**.
- 2. Sélectionnez un rapport de position.
- 3. Sélectionnez **Naviguer jusqu'à**.
- 4. Sélectionnez **Rallier** ou **Itinéraire vers** [\(page 27\)](#page-30-0).

## <span id="page-89-4"></span>**Création d'un waypoint à l'emplacement d'un navire suivi**

- 1. Depuis l'écran d'accueil, sélectionnez **Informations** > **Autres navires** > **Liste ASN**.
- 2. Sélectionnez un rapport de position.
- 3. Sélectionnez **Créer waypoint**.

### <span id="page-89-5"></span>**Modification des informations d'un rapport de position**

- 1. Depuis l'écran d'accueil, sélectionnez **Informations** > **Autres navires** > **Liste ASN**.
- 2. Sélectionnez un rapport de position.
- 3. Sélectionnez **Modifier**.
- 4. Effectuez l'une des actions suivantes :
	- Sélectionnez **Nom**. Saisissez le nom du navire. Sélectionnez **Terminé**. •
	- Sélectionnez **Symbole**. Sélectionnez un nouveau symbole. Sélectionnez **Terminé**. •
	- Sélectionnez **Commentaire**. Entrez le commentaire. Sélectionnez **Terminé**. •
	- Sélectionnez **Sillage** > **Afficher** pour afficher la ligne de sillage du navire si votre radio suit sa position. •
	- Sélectionnez **Ligne de sillage**. Attribuez une couleur à la ligne de sillage. •

## <span id="page-90-2"></span><span id="page-90-0"></span>**Suppression d'un rapport de position**

- 1. Depuis l'écran d'accueil, sélectionnez **Informations** > **Autres navires** > **Liste ASN**.
- 2. Sélectionnez un rapport de position.
- 3. Sélectionnez **Effacer le rapport**.

## **Pistes de navire sur la carte de navigation**

Vous pouvez afficher les pistes de tous les navires suivis sur la carte de navigation, la carte de pêche et la carte Mariner's Eye 3D. Par défaut, un point noir apparaît pour chaque position précédemment signalée d'un navire suivi, et un drapeau bleu **indique la dernière position signalée du navire**. Une ligne noire indiquant l'itinéraire parcouru par le navire s'affiche également.

Vous devez activer la fonction Sillages ASN pour afficher les pistes des navires suivis ([page 87](#page-90-1)).

**Remarque** : la carte de pêche et la carte Mariner's Eye 3D sont fournies avec une carte de données BlueChart g2 Vision préprogrammée.

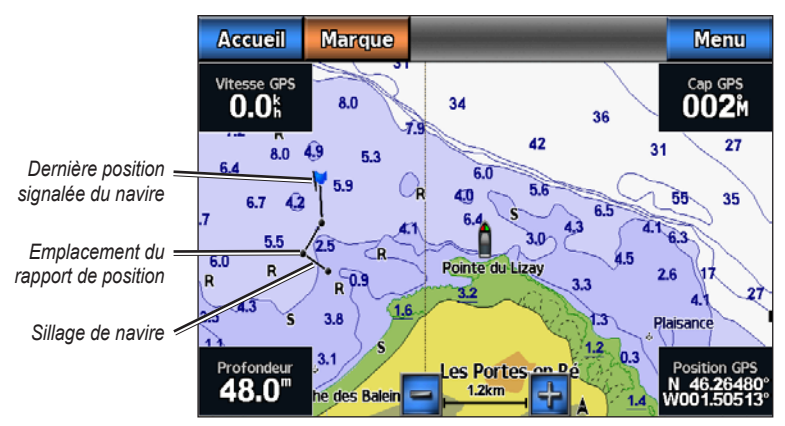

**Sillage de navire sur la carte de navigation**

#### <span id="page-90-1"></span>**Affichage et définition de la durée des pistes pour tous les navires suivis**

**Remarque** : la carte de pêche et la carte Mariner's Eye 3D sont fournies avec une carte de données BlueChart g2 Vision préprogrammée.

- 1. Depuis l'écran d'accueil, sélectionnez **Cartes**.
- 2. Sélectionnez **Carte de navigation**, **Carte de pêche**, **Perspective 3D** ou **Mariner's Eye 3D**.
- 3. Sélectionnez **Menu** > **Autres navires** > **Sillages ASN**.
- 4. Sélectionnez le nombre d'heures d'affichage des navires suivis sur la carte ou la vue 3D.

Par exemple, si vous sélectionnez **4 heures**, tous les points de sillage qui datent de moins de quatre heures s'affichent pour tous les navires suivis.

## <span id="page-91-1"></span>**Affichage de la ligne de sillage d'un navire suivi**

Vous pouvez afficher la ligne de sillage d'un navire suivi spécifique.

**Remarque** : la carte de pêche et la carte Mariner's Eye 3D sont fournies avec une carte de données BlueChart g2 Vision préprogrammée.

- 1. Depuis l'écran d'accueil, sélectionnez **Cartes**.
- 2. Sélectionnez **Carte de navigation**, **Carte de pêche**, **Perspective 3D** ou **Mariner's Eye 3D**.
- 3. Sélectionnez **Menu** > **Autres navires** > **Liste ASN**.
- 4. Sélectionnez un navire.
- 5. Sélectionnez **Modifier** > **Sillage** > **Afficher**.

## **Modification de l'apparence d'une ligne de sillage**

Vous pouvez modifier l'apparence de la ligne de sillage d'un navire suivi spécifique.

**Remarque** : la carte de pêche et la carte Mariner's Eye 3D sont fournies avec une carte de données BlueChart g2 Vision préprogrammée.

- 1. Depuis l'écran d'accueil, sélectionnez **Cartes**.
- 2. Sélectionnez **Carte de navigation**, **Carte de pêche**, **Perspective 3D** ou **Mariner's Eye 3D**.
- 3. Sélectionnez **Menu** > **Autres navires** > **ASN** > **Liste ASN**.
- 4. Sélectionnez un navire.
- 5. Sélectionnez **Consulter** > **Modifier** > **Ligne de sillage**.
- 6. Attribuez une couleur à la ligne de sillage.

# **Appels individuels normaux**

Lorsque vous connectez votre traceur Garmin à une radio VHF Garmin compatible NMEA 2000, vous pouvez utiliser l'interface du traceur pour établir un appel individuel normal. Pour établir ce type d'appel depuis votre traceur, vous pouvez choisir le canal ASN à utiliser pour votre communication [\(page 88](#page-91-0)). La VHF émet cette demande avec votre appel.

## <span id="page-91-0"></span>**Sélection d'un canal ASN**

**Remarque** : la sélection d'un canal ASN se limite aux canaux suivants, dans toutes les bandes de fréquence : 6, 8, 9, 10, 13, 15, 16, 17, 67, 68, 69, 71, 72, 73 ou 77. 72 est le canal par défaut. Si vous choisissez un autre canal, le traceur l'utilise pour vos appels ultérieurs jusqu'à ce que vous en sélectionniez un autre.

- 1. Depuis l'écran d'accueil, sélectionnez **Informations** > **Autres navires** > **Liste ASN**.
- 2. Sélectionnez le navire ou la station à appeler.
- 3. Choisissez **Appel par radio** > **Canal**.
- 4. Sélectionnez un canal.

## <span id="page-92-1"></span><span id="page-92-0"></span>**Emission d'un appel individuel normal**

**REMARQUE** : lorsque vous lancez un appel depuis le traceur, la radio ne reçoit pas les informations de l'appel si aucun numéro MMSI n'a été programmé dessus.

- 1. Depuis l'écran d'accueil, sélectionnez **Informations** > **Autres navires** > **Liste ASN**.
- 2. Sélectionnez le navire ou la station à appeler.
- 3. Choisissez **Appel par radio** > **Envoyer**.

Le traceur envoie les informations de l'appel à la radio.

4. Sur votre radio VHF Garmin, sélectionnez **Appel**.

## **Emission d'un appel individuel normal vers une cible AIS**

Lorsque vous connectez votre traceur Garmin à une radio VHF compatible Garmin NMEA 2000, vous pouvez utiliser l'interface du traceur pour établir un appel individuel normal vers une cible AIS. Avant d'émettre un appel, vous pouvez sélectionner un canal ASN autre que le canal 72 configuré par défaut ([page 88\)](#page-91-0).

- 1. Depuis l'écran d'accueil, sélectionnez **Cartes**.
- 2. Sélectionnez une carte ou une vue 3D.
- 3. Touchez une cible AIS  $\bigwedge$ .
- 4. Sélectionnez **Navire AIS** > **Appel par radio** > **Envoyer**. Le traceur envoie les informations de l'appel à la radio.
- 5. Sur votre radio VHF Garmin, sélectionnez **Appel**.

# **Annexes**

# <span id="page-93-0"></span>**Caractéristiques techniques**

## **Spécifications physiques**

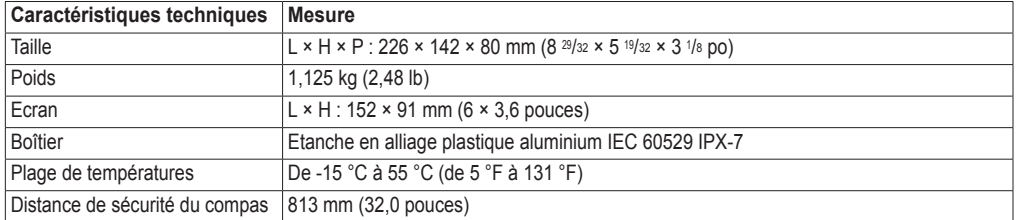

## **Performances du GPS**

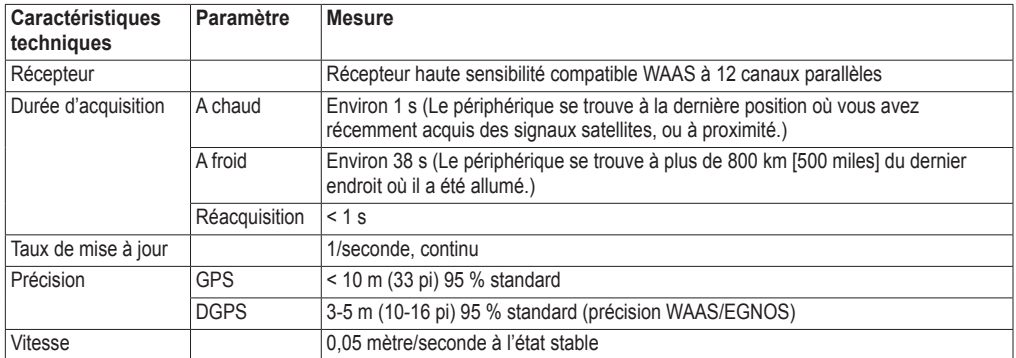

## **Alimentation**

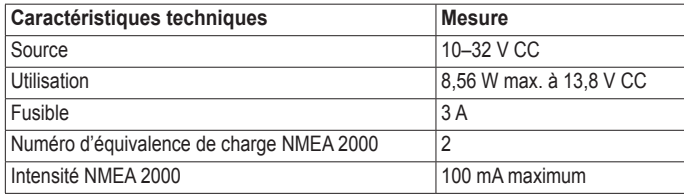

## **Etalonnage de l'écran tactile**

En principe, l'écran tactile du traceur GPSMAP série 700 ne nécessite pas d'étalonnage. Cependant, si les boutons semblent ne pas répondre correctement, suivez la procédure suivante pour étalonner l'écran.

1. Traceur éteint, appuyez sur le bouton **Marche/arrêt**.

L'écran Avertissement s'affiche.

- 2. Touchez n'importe quelle partie noire de l'écran pendant au moins 15 secondes jusqu'à ce que l'écran d'étalonnage apparaisse.
- 3. Suivez les instructions affichées à l'écran jusqu'à ce qu'un message indique que l'étalonnage est terminé.
- 4. Touchez **OK**.

# <span id="page-94-0"></span>**Captures d'écran**

Vous pouvez capturer dans un fichier bitmap (.BMP) n'importe quelle image affichée sur l'écran de votre traceur, puis transférer le fichier sur votre ordinateur.

### **Procédure de capture d'écran**

- 1. Insérez une carte mémoire dans le lecteur de carte SD situé à l'avant du traceur.
- 2. Sélectionnez **Configurer** > **Système** > **Bip/écran** > **Capture d'écran** > **Activé**.
- 3. Accédez à l'écran que vous souhaitez capturer.
- 4. Appuyez sur **ACCUEIL** pendant au moins six secondes. La fenêtre Capture d'écran effectuée s'affiche.
- 5. Sélectionnez **OK**.

#### **Copie de captures d'écran sur un ordinateur**

- 1. Retirez la carte mémoire du traceur et insérez-la dans un lecteur de carte SD connecté à un ordinateur.
- 2. Dans l'Explorateur Windows, ouvrez le dossier Garmin\scrn sur la carte mémoire.
- 3. Copiez le fichier .BMP souhaité sur la carte, puis collez-le dans le répertoire de votre choix, sur l'ordinateur.

## **Affichage des emplacements des satellites GPS**

Vous pouvez afficher la position relative des satellites GPS dans le ciel.

Depuis l'écran d'accueil, sélectionnez **Configurer** > **Système** > **GPS** > **Vue du ciel**.

## **Utilisation de WAAS/EGNOS**

WAAS (Amérique du Nord) ou EGNOS (Europe) peut fournir des informations de position GPS plus précises. Toutefois, lors de l'utilisation de WAAS ou EGNOS, le périphérique met plus de temps à capter les signaux satellites.

Depuis l'écran d'accueil, sélectionnez **Configurer** > **Système** > **WAAS/EGNOS** > **Activé**.

## **Informations système**

## **Affichage des informations système**

Reportez-vous à la section « Affichage des informations système » ([page 3\)](#page-6-0).

## **Affichage du journal d'événements**

Le journal d'événements affiche une liste des événements système.

Depuis l'écran d'accueil, sélectionnez **Configurer** > **Système** > **System Information** > **Journal d'événements**.

## **Enregistrement des informations système sur une carte mémoire**

Vous pouvez enregistrer les informations système sur une carte mémoire utilisée comme outil de dépannage. Un représentant du service d'assistance produit de Garmin peut vous demander d'utiliser ces informations pour récupérer des données sur le réseau.

- 1. Insérez une carte mémoire dans le lecteur de carte SD du traceur.
- 2. Sélectionnez **Configurer** > **Système** > **System Information** > **Enregistrer sur carte**.
- 3. Retirez la carte mémoire.

## <span id="page-95-0"></span>**Restauration des réglages d'usine du traceur**

**REMARQUE** : cette procédure supprime tous les paramètres que vous avez définis.

- 1. Depuis l'écran d'accueil, sélectionnez **Configurer** > **Système** > **System Information** > **Réglages d'usine**.
- 2. Sélectionnez **Oui**.

## **NMEA 0183 et NMEA 2000**

Un traceur GPSMAP série 700 peut accepter des données de périphériques compatibles NMEA 0183 et de certains périphériques compatibles NMEA 2000 connectés au réseau NMEA 2000 de votre bateau.

## **NMEA 0183**

Le câble de données NMEA 0183 fourni avec les traceurs GPSMAP série 700 prend en charge la norme NMEA 0183 et permet de connecter différents périphériques NMEA 0183, tels que les radios VHF, les instruments NMEA, les pilotes automatiques et les capteurs de vent ou gyrocompas.

Pour connecter un traceur GPSMAP série 700 à des périphériques compatibles NMEA 0183 en option, reportez-vous aux *Instructions d'installation des GPSMAP série 700*.

#### **Expressions NMEA 0183 approuvées**

GPAPB, GPBOD, GPBWC, GPGGA, GPGLL, GPGSA, GPGSV, GPRMB, GPRMC, GPRTE, GPVTG, GPWPL, GPXTE ; et expressions Garmin : PGRME, PGRMM et PGRMZ.

Ce traceur prend également en charge l'expression WPL ASN ; l'entrée NMEA 0183 du sondeur prend en charge les expressions DPT (profondeur) ou DBT, MTW (température de l'eau) et VHW (température de l'eau, vitesse et cap).

#### **Configuration des expressions de sortie NMEA 0183**

Vous pouvez configurer la façon dont le traceur affiche les expressions de sortie NMEA 0183.

- 1. Depuis l'écran d'accueil, sélectionnez **Configurer** > **Communications** > **Réglage NMEA 0183**.
- 2. Sélectionnez un paramètre : **Itinéraire**, **Système**, **Garmin** ou **Sondeur**.
- 3. Sélectionnez une ou plusieurs expressions de sortie NMEA 0183.
- 4. Répétez les étapes 2 et 3 pour configurer d'autres paramètres.

#### **Configuration du format de communication de chaque port NMEA 0183**

Vous pouvez configurer le format d'entrée et de sortie de chaque port utilisé lors de la connexion du traceur à des équipements NMEA externes, à un ordinateur ou à d'autres périphériques Garmin.

- 1. Depuis l'écran d'accueil, sélectionnez **Configurer** > **Communications** > **Réglage NMEA 0183**.
- 2. Effectuez l'une des actions suivantes :
	- Sélectionnez **Port 1 NMEA 0183**. •
	- Sélectionnez **Port 2 NMEA 0183**. •
- 3. Sélectionnez un format d'entrée/sortie :
	- Sélectionnez **Transfert de données Garmin** afin de prendre en charge l'entrée ou la sortie de données propriétaire Garmin pour interagir avec le logiciel Garmin. •
	- Sélectionnez **Norme NMEA** pour prendre en charge les données NMEA 0183 standard et ASN en entrée et en sortie, ainsi que les données de sondeur NMEA en entrée pour les expressions DPT, MTW et VHW. •
	- Sélectionnez **NMEA Haute Vitesse** pour prendre en charge l'entrée ou la sortie de données de la norme 0183 pour la plupart des récepteurs AIS. •

#### <span id="page-96-0"></span>**Configuration de la précision décimale de la sortie NMEA 0183**

Vous pouvez ajuster le nombre de chiffres à droite de la virgule décimale pour la transmission de la sortie NMEA.

- 1. Depuis l'écran d'accueil, sélectionnez **Configurer** > **Communications** > **Réglage NMEA 0183** > **Précision de la position**.
- 2. Sélectionnez **Deux chiffres**, **Trois chiffres** ou **Quatre chiffres**.

#### **Configuration de l'identification de waypoint**

- 1. Depuis l'écran d'accueil, sélectionnez **Configurer** > **Communications** > **Réglage NMEA 0183** > **ID de waypoint**.
- 2. Effectuez l'une des actions suivantes :
	- Sélectionnez **Noms** pour transmettre les noms de waypoint via NMEA 0183 en cours de navigation. •
	- Sélectionnez **Numéros** pour transmettre les numéros de waypoint en cours de navigation. Cette option peut permettre d'assurer la compatibilité avec des pilotes automatiques NMEA 0183 plus anciens. •

#### **Affichage des informations de diagnostic de NMEA 0183**

L'écran Diagnostics NMEA 0183 est un outil de dépannage utilisé par les programmes d'installation pour vérifier que les données NMEA 0183 sont transmises via le système.

Depuis l'écran d'accueil, sélectionnez **Configurer** > **Communications** > **Réglage NMEA 0183** > **Diagnostic**.

### **NMEA 2000**

Les traceurs GPSMAP série 700 sont certifiés NMEA 2000 et peuvent recevoir des données provenant d'un réseau NMEA 2000 installé sur le bateau pour présenter des informations spécifiques comme la profondeur, la vitesse, la température de l'eau, la vitesse et la direction du vent, ainsi que les données du moteur.

Pour connecter un traceur GPSMAP série 700 à un réseau NMEA 2000 existant et afficher une liste des numéros PGN NMEA 2000 pris en charge, reportez-vous aux *Instructions d'installation des GPSMAP série 700*.

#### **Affichage d'une liste des périphériques en réseau NMEA 2000**

Vous pouvez afficher les périphériques connectés au réseau NMEA 2000.

- 1. Depuis l'écran d'accueil, sélectionnez **Configurer** > **Communications** > **Liste périphériques NMEA 2000**.
- 2. Sélectionnez un périphérique pour obtenir la liste des options.

#### **Sélection d'une source de données préférée**

Si plusieurs sources de données sont disponibles, sélectionnez celle que vous souhaitez utiliser.

- 1. Depuis l'écran d'accueil, sélectionnez **Configurer** > **Communications** > **Sources préférées**.
- 2. Sélectionnez un type de données.
- 3. Sélectionnez **Modifier la source**.
- 4. Sélectionnez une source de données.

#### **Transmission des données NMEA 0183 via un réseau NMEA 2000**

Vous pouvez activer, configurer ou désactiver une dérivation de sortie. La dérivation de sortie se produit lorsqu'un traceur capte les données NMEA 0183 reçues depuis n'importe quelle source, les convertit en données NMEA 2000, puis les transmet via le bus NMEA 2000.

1. Depuis l'écran d'accueil, sélectionnez **Configurer** > **Communications** > **Dérivation de sortie**.

- <span id="page-97-0"></span>2. Effectuez l'une des actions suivantes :
	- Sélectionnez **Activé** pour activer la dérivation de sortie depuis le traceur. •
	- Sélectionnez **Auto** pour permettre aux traceurs du réseau NMEA 2000 de déterminer entre eux le traceur qui exécutera cette fonction. Seul un traceur du réseau NMEA 2000 peut dériver les données NMEA 0183 via le bus NMEA 2000 à la fois. •

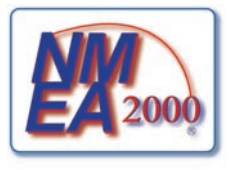

Tous les appareils GPSMAP série 700 sont certifiés NMEA 2000.

## **Enregistrement du produit**

Aidez-nous à mieux vous servir en remplissant dès aujourd'hui notre formulaire d'enregistrement en ligne. Visitez le site Web à l'adresse suivante : [my.garmin.com.](http://my.garmin.com) Conservez en lieu sûr l'original de la facture ou une photocopie.

## **Pour contacter Garmin**

Pour toute question concernant l'utilisation de votre traceur, contactez le service d'assistant produit Garmin. Aux Etats-Unis, rendez-vous sur le site [www.garmin.com/support,](www.garmin.com/support) ou contactez Garmin USA par téléphone, au (913) 397-8200 ou au +1 800 800 1020

Au Royaume-Uni, contactez Garmin (Europe) Ltd. par téléphone au 0808 2380000.

En Europe, rendez-vous sur le site <www.garmin.com/support> et cliquez sur **Contact Support** pour obtenir l'assistance requise dans votre pays, ou contactez Garmin (Europe) Ltd. par téléphone, au +44 (0) 870 850 1241.

## **Déclaration de conformité**

Par la présente, Garmin déclare que ce produit est conforme aux principales exigences et autres clauses pertinentes de la directive européenne 1999/5/CE. Pour prendre connaissance de l'intégralité de la déclaration de conformité relative à votre produit Garmin, rendez-vous sur le site Web Garmin à l'adresse<www.garmin.com>.

# **Contrat de licence du logiciel**

EN UTILISANT CE TRACEUR, VOUS RECONNAISSEZ ETRE LIE PAR LES TERMES DU PRESENT CONTRAT DE LICENCE DE LOGICIEL. LISEZ ATTENTIVEMENT CE CONTRAT DE LICENCE.

Garmin Ltd. et ses filiales (« Garmin ») concèdent une licence limitée pour l'utilisation du logiciel intégré à ce périphérique (le « Logiciel ») sous la forme d'un programme binaire exécutable, dans le cadre du fonctionnement normal du produit. Tout titre, droit de propriété ou droit de propriété intellectuelle dans le Logiciel ou concernant le Logiciel est la propriété de Garmin et/ou de ses fournisseurs tiers.

Vous reconnaissez que le Logiciel est la propriété de Garmin et/ou de ses fournisseurs tiers et qu'il est protégé par les lois en vigueur aux Etats-Unis d'Amérique et par les traités internationaux relatifs au copyright. Vous reconnaissez également que la structure, l'organisation et le code du Logiciel, dont le code source n'est pas fourni, constituent d'importants secrets de fabrication de Garmin et/ou de ses fournisseurs tiers, et que le code source du Logiciel demeure un important secret de fabrication de Garmin et/ou de ses fournisseurs tiers. Vous acceptez de ne pas décompiler, désassembler, modifier, assembler à rebours, effectuer l'ingénierie à rebours ou transcrire en langage humain intelligible le Logiciel ou toute partie du Logiciel, ou créer toute œuvre dérivée du Logiciel. Vous acceptez de ne pas exporter ni de réexporter le Logiciel vers un pays contrevenant aux lois de contrôle à l'exportation des Etats-Unis d'Amérique ou à celles de tout autre pays concerné.

# **Index**

### **A**

affichage des numéros [53](#page-56-0) affichage plein écran [76](#page-79-0) affichage waypoint [6](#page-9-0) aides à la navigation [8](#page-11-0), [11,](#page-14-0) [21](#page-24-0) AIS ciblage [13,](#page-16-0) [89](#page-92-1) radar [65](#page-68-0) risques [16](#page-19-0), [64](#page-67-0) ajouter changement de direction [31](#page-34-0) alarme d'arrivée [56](#page-59-0) alarme de collision [13,](#page-16-0) [15,](#page-18-0) [64](#page-67-0) alarme de collision Zone de sécurité [15](#page-18-0), [64](#page-67-0) alarme de dérive [57](#page-60-0) alarme de haut-fond [82](#page-85-0) alarme de poisson [82](#page-85-0) alarme de température de l'eau [82](#page-85-0) alarme de tension de l'appareil [57](#page-60-0) alarme eaux profondes [82](#page-85-0) alarme écart route [57](#page-60-0) alarme horloge [57](#page-60-0) alarmes arrivée [56](#page-59-0) collision [13,](#page-16-0) [15,](#page-18-0) [64](#page-67-0) dérive mouillage [57](#page-60-0) eaux profondes [82](#page-85-0) haut-fond [82](#page-85-0) horloge [57](#page-60-0) hors parcours [57](#page-60-0) navigation [56](#page-59-0) poisson [82](#page-85-0) précision GPS [57](#page-60-0) sondeur [82](#page-85-0) système [57](#page-60-0) température de l'eau [82](#page-85-0) tension de l'appareil [57](#page-60-0) total de carburant à bord [57](#page-60-0) alarmes de navigation [56](#page-59-0) alarme total de carburant à bord [57](#page-60-0) alignement [47](#page-50-0) antenne taille [74](#page-77-0) vitesse de rotation [74](#page-77-0) antibruit, radar [68](#page-71-0) antibruit, sondeur [81](#page-84-1) appels de détresse [85](#page-88-1) appel sélectif numérique activation [84](#page-87-1) canaux [88](#page-91-1) contacts [85](#page-88-1) ASN [84](#page-87-1) autoguidage BlueChart g2 Vision [23](#page-26-0) distance du littoral [50](#page-53-0) ligne [50](#page-53-0) navigation [5](#page-8-0)

autres navires AIS [55](#page-58-0), [64](#page-67-0) cap prévu [65](#page-68-0) MARPA [55](#page-58-0), [64](#page-67-0) pistes [55](#page-58-0), [65](#page-68-0), [87](#page-90-2)

## **B**

baromètre [47](#page-50-0) barre de données de compas ruban [26,](#page-29-0) [55](#page-58-0), [73](#page-76-0) BlueChart g2 Vision cartes de données [17](#page-20-0) Fish Eye 3D [20](#page-23-0) limites de carte [11](#page-14-0) Mariner's Eye 3D [18](#page-21-0) photos aériennes [11](#page-14-0) points d'intérêt [23](#page-26-0) symboles des cartes [5](#page-8-0)

## **C**

cap [46,](#page-49-0) [47,](#page-50-0) [73](#page-76-0) capacité carburant [56](#page-59-0) cap magnétique [9,](#page-12-0) [47,](#page-50-0) [73](#page-76-0) cap nord [9](#page-12-0), [47](#page-50-0), [73](#page-76-0) cap prévu [15](#page-18-0) capteur de rétroéclairage [1](#page-4-0) capteur de vitesse [46](#page-49-0), [50](#page-53-0), [56,](#page-59-0) [79](#page-82-0) caractéristiques techniques [90](#page-93-0) carburant à bord [57](#page-60-0) carte de navigation AIS [16](#page-19-0) barres de données [53](#page-56-0) détail du zoom [9](#page-12-0) image satellite [9](#page-12-0) informations sur les objets [6,](#page-9-0) [7](#page-10-0) ligne de foi [10](#page-13-0) limites de carte [11](#page-14-0) MARPA [16](#page-19-0) orientation [9](#page-12-0) panoramique [6](#page-9-0) photos aériennes [22](#page-25-0) pistes de navires [87](#page-90-2) planisphère [9](#page-12-0) points de services maritimes [11](#page-14-0) points photo [11](#page-14-0) POI terrestres [11](#page-14-0) profondeur dangereuse [10](#page-13-0) profondeurs ombrées [11](#page-14-0) roses [12](#page-15-0) secteurs de feux [11](#page-14-0) symboles d'aides à la navigation [11](#page-14-0) zoom [4](#page-7-0) carte de pêche aides à la navigation [11,](#page-14-0) [21](#page-24-0) AIS [16](#page-19-0) barres de données [53](#page-56-0) courants [8](#page-11-0) détail du zoom [9](#page-12-0) image satellite [9](#page-12-0), [21](#page-24-0) informations sur les objets [6,](#page-9-0) [7](#page-10-0)

ligne de foi [10](#page-13-0) MARPA [16](#page-19-0) navigation [5](#page-8-0) orientation de la carte [9](#page-12-0) panoramique [6](#page-9-0) planisphère [9](#page-12-0) roses [12](#page-15-0) stations d'observation des marées [7](#page-10-0) carte mémoire [2,](#page-5-0) [58](#page-61-0) cartes détails [11](#page-14-0) limites [11](#page-14-0) navigation [4](#page-7-0) pêche [17](#page-20-0) symboles [5,](#page-8-0) [11](#page-14-0) carte SD [2](#page-5-0) cartes de données [2](#page-5-0) BlueChart g2 Vision [17](#page-20-0) champs de données carte [54](#page-57-0) écran pages combinées [25](#page-28-0) radar [72](#page-75-1) cibles suspendues [20](#page-23-0), [80](#page-83-0) code couleurs radar [73](#page-76-0) sondeur [80](#page-83-0) compas [45](#page-48-0) configuration, traceur [48](#page-51-0) connecteur d'alimentation/de données [1](#page-4-0) connecteur NMEA 2000 [1](#page-4-0) connecteur pour antenne [1](#page-4-0) coordonnées [94](#page-97-0) couleurs danger [18](#page-21-0) courants animés, marées [8](#page-11-0), [23](#page-26-0) création de waypoint [7,](#page-10-0) [29,](#page-32-1) [66](#page-69-0), [79](#page-82-0), [86](#page-89-6)

## **D**

décalage de proue [75](#page-78-1) décalage de quille [83](#page-86-0) décalage de température de l'eau [83](#page-86-0) déclinaison magnétique automatique [52](#page-55-0) destinations [27](#page-30-1) carte de navigation [27](#page-30-1) navigation [37](#page-40-0) Où aller ? [27](#page-30-1) sélection [27](#page-30-1) déviation proue [75](#page-78-1) quille [83](#page-86-0) température de l'eau [83](#page-86-0) distance du littoral [51](#page-54-0) données copie [58](#page-61-0) sauvegarde [59](#page-62-0) données de points d'intérêt [11,](#page-14-0) [17](#page-20-0), [23](#page-26-0) données de vitesse [50](#page-53-0)

## **E**

eau vitesse [56](#page-59-0) **FRI** affichage [65](#page-68-0) mesure [66](#page-69-0) échelle maximum [43](#page-46-0) échelle minimum [43](#page-46-0) échelle zoom [4,](#page-7-0) [60](#page-63-1) écran d'accueil [3](#page-6-1) écran tactile [90](#page-93-0) effacement des données utilisateur [30](#page-33-0), [32](#page-35-0) effet mer [69,](#page-72-2) [70](#page-73-3) EGNOS [91](#page-94-0) émission calculée [63](#page-66-0) émission radar [60](#page-63-1) encart de navigation carte [54](#page-57-0) écran pages combinées [25](#page-28-0) radar [73](#page-76-0) enregistrement du produit [94](#page-97-0)

#### **F**

façade avant [1](#page-4-0) filtre de vitesse [55](#page-58-0) Fish Eye 3D barres de données [53](#page-56-0) cibles suspendues [20](#page-23-0) cône de sondeur [20](#page-23-0) informations sur les objets [6,](#page-9-0) [7](#page-10-0) tracés [20](#page-23-0) format de position [52](#page-55-0) FTC [69](#page-72-2), [71](#page-74-2)

#### **G**

gestion de données [58](#page-61-0) GPS alarme de précision [57](#page-60-0) performances [90](#page-93-0) signaux [2](#page-5-0) Guidage vers [28](#page-31-0), [36](#page-39-0)

#### **H**

hauteur de sécurité [50](#page-53-0) heure écran [52](#page-55-0) format [52](#page-55-0) zone [52](#page-55-0) homme à la mer [3,](#page-6-1) [29,](#page-32-1) [30](#page-33-0)

#### **I**

image satellite [17,](#page-20-0) [18,](#page-21-0) [21](#page-24-0) informations d'almanach astronomique  $\Delta$ 2 informations sur les objets [6,](#page-9-0) [7](#page-10-0) informations système [91](#page-94-0) interférence grand objet [70](#page-73-3) interférences [69](#page-72-2), [72](#page-75-1) interférences lobe secondaire [70](#page-73-3)

itinéraires affichage de liste [32](#page-35-0) changements de direction [30,](#page-33-0) [31](#page-34-0), [49](#page-52-0) contournement de waypoint [33](#page-36-0) copie [58](#page-61-0) création [30](#page-33-0), [31](#page-34-0) modification [32](#page-35-0) navigation [30](#page-33-0), [38](#page-41-0), [67](#page-70-0) navigation arrière [38,](#page-41-0) [67](#page-70-0) navigation avant [38,](#page-41-0) [67](#page-70-0) navigation parallèle à [38](#page-41-0), [67](#page-70-0) Où aller ? [28](#page-31-0) position actuelle [30](#page-33-0) radar [67](#page-70-0) suppression [32](#page-35-0) type de nom [49](#page-52-0) waypoints [31](#page-34-0) Itinéraire vers [28](#page-31-0), [30,](#page-33-0) [36](#page-39-0)

#### **J**

jauges alarmes d'état [43](#page-46-0) analogiques [43](#page-46-0) limites [43](#page-46-0) maximum [43](#page-46-0) moteur [42](#page-45-0) numériques [43](#page-46-0) trajet [45](#page-48-0) type [43](#page-46-0) jauges carburant affichage [44](#page-47-0) alarmes d'état [43](#page-46-0) configuration [43](#page-46-0), [44](#page-47-0) synchronisation avec carburant [45](#page-48-0) jauges moteur [42](#page-45-0) alarmes d'état [43](#page-46-0) configuration [43](#page-46-0) navigation entre les écrans [42](#page-45-0) jauges trajet [45](#page-48-0) jauge vent au plus près [46](#page-49-0) journal d'événements [74](#page-77-0) journal de températures [78](#page-81-0)

### **L**

langue [2](#page-5-0), [49](#page-52-0) largeur de ligne [17](#page-20-0) lecteur de carte SD [2](#page-5-0) ligne de foi  $10, 74$  $10, 74$ lignes de navigation [74](#page-77-0) limite, carte [11](#page-14-0) limite de carte [11](#page-14-0)

#### **M**

Mariner's Eye 3D AIS [16](#page-19-0) barres de données [53](#page-56-0) couleurs danger [18](#page-21-0) image satellite [18](#page-21-0) informations sur les objets [6,](#page-9-0) [7](#page-10-0)

largeur de ligne [17](#page-20-0) MARPA [16](#page-19-0) marqueurs de distance [16](#page-19-0) profondeur de sécurité [19](#page-22-0) marqueurs de distance [16](#page-19-0), [74](#page-77-0) mesure maximum [43](#page-46-0) mesure minimum [43](#page-46-0) mesurer distance [7](#page-10-0) mixte, carte photo [22](#page-25-0) mode Couleur [2](#page-5-0) mode Croisière [61](#page-64-0) mode Offshore [62](#page-65-0) mode Port [62](#page-65-0) mode Sentinelle émission calculée [63](#page-66-0) zone de garde [63](#page-66-0) mode Simulateur [48](#page-51-0) modification des cartes [4](#page-7-0)

### **N**

NMEA 0183 [92](#page-95-0) NMEA 2000 [93](#page-96-0) nord de la grille [52](#page-55-0) nord réel [52](#page-55-0) numéro d'identification [3](#page-6-1) numéro d'identification de l'appareil [3](#page-6-1)

## **O**

orientation affichage compas [47](#page-50-0) affichage radar [73](#page-76-0) carte [9](#page-12-0) Où aller ? [36](#page-39-0)

#### **P**

pages combinées personnalisation [24](#page-27-0) sélection [24](#page-27-0) panneau arrière [1](#page-4-0) panoramique cartes [6](#page-9-0) paramètres A-Scope [79](#page-82-0) affichage [20](#page-23-0) affichage des numéros [79](#page-82-0) affichage VRM/EBL [65](#page-68-0) afficher la portée [14,](#page-17-0) [65](#page-68-0) AIS [14](#page-17-0) alarme de collision [15,](#page-18-0) [64](#page-67-0) alarme de poisson [82](#page-85-0) allumage auto [48](#page-51-0) arrivée [56](#page-59-0) ASN [84](#page-87-1) autoguidage [50](#page-53-0) barre de données de compas ruban [26](#page-29-0), [55](#page-58-0), [73](#page-76-0) barres de données [53](#page-56-0) bruit de surface [79](#page-82-0) cap [52](#page-55-0) capacité carburant [56](#page-59-0)

cap cap [14](#page-17-0), [65](#page-68-0) capture d'écran [91](#page-94-0) cercles [74](#page-77-0) code couleurs [73,](#page-76-0) [80](#page-83-0) cône de sondeur [20](#page-23-0) configuration NMEA 2000 [93](#page-96-0) couleurs danger [18](#page-21-0) décalage de quille [83](#page-86-0) décalage de température [83](#page-86-0) dérivation de sortie [93](#page-96-0) dérive mouillage [57](#page-60-0) détails [9,](#page-12-0) [14,](#page-17-0) [65](#page-68-0) distance du littoral [51](#page-54-0) eaux profondes [82](#page-85-0) effet mer [70](#page-73-3) étalonnage de la vitesse surface [56](#page-59-0) expressions de sortie [92](#page-95-0) format d'heure [52](#page-55-0) format de position [52](#page-55-0) fréquence [81](#page-84-1) fuseau horaire [52](#page-55-0) GPS [91](#page-94-0) haut-fond [82](#page-85-0) hauteur de sécurité [50](#page-53-0) heure [52](#page-55-0) heure d'été [52](#page-55-0) horloge [57](#page-60-0) hors parcours [57](#page-60-0) informations système [91](#page-94-0) interférences [72](#page-75-1) intervalle [35](#page-38-0) largeur de ligne [17](#page-20-0) ligne de foi [10,](#page-13-0) [74](#page-77-0) ligne de profondeur [79](#page-82-0) lignes de navigation [74](#page-77-0) limites de carte [11](#page-14-0) liste des appareils NMEA 2000 [93](#page-96-0) marées/courants [21](#page-24-0) marqueurs de distance [16](#page-19-0), [74](#page-77-0) mode Couleur [2](#page-5-0) mode Enregistrement [35](#page-38-0) noms d'itinéraire [49](#page-52-0) ombrage sécurité [11](#page-14-0) orientation [9](#page-12-0), [73](#page-76-0) période de veille [63](#page-66-0) photos [21](#page-24-0) planisphère [9](#page-12-0) points d'intérêt terrestres [11](#page-14-0) points de service [11](#page-14-0) points photo [11](#page-14-0) portée [81](#page-84-1) précision de la position [93](#page-96-0) précision GPS [57](#page-60-0) profondeur de sécurité [19,](#page-22-0) [50](#page-53-0) proue [75](#page-78-1) Réglage NMEA 0183 [92](#page-95-0) rétroéclairage [2](#page-5-0) roses [12](#page-15-0) secteurs de feux [11](#page-14-0) sensibilité [69,](#page-72-2) [81](#page-84-1) sensibilité à la pluie [71](#page-74-2)

signal sonore [49](#page-52-0) simulateur [48](#page-51-0) sondes ponctuelles [10](#page-13-0) sources préférées [93](#page-96-0) sources vitesse [50](#page-53-0) style [18](#page-21-0) symboles [11](#page-14-0) symboles poisson [20,](#page-23-0) [80](#page-83-0) système géodésique [52](#page-55-0) taille aides à la navigation [11](#page-14-0) taille de l'antenne [74](#page-77-0) température de l'eau [82](#page-85-0) tension de l'appareil [57](#page-60-0) total de carburant à bord [57](#page-60-0) transition changement de direction [49](#page-52-0) type aides à la navigation [11](#page-14-0) types de port [92](#page-95-0) unités d'altitude [53](#page-56-0) unités de distance [53](#page-56-0) unités de pression [53](#page-56-0) unités de profondeur [53](#page-56-0) unités de température [53](#page-56-0) unités de vitesse [53](#page-56-0) unités de volume [53](#page-56-0) unités système [52](#page-55-0) vitesse de défilement [79](#page-82-0) vitesse de rotation [74](#page-77-0) vitesse vue avant [74](#page-77-0) whiteline [80](#page-83-0) zone sans émission [75](#page-78-1) zoom [76](#page-79-0) paramètres initiaux [2](#page-5-0) parasites FTC [69,](#page-72-2) [71](#page-74-2) interférences [69](#page-72-2) mer [69,](#page-72-2) [70](#page-73-3) paramètres par défaut [69](#page-72-2) pluie [69](#page-72-2), [71](#page-74-2) type de radar [69](#page-72-2) parcours [28](#page-31-0), [30](#page-33-0) parcours prévu [13](#page-16-0) performances du GPS [90](#page-93-0) Perspective 3D AIS [16](#page-19-0) barres de données [53](#page-56-0) informations sur les objets [6](#page-9-0), [7](#page-10-0) largeur de ligne [17](#page-20-0) MARPA [16](#page-19-0) marqueurs de distance [16](#page-19-0) photos [22](#page-25-0) photos aériennes [17,](#page-20-0) [22](#page-25-0) pilote automatique [35](#page-38-0) pistes de navires affichage [87](#page-90-2) aspect [88](#page-91-1) durée [87](#page-90-2) point MOB [29,](#page-32-1) [86](#page-89-6) suppression [30](#page-33-0) points photo [11](#page-14-0) POI terrestres [11](#page-14-0)

port radar [1](#page-4-0) précision de la position [93](#page-96-0) profondeur dangereuse [10](#page-13-0) profondeur de sécurité [19,](#page-22-0) [50](#page-53-0) profondeurs ombrées [11](#page-14-0)

#### **R**

radar AIS [65](#page-68-0) antibruit [68](#page-71-0) champ d'affichage [74](#page-77-0) code couleurs [73](#page-76-0) couplage à faible constante de temps [71](#page-74-2) décalage de proue [75](#page-78-1) échelle zoom [60](#page-63-1) émission [60](#page-63-1) émission calculée [63](#page-66-0) ligne de foi [74](#page-77-0) lignes de navigation [74](#page-77-0) marqueurs de distance [74](#page-77-0) mode Croisière [61](#page-64-0) mode Offshore [62](#page-65-0) mode Port [62](#page-65-0) modes d'affichage [61](#page-64-0) mode Sentinelle [63](#page-66-0) optimisation de l'affichage [68](#page-71-0) orientation [73](#page-76-0) parasites [68](#page-71-0) portée [60,](#page-63-1) [68](#page-71-0) sensibilité [68](#page-71-0) taille de l'antenne [74](#page-77-0) types [61,](#page-64-0) [69](#page-72-2) vitesse de rotation de l'antenne [74](#page-77-0) zone sans émission [75](#page-78-1) radio VHF appel d'une cible AIS [89](#page-92-1) appels de détresse [85](#page-88-1) appels individuels normaux [88](#page-91-1) canal ASN [88](#page-91-1) Rallier [28](#page-31-0), [36](#page-39-0) rapport de position [86](#page-89-6) référence de cap [52](#page-55-0) réglages d'usine [2](#page-5-0), [92](#page-95-0) réinitialiser [92](#page-95-0) relief ombré [9](#page-12-0) rétroéclairage [2](#page-5-0) roses [12](#page-15-0) roses des vents [12](#page-15-0)

## **S**

sauvegarde de données [59](#page-62-0) secteurs de feux [11](#page-14-0) sensibilité grands objets [70](#page-73-3) lobes secondaires [70](#page-73-3) radar [68](#page-71-0) sondeur [81](#page-84-1) type de radar [69](#page-72-2) valeur par défaut [69](#page-72-2) sensibilité à la pluie [68](#page-71-0), [69](#page-72-2), [71](#page-74-2)

#### Index

services maritimes [11,](#page-14-0) [28](#page-31-0), [36](#page-39-0) signaux satellites [2](#page-5-0) sondages de profondeur du point [10](#page-13-0) sondeur A-Scope [79](#page-82-0) affichage des numéros [79](#page-82-0) alarmes [82](#page-85-0) aspect [79](#page-82-0) bruit de surface [79](#page-82-0) cibles suspendues [80](#page-83-0) cône [20](#page-23-0) échelle de profondeur [81](#page-84-1) fréquences [81](#page-84-1) ligne de profondeur [79](#page-82-0) palette couleur [80](#page-83-0) sensibilité [81](#page-84-1) vitesse de défilement [79](#page-82-0) vues [76](#page-79-0) whiteline [80](#page-83-0) source de données préférées [93](#page-96-0) source vitesse du vent [46](#page-49-0) stations d'observation des courants à proximité [41](#page-44-0) indicateurs [8,](#page-11-0) [23](#page-26-0) rapports [41](#page-44-0) stations d'observation des marées à proximité [40](#page-43-0) indicateurs [8,](#page-11-0) [23](#page-26-0) suivi de position [86](#page-89-6) symboles [5,](#page-8-0) [11](#page-14-0) symboles d'aides à la navigation [11](#page-14-0) symboles de poissons [20](#page-23-0), [80](#page-83-0) symboles des cartes [5](#page-8-0) symboles IALA [11](#page-14-0) symboles NOAA [11](#page-14-0) systèmes de coordonnées [52](#page-55-0)

## **T**

touche Marche/arrêt [i,](#page-2-0) [1](#page-4-0) touches mise en route (ON/OFF) [i,](#page-2-0) [1](#page-4-0) portée [16](#page-19-0) tracés actifs [34](#page-37-0) affichage [33](#page-36-0) copie [58](#page-61-0) enregistrement comme itinéraire [34](#page-37-0) liste [34](#page-37-0) modification/suppression [20](#page-23-0) navigation [39](#page-42-0) Où aller ? [28](#page-31-0) suppression [34](#page-37-0) tracés actifs enregistrement [34](#page-37-0) retraçage [34](#page-37-0) transfert de données [58](#page-61-0), [59,](#page-62-0) [92](#page-95-0)

## **U**

unités de mesure [52](#page-55-0)

#### **V**

variation magnétique [52](#page-55-0) vent apparent [46](#page-49-0) version du fond de carte [3](#page-6-1) version du logiciel [3](#page-6-1) vitesse de défilement, sondeur [79](#page-82-0) VMG [46](#page-49-0) VRM affichage [65](#page-68-0) mesure [66](#page-69-0) réglage [65](#page-68-0) Vue du ciel [91](#page-94-0) vue fréquence partagée [77](#page-80-0) vue zoom partagée [77](#page-80-0)

### **W**

WAAS/EGNOS [91](#page-94-0) waypoints affichage [66](#page-69-0) annulation dans l'itinéraire [33](#page-36-0) copie [58](#page-61-0) création [7](#page-10-0), [29](#page-32-1), [66](#page-69-0), [79](#page-82-0) déplacement [30](#page-33-0) homme à la mer [29](#page-32-1) liste de [29](#page-32-1) masquage [66](#page-69-0) modification [29](#page-32-1) navigation [37](#page-40-0) navire suivi [86](#page-89-6) Où aller ? [28](#page-31-0) position actuelle [29](#page-32-1) radar [66](#page-69-0) sondeur [78](#page-81-0) suppression [30](#page-33-0)

## **Z**

zone de garde [63](#page-66-0) zone sans émission [75](#page-78-1) zoom [4](#page-7-0), [16](#page-19-0), [76](#page-79-0)

**Pour obtenir les dernières mises à jour logicielles gratuites (à l'exclusion des données cartographiques) tout au long du cycle de vie de vos produits Garmin, visitez le site Web de Garmin à l'adresse suivante : [www.garmin.co](www.garmin.com)m.**

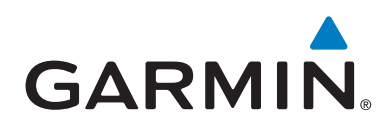

© 2010 Garmin Ltd. ou ses filiales

Garmin International, Inc. 1200 East 151st Street, Olathe, Kansas 66062, Etats-Unis

Garmin (Europe) Ltd. Liberty House, Hounsdown Business Park, Southampton, Hampshire, SO40 9LR UK

> Garmin Corporation No. 68, Jangshu 2nd Road, Sijhih, Taipei County, Taïwan

> > <www.garmin.com>

Janvier 2010 Numéro de référence 190-01155-30 Rév. A Imprimé à Taïwan